# 臨床研究等提出・公開システム

# 操作マニュアル【登録者編】

<対象の研究種別>

〇特定臨床研究

○その他臨床研究(非特定臨床研究)

○JapicCTI 及び JMACCT-CTR より

移行された実施計画情報

〇再生医療等研究

Ver.2.0

2023 年 3 月 6 日

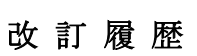

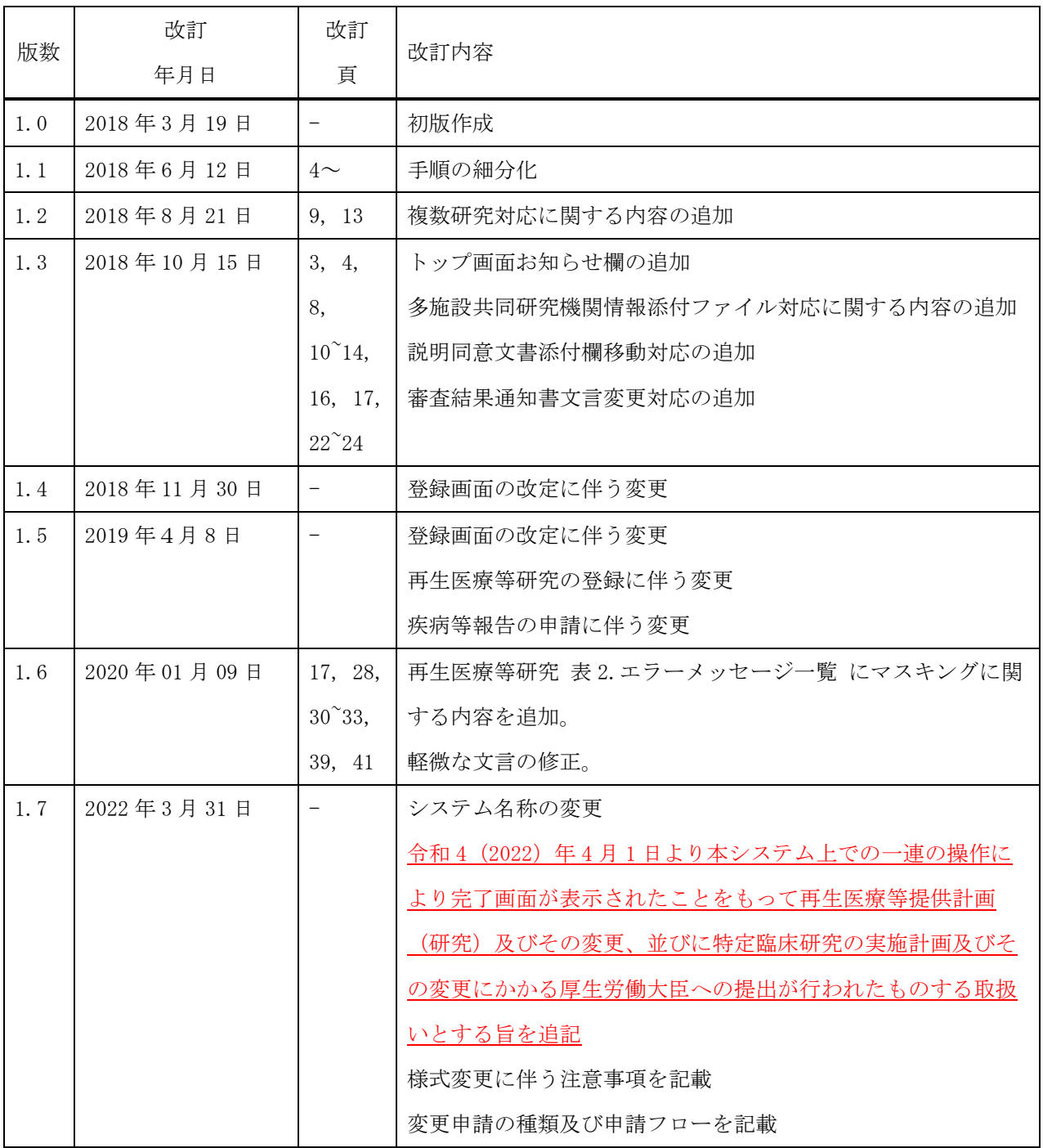

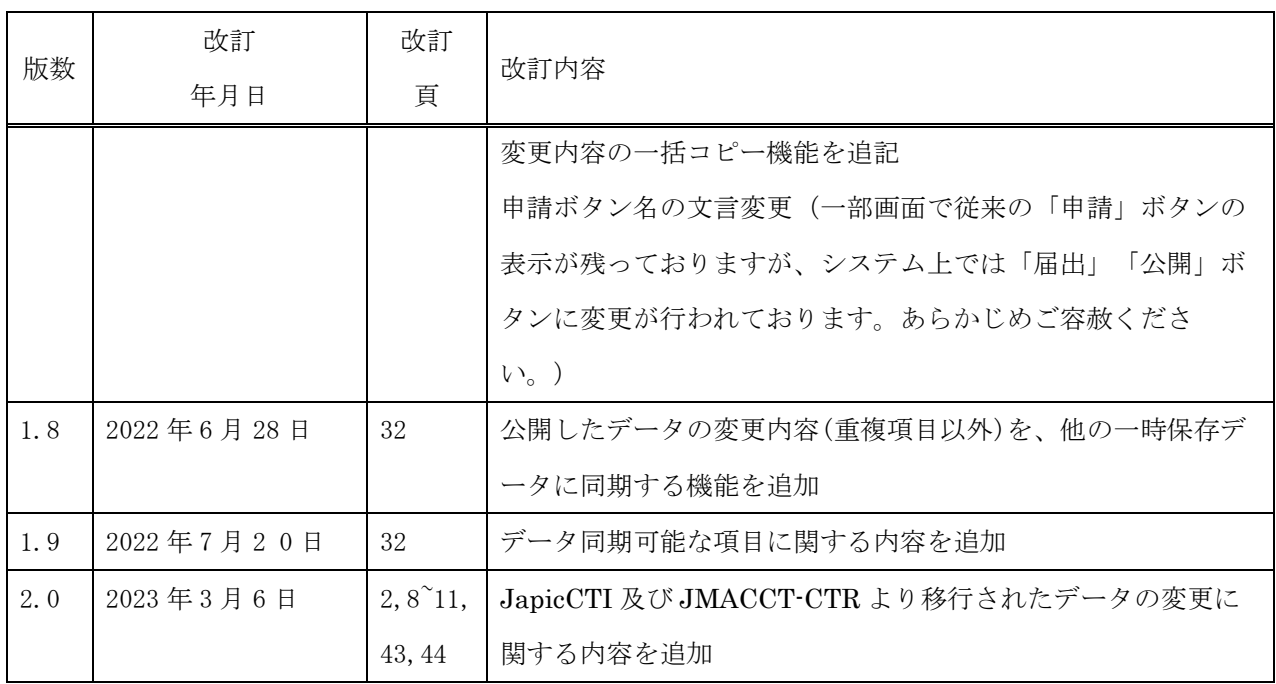

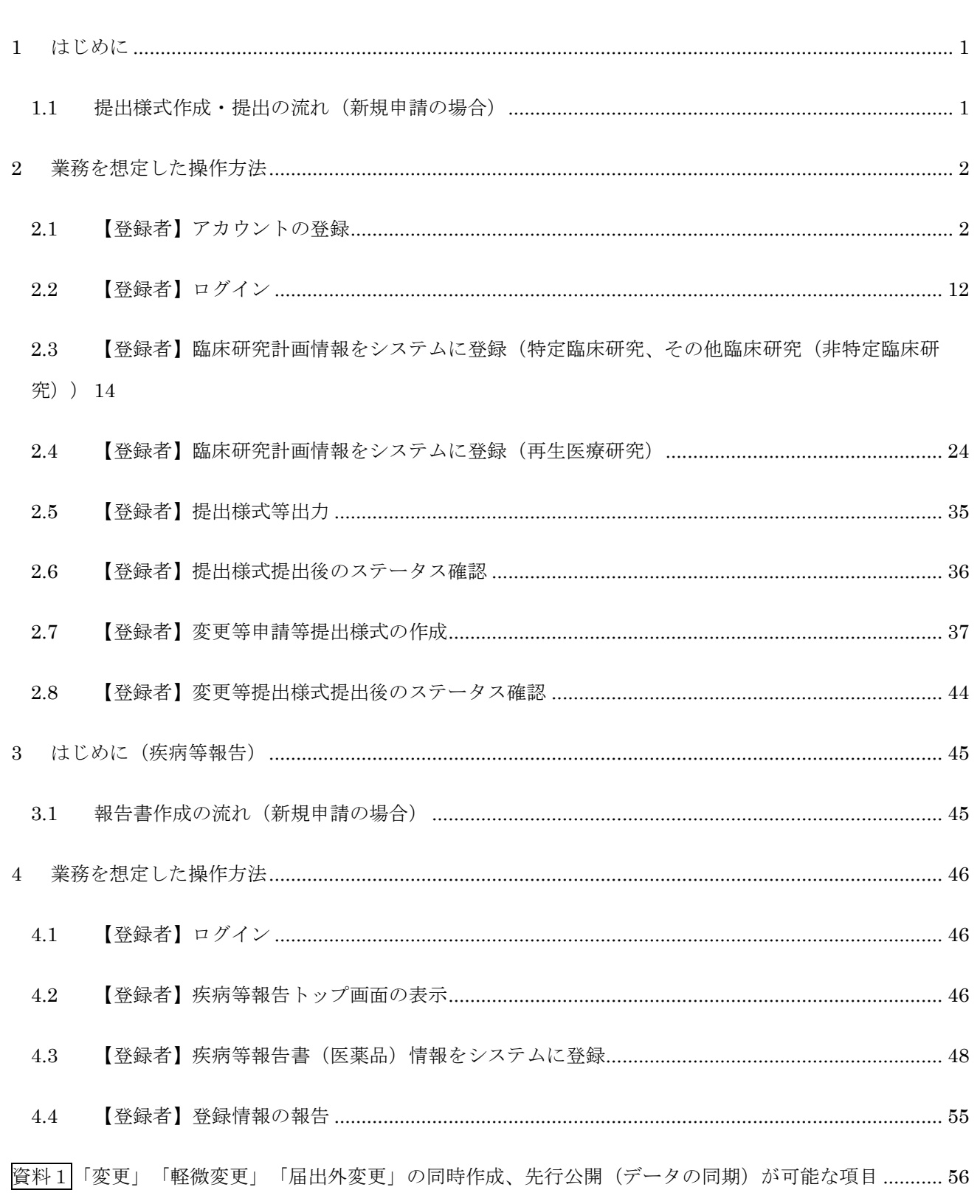

# <span id="page-4-0"></span>1 はじめに

本操作マニュアルは、臨床研究等提出・公開システムにおいて行う登録者が実施する業務の操作方法につ いて記載しています。

<span id="page-4-1"></span>1.1 提出様式作成・提出の流れ(新規申請の場合)

#### Step1. 【登録者】アカウントの登録

申請者はシステムのアカウント登録を行います。

#### Step2. 【登録者】ログイン

Step1で取得したアカウントで、システムにログインします。

#### Step3. 【登録者】臨床研究実施計画・研究概要の情報をシステムに登録、更新

1.データ入力

登録者は臨床研究実施計画・研究概要の新規申請情報をシステムに登録します。

「一時保存」をしていただくことで、入力中のデータを保存して中断することが可能です。 ※ログイン後、入力を再開可能です。 ※認定審査委員会等へ提出される際は、ステータスが「一時保存」となっている場合は、「届 出書出力」ボタンより様式1の出力を行うことが可能です。

2.添付書類をアップロード

申請に必要な書類をアップロードします。

3.データ入力確認

 申請に必要なデータ入力および必要な添付書類がアップロードされていることを確認します。 入力漏れや不整合データがあれば再編集を行います。

4.提出(※)

「届出」ボタンを押して行います。完了画面が表示されたら作業完了です。

(※)令和4(2022)年4月1日より本システム上での一連の操作により「完了画面」が表示され たことをもって、再生医療等の安全性の確保等に関する法律(平成 25 年法律第 85 号) 第4条第1 項及び第5条第1項に基づく再生医療等提供計画(研究)及びその変更、並びに臨床研究法(平成 29年法律第16号)第5条第1項及び第6条第1項に基づく特定臨床研究の実施計画及びその変更 にかかる厚生労働大臣への提出が行われたものとして取り扱います。

# <span id="page-5-0"></span>2 業務を想定した操作方法

<span id="page-5-1"></span>2.1 【登録者】アカウントの登録

登録者はアカウント登録が必要です。

アカウント登録には、以下の Step を行ってください。

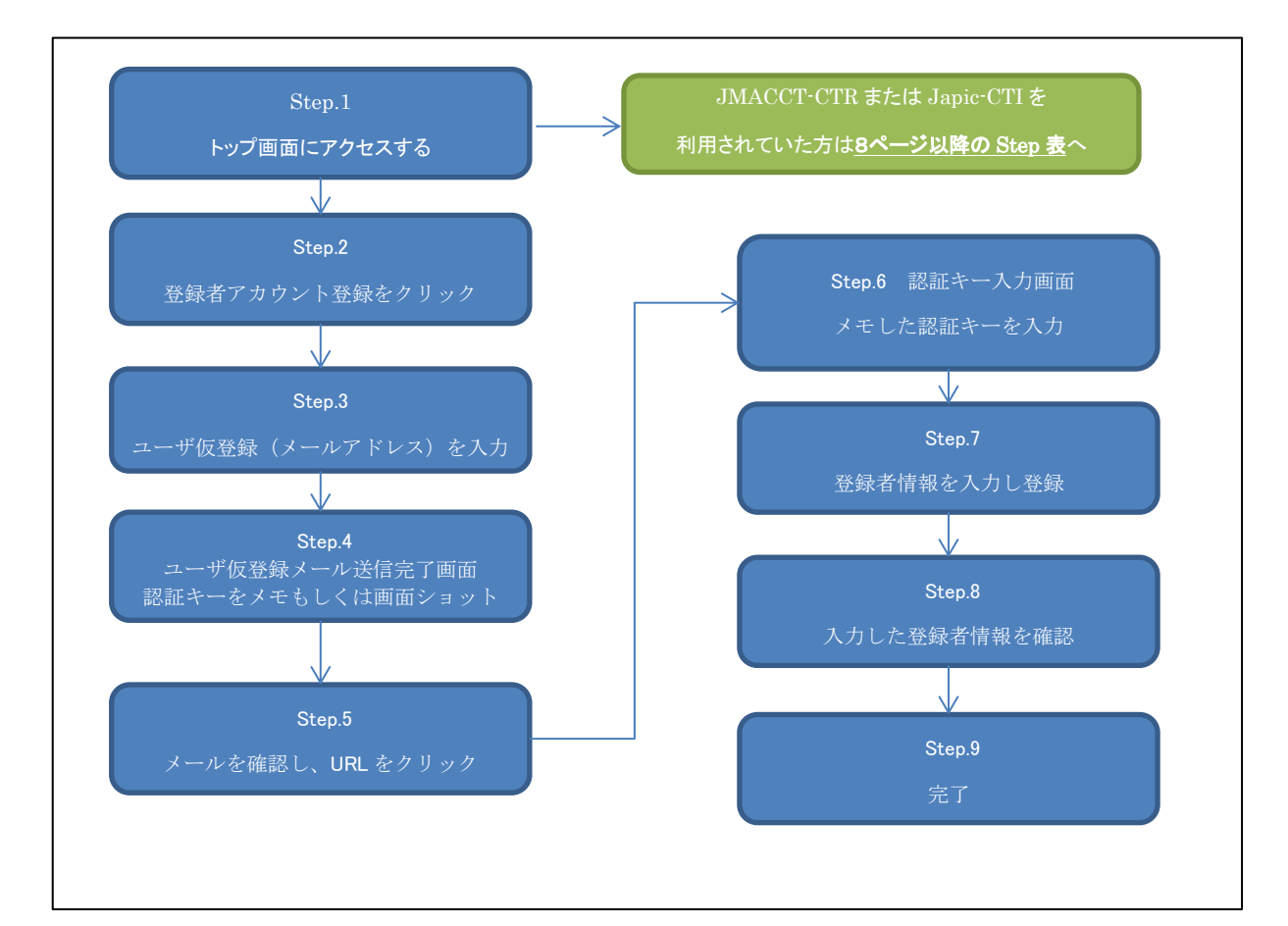

各 Step の詳細手順を以下に記載します。

#### Step 1. トップ画面にアクセスします。「登録者ログイン画面へ」ボタンをクリックします

① 以下の URL にアクセスし、トップ画面にアクセスします。

URL: https://jrct.niph.go.jp/

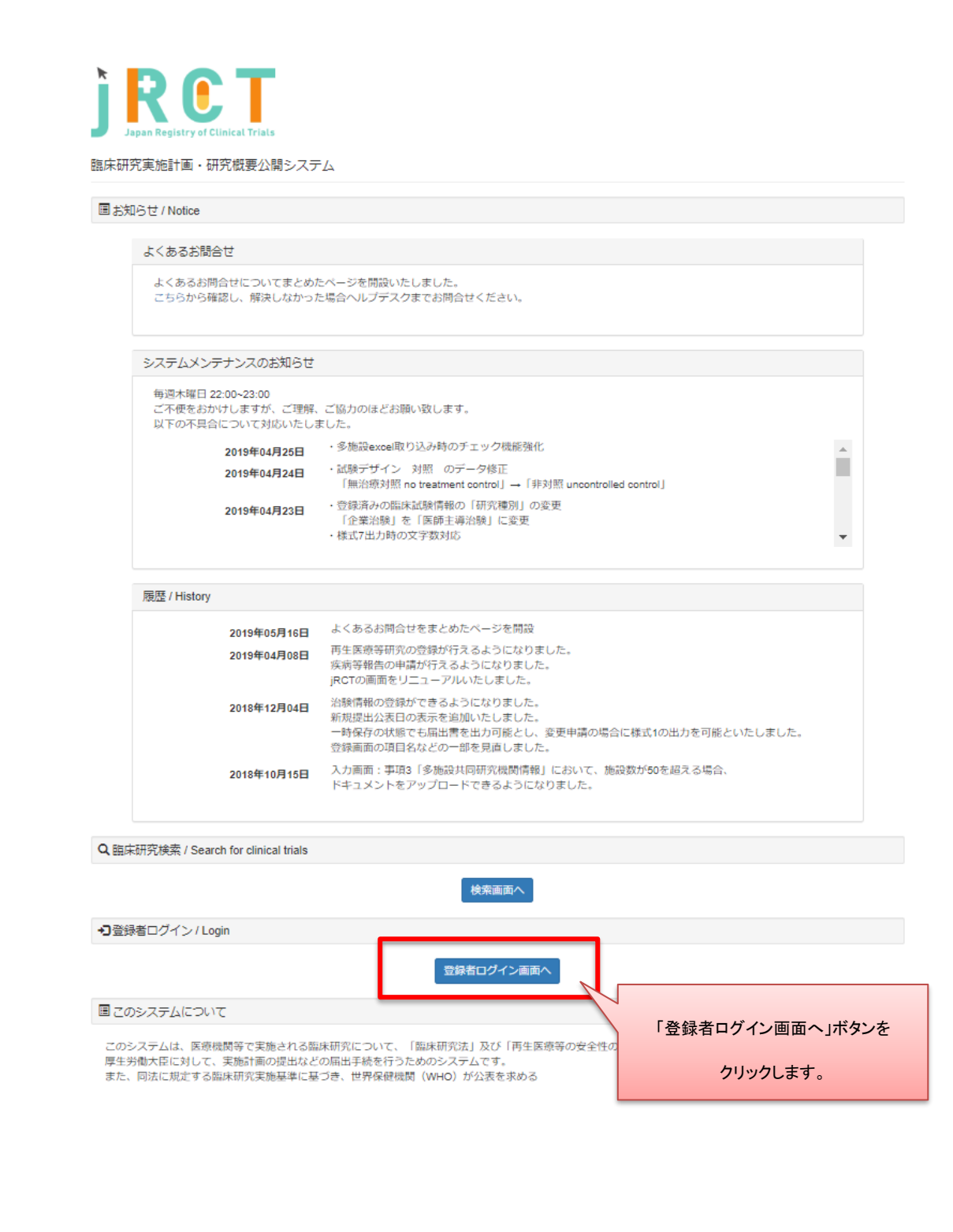

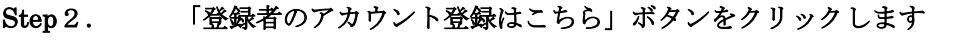

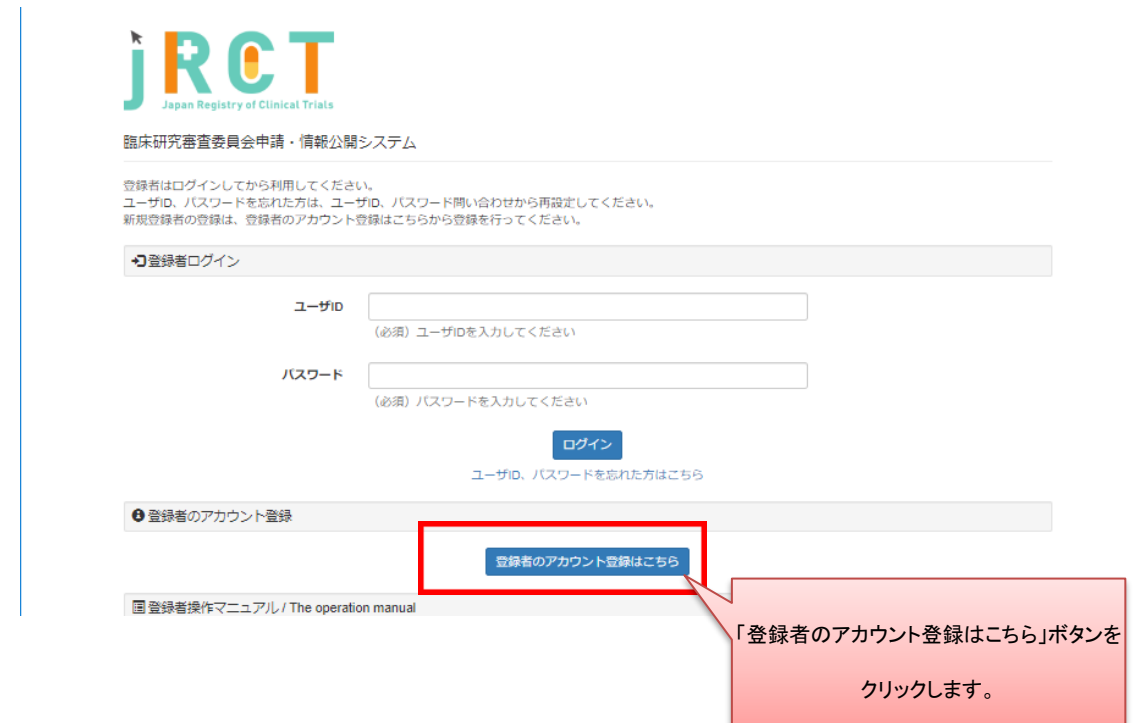

# Step3. ユーザ仮登録を行います

メールアドレスを入力し、「送信」ボタンをクリックします。

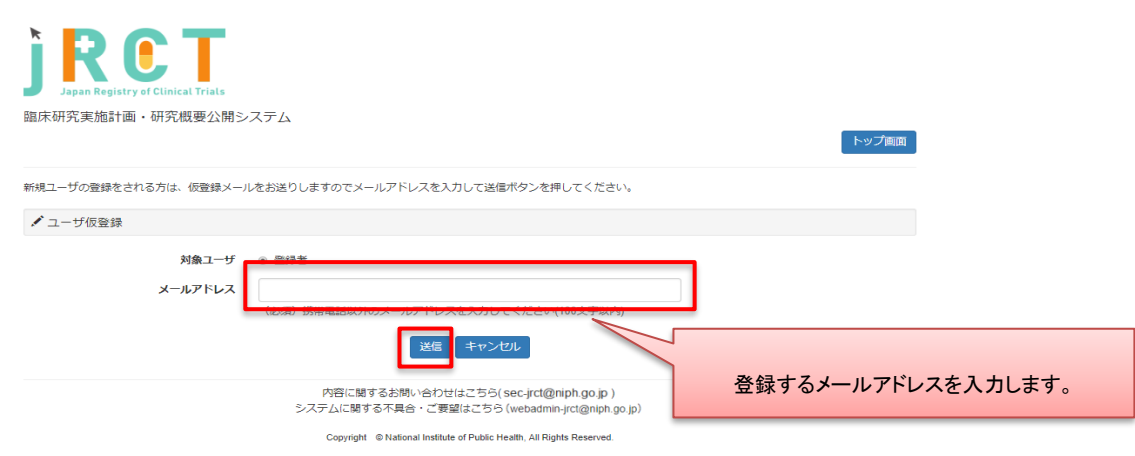

 $\parallel$ 

#### Step4. 認証キーのメモをとります

認証キーをメモ、もしくは画面ショットをとります。

認証キーは複雑ですので、コピーしメモ帳等に保存することをお勧めします。

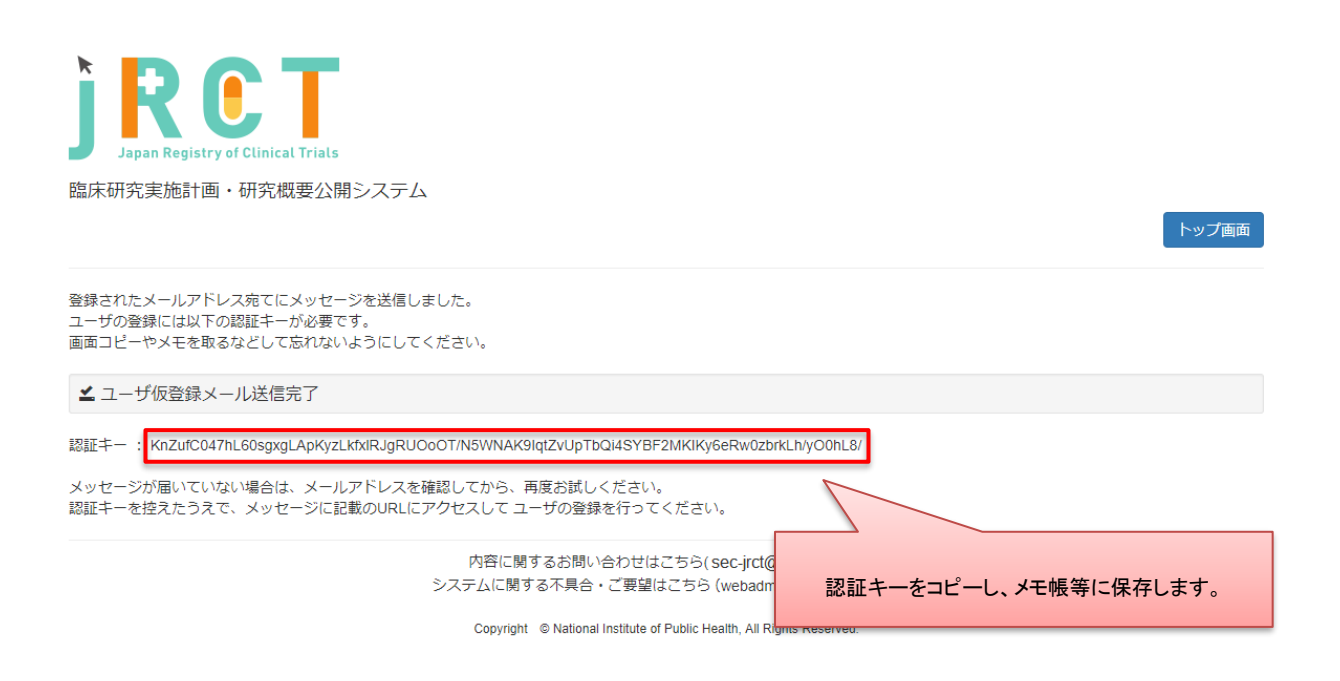

認証キーの有効期限は発行されてから30分となっております。

30 分以内に Step5 以降の操作を行ってください。

#### Step5. メールを確認し、URL をクリックします

メール記載 URL と認証キーが対応するようになっております。 複数回認証キーを発行された場合は、入力予定の認証キーに対応するメールに記載された URL をク リックしてください。

#### Step 6. 認証キーを入力します

メモした認証キーを入力します。 メモ帳に認証キーをメモ、もしくは認証キーが表示されている画面の画面ショットを取得した場合 は、認証キーの部分をコピーし、貼り付けします。

この時、先頭と末尾に空白が入らないように注意してください。

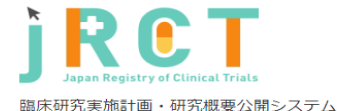

メールアドレス仮登録を行った方がメールアドレスの利用者本人であることを確認するための画面です。<br>メールアドレス仮登録完了時に表示された認証キーを入力して送信ポタンを押してください。<br>メールアドレス仮登録を行った覚えがない場合は、誤ってメールアドレスが入力された可能性があります。<br>その場合は本内容は無視していただいて構いません。

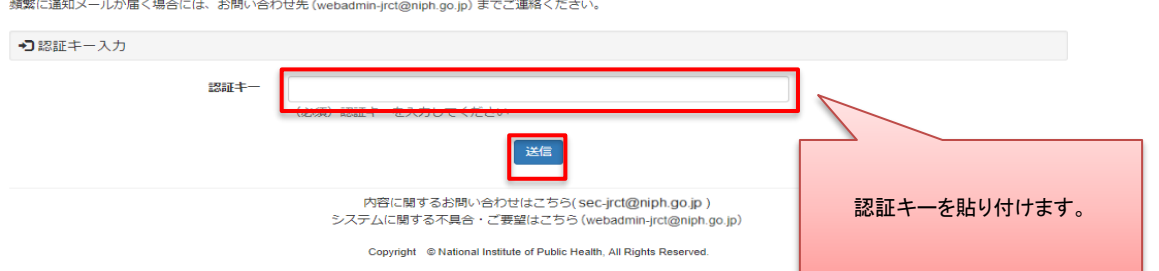

トップ画面

Step7. 登録者情報を入力し、「確認」ボタンをクリックします

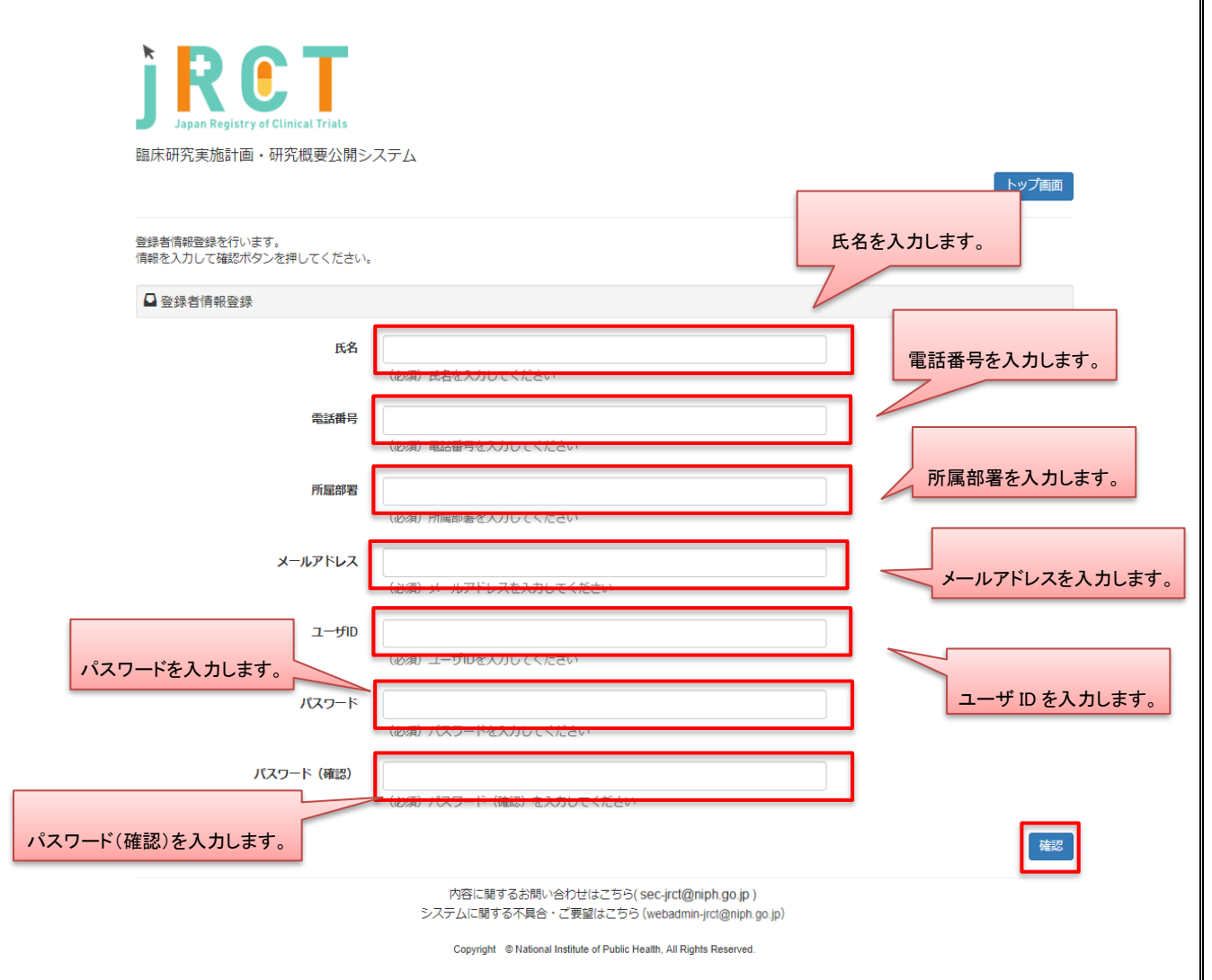

パスワードは8桁以上で設定してください。

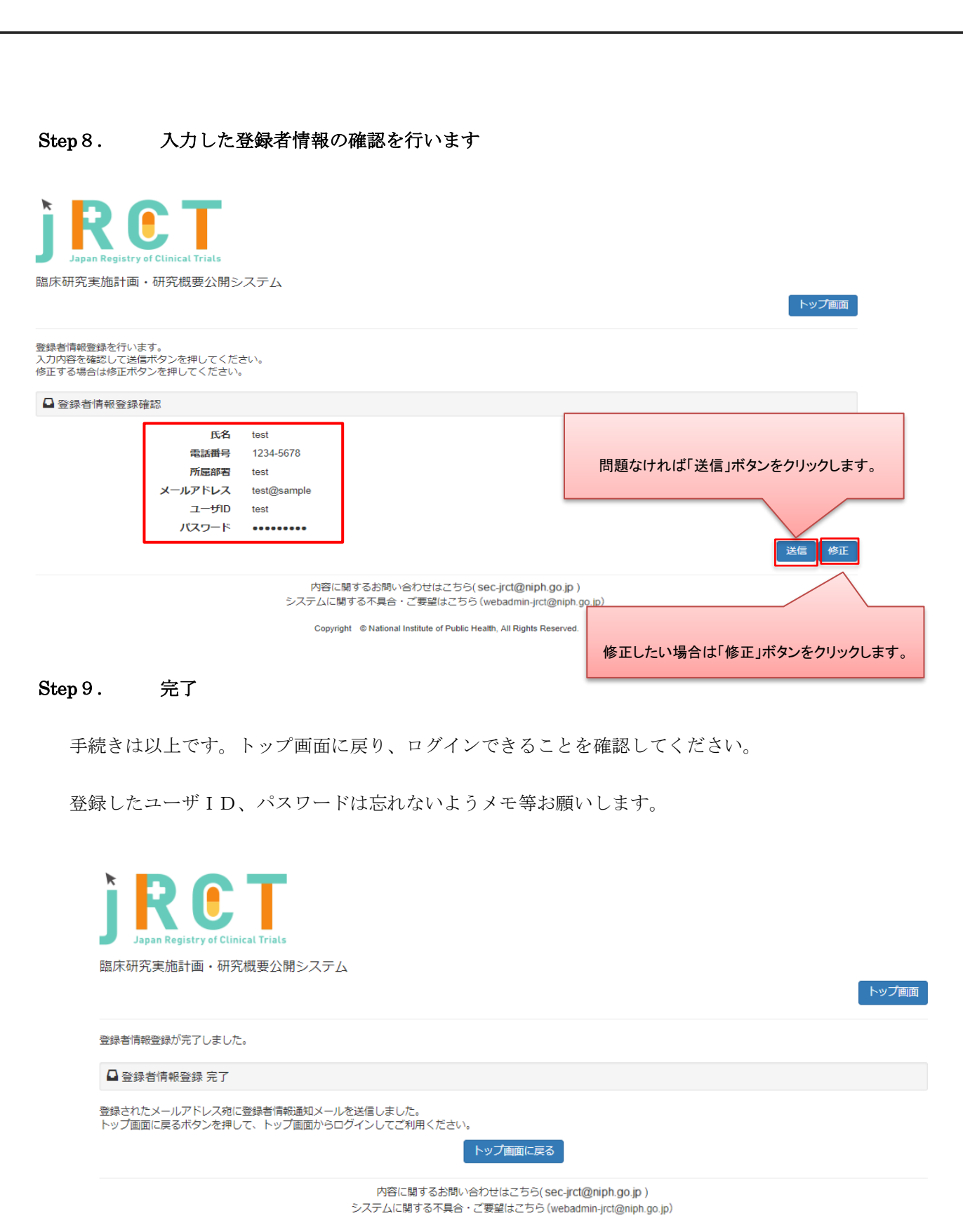

Copyright © National Institute of Public Health, All Rights Reserved.

JMACCT-CTR と JapicCTI の試験を jRCT 上で編集するためのユーザーアカウント(ユーザ ID)について

ユーザ ID について、jRCT、JMACCT-CTR、JapicCTI それぞれに登録されているメールアドレスを介して同 一ユーザの紐付けを行っており、今後のユーザ ID の取り扱いは以下の通りとなります。

複数のデータベースにおいて同じメールアドレスを使っていた場合、当該アドレスに紐付くユーザ ID は jRCT>JMACCT-CTR>JapicCTI の優先順位で適用されます。移行後は、この優先順位における下位の ID は使えませんのでご注意ください。

JMACCT-CTR のログイン ID、JapicCTI の登録者ログイン ID でログインする場合、初回ログイン時に以下の 手順に沿ってパスワード発行を行ってください。 jRCT のユーザ ID については従来通りログインが可能で す。

<パスワード発行フロー>

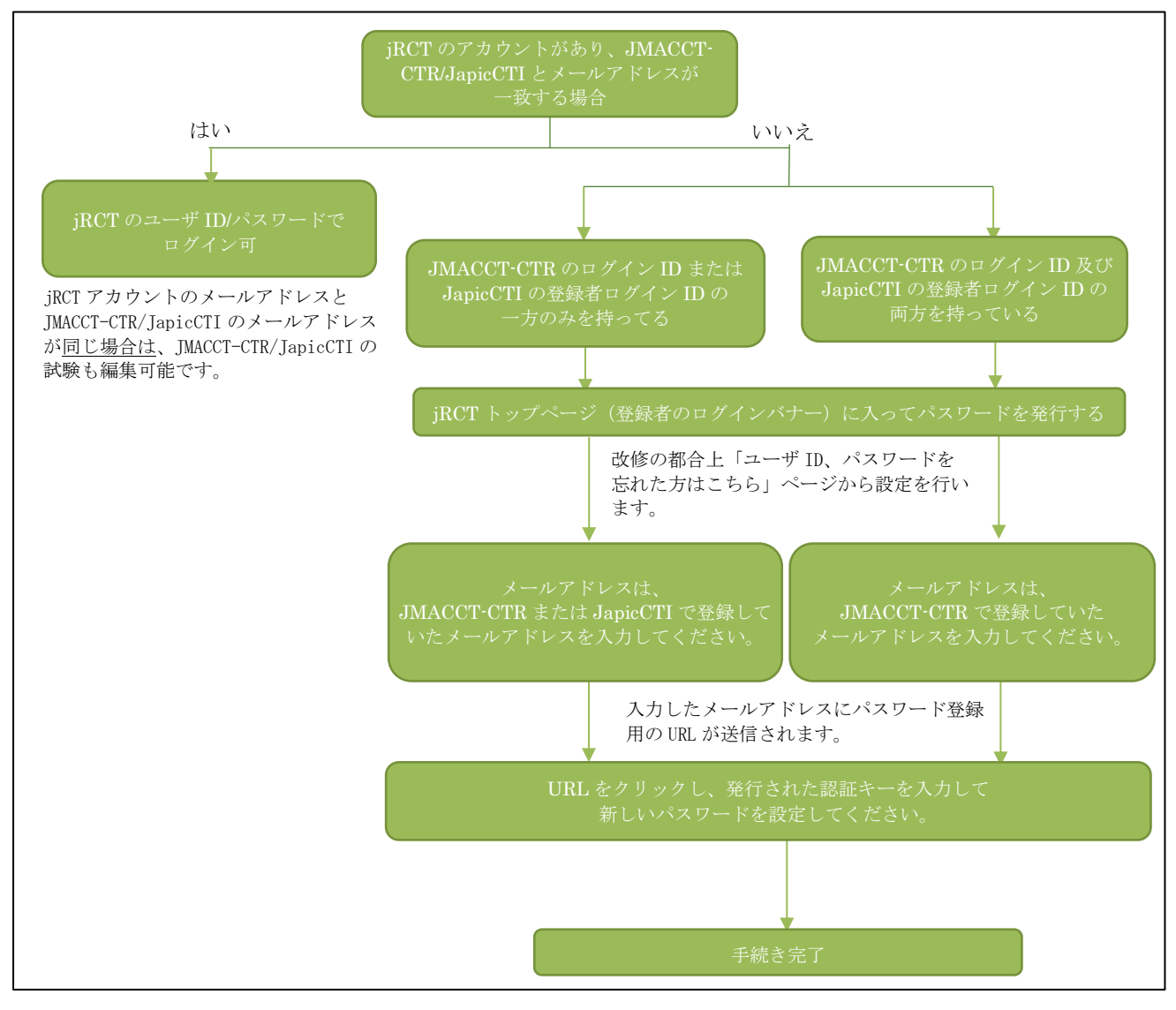

<JMACCT-CTR のログイン ID、JapicCTI の登録者ログイン ID をお使いの場合のパスワード発行の作業の 詳細>

# Step1. トップ画面にアクセスします

# Step2. 「登録者ログイン画面へ」ボタンをクリックします

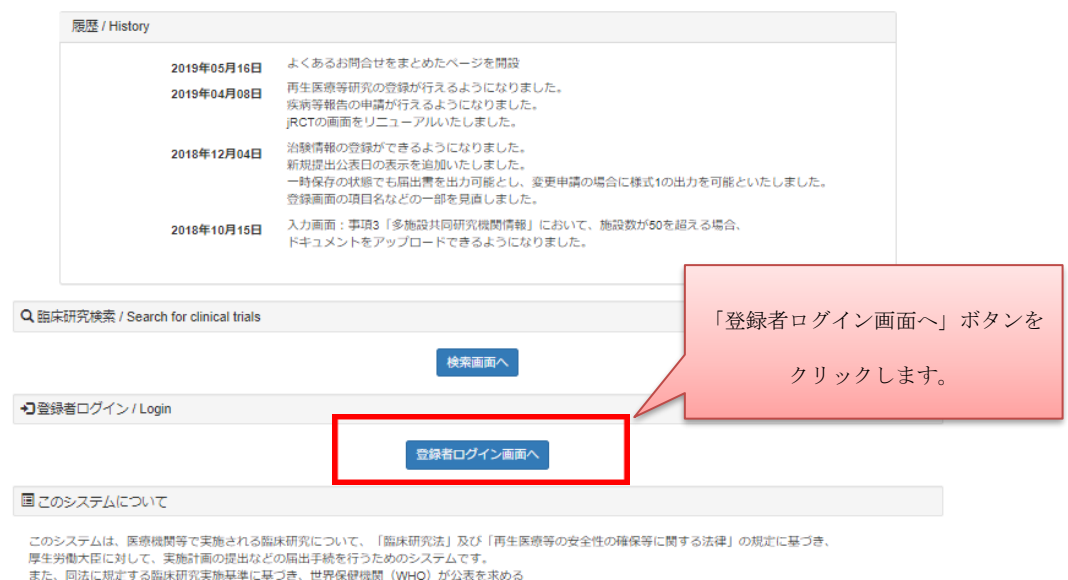

# Step3. 「ユーザ ID、パスワードを忘れた方はこちら」のリンクをクリックします

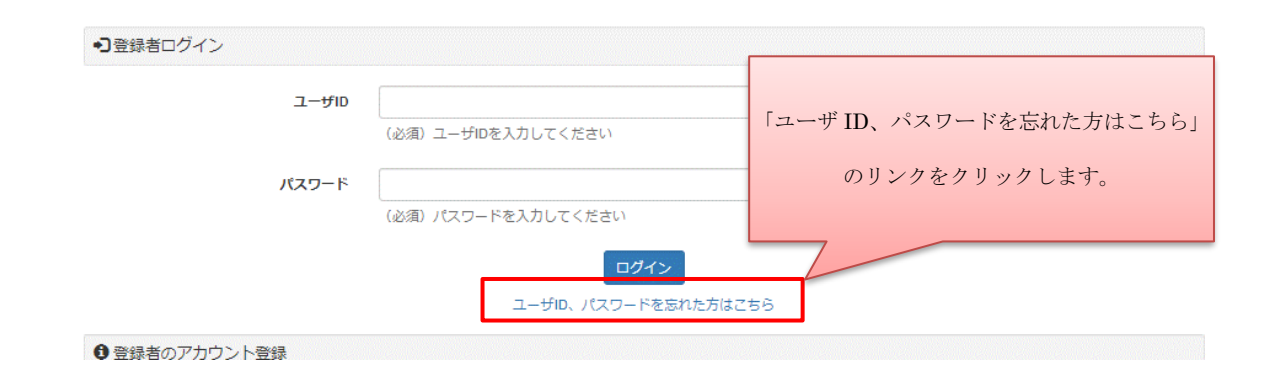

# Step4. メールアドレスを入力し、「送信」ボタンをクリックします

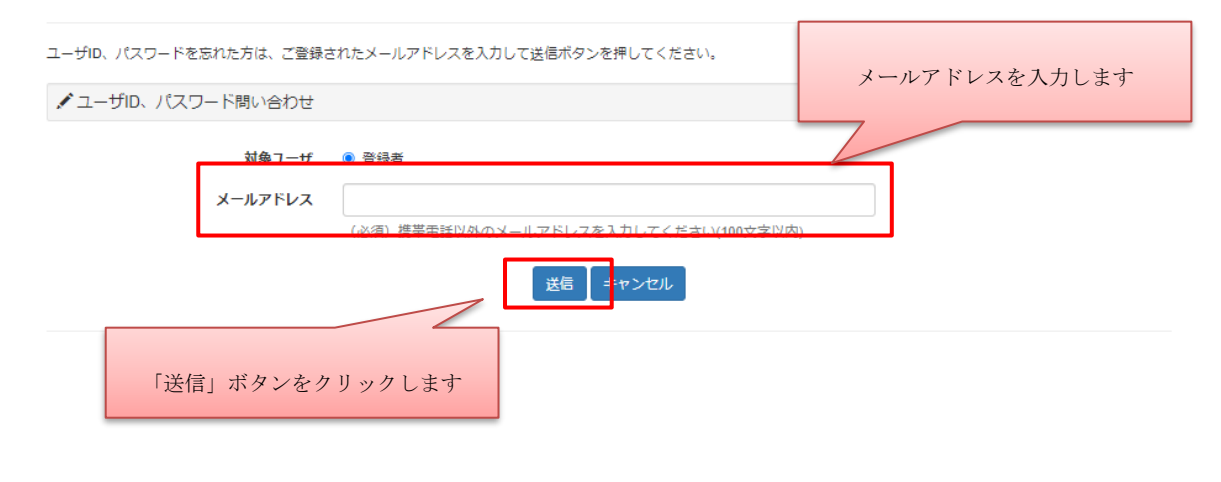

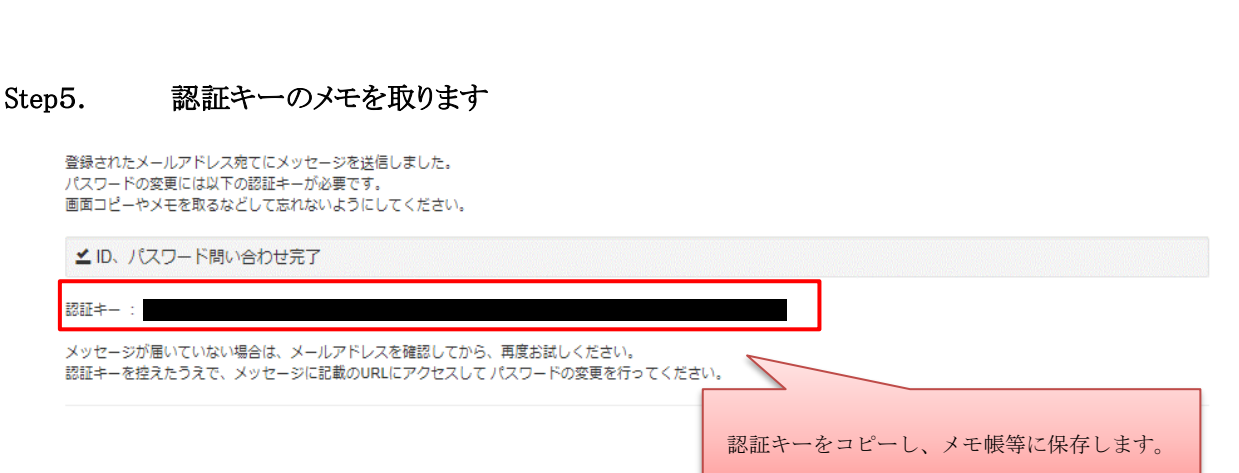

# Step6. メールを確認し、URL をクリックします

メール記載 URL と認証キーが対応するようになっております。 複数回認証キーを発行された場合は、入力予定の認証キーに対応するメールに記載された URL をクリックしてください。

# Step7. 認証キーを入力します

メモした認証キーを入力します。

この時、先頭と末尾に空白が入らないように注意してください。

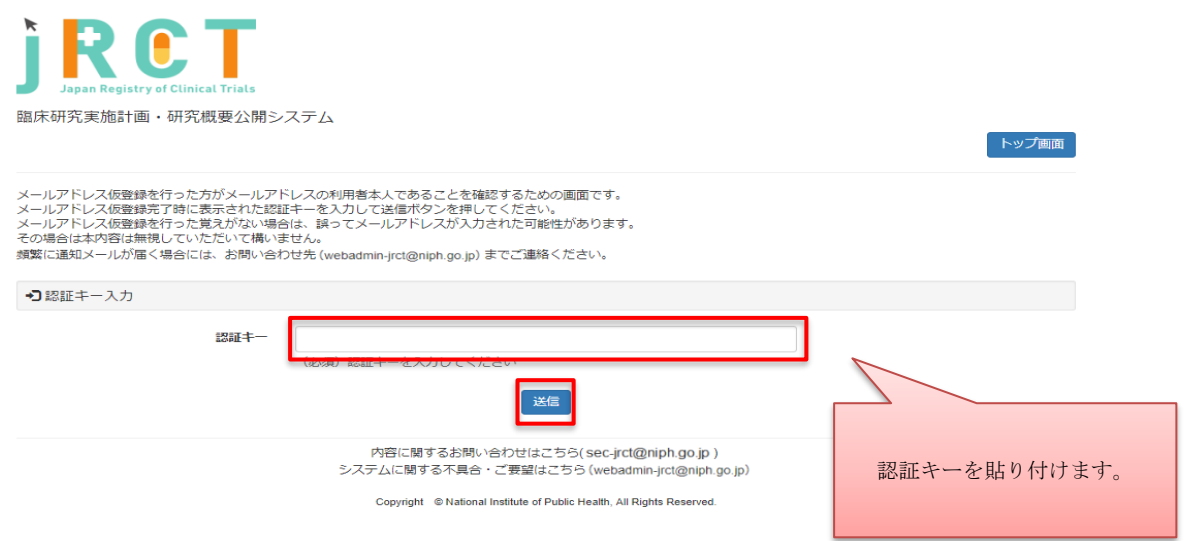

# Step8. ユーザ ID を確認し、パスワードを設定します

パスワードは8桁以上で設定してください。

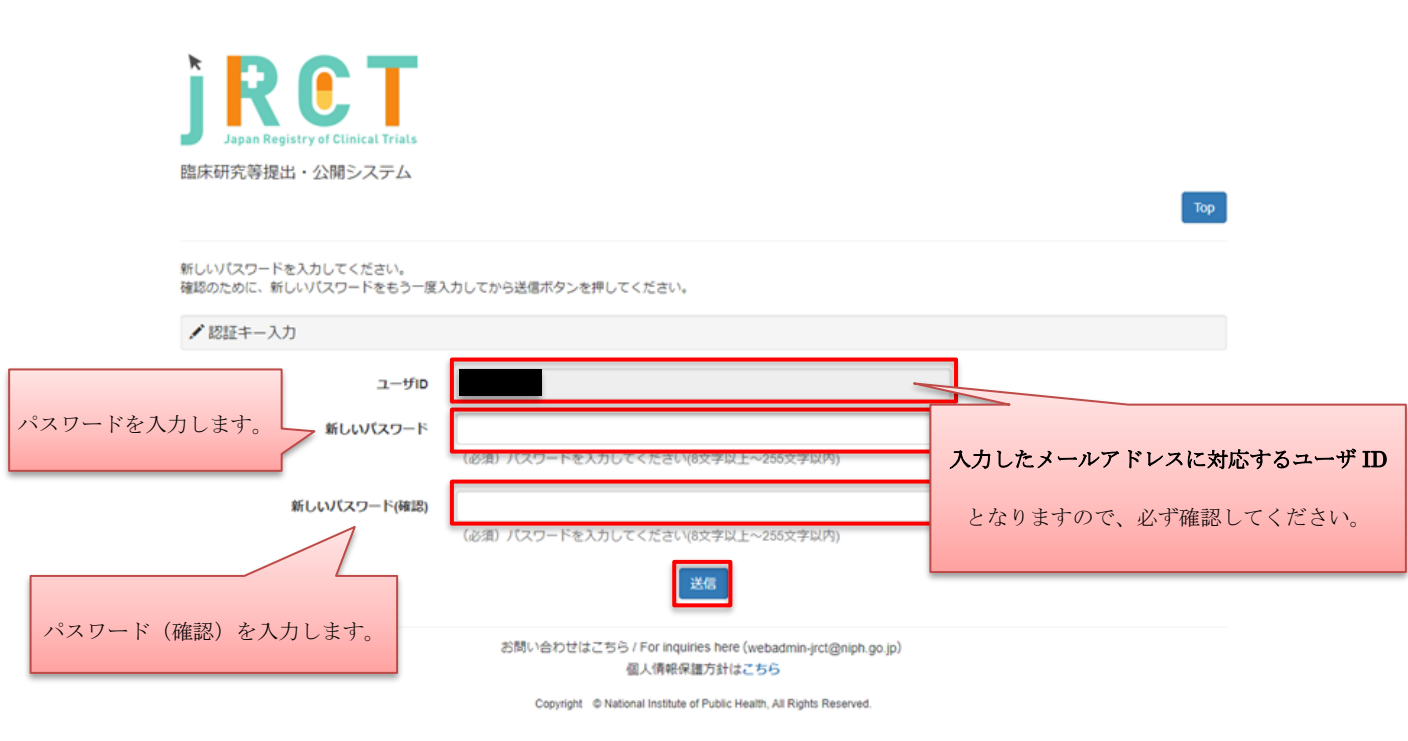

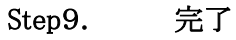

手続きは以上です。トップ画面に戻り、ログインできることを確認してください。 登録したユーザID、パスワードは忘れないようメモ等お願いします。

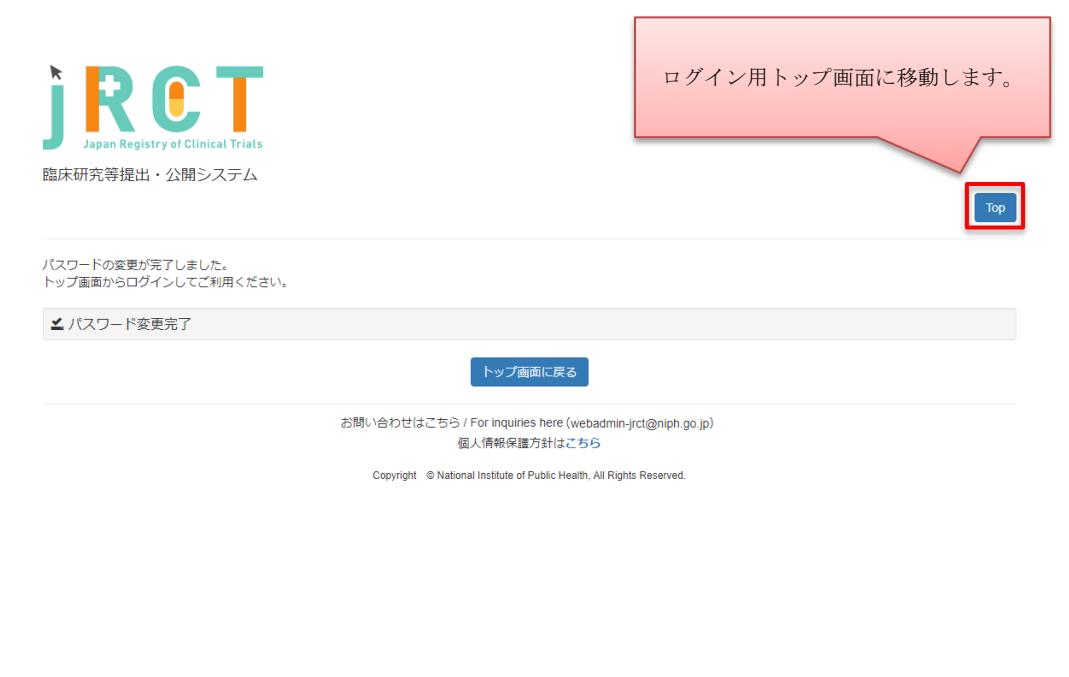

# <span id="page-15-0"></span>2.2 【登録者】ログイン

申請を行うにはログインが必要です。登録したアカウントでログインします。

#### Step1. トップ画面にアクセスします

### Step2. 「登録者のログインはこちら」ボタンをクリックします

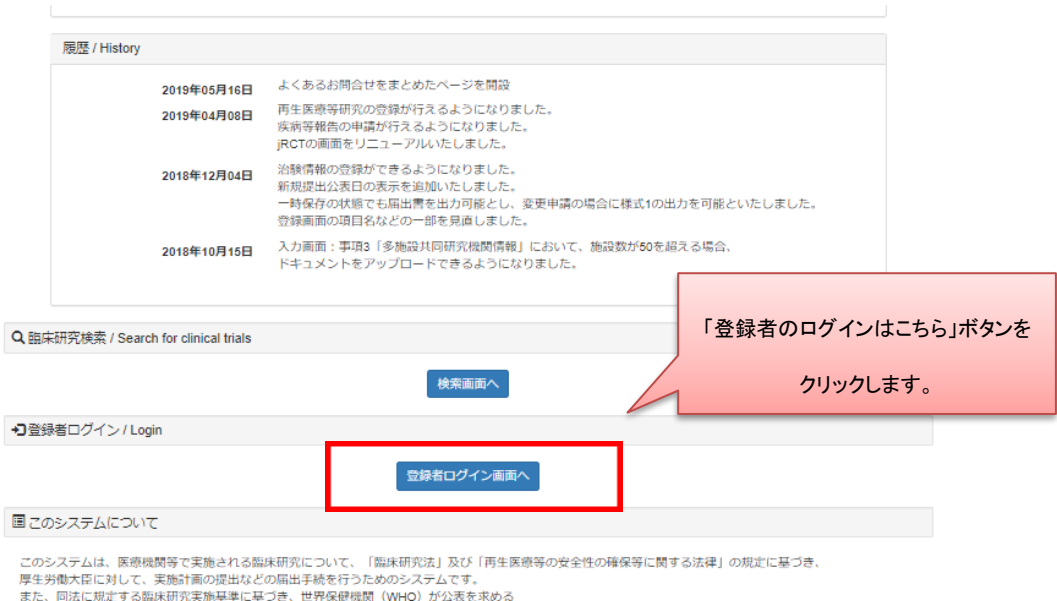

## Step3. ユーザID、パスワードを入力し、ログインします

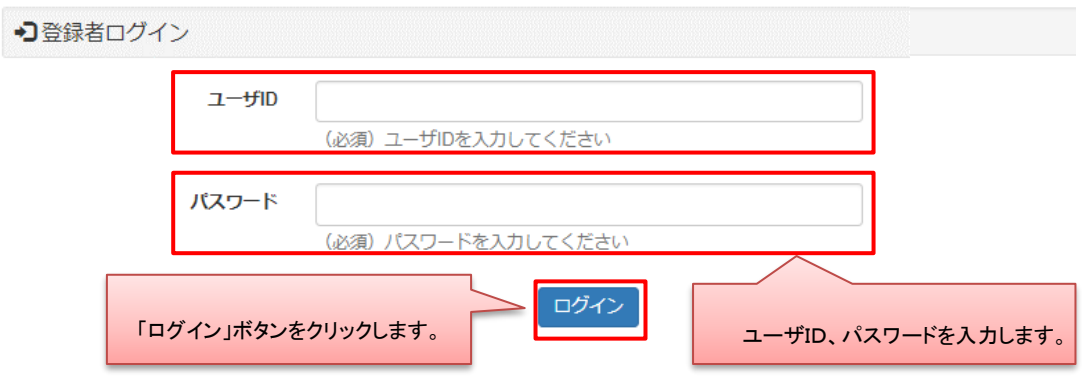

※ユーザ ID、パスワードを忘れた場合は、以下の手順に従って再設定してください。

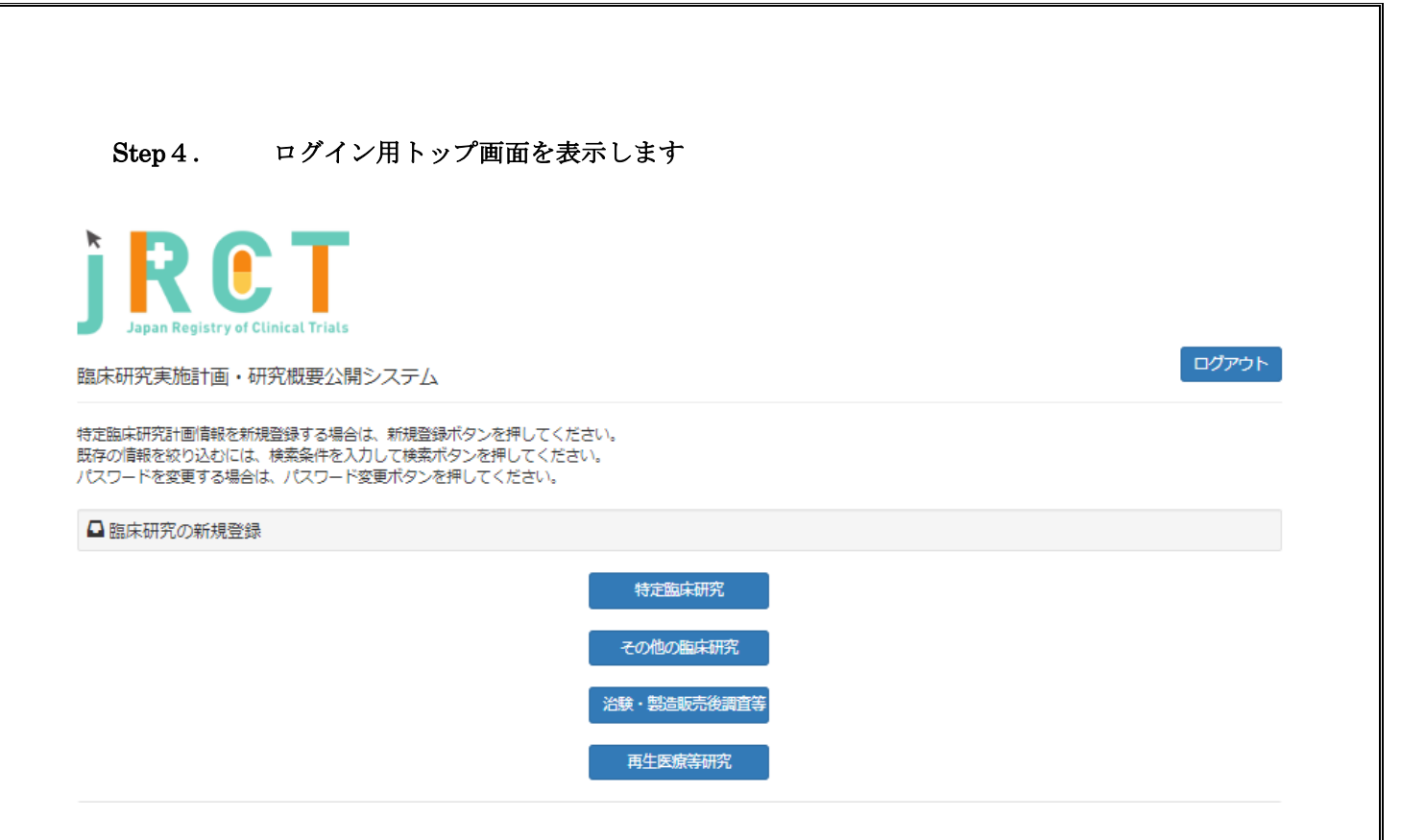

<span id="page-17-0"></span>2.3 【登録者】臨床研究計画情報をシステムに登録(特定臨床研究、その他臨床研究 (非特定臨床研究))

### Step1. 「特定臨床研究」ボタンをクリックします

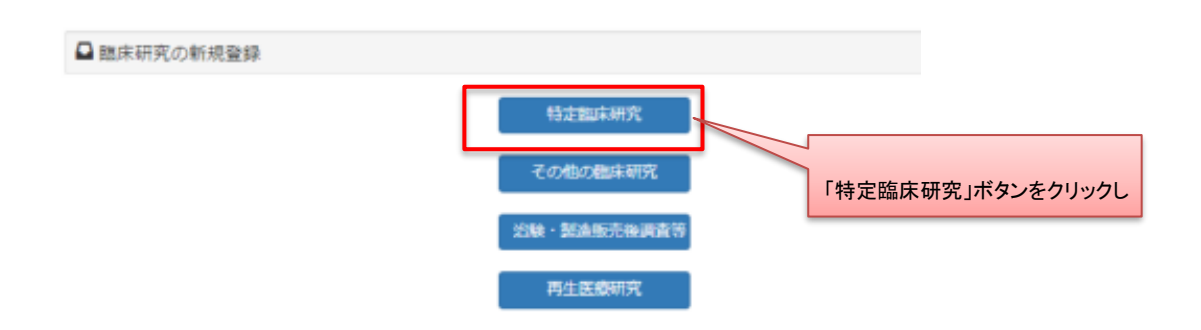

※編集中の新規登録情報が 50 件未満の時、新規登録を行うことが可能です。

50 件を超えて新規登録を行う場合は、

現在「新規登録一時保存」または「新規登録差し戻し」ステータスになっている 研究情報を申請後、再度新規登録を行ってください。

# Step2. データ入力を行います

研究情報、事項1~事項9を入力します。

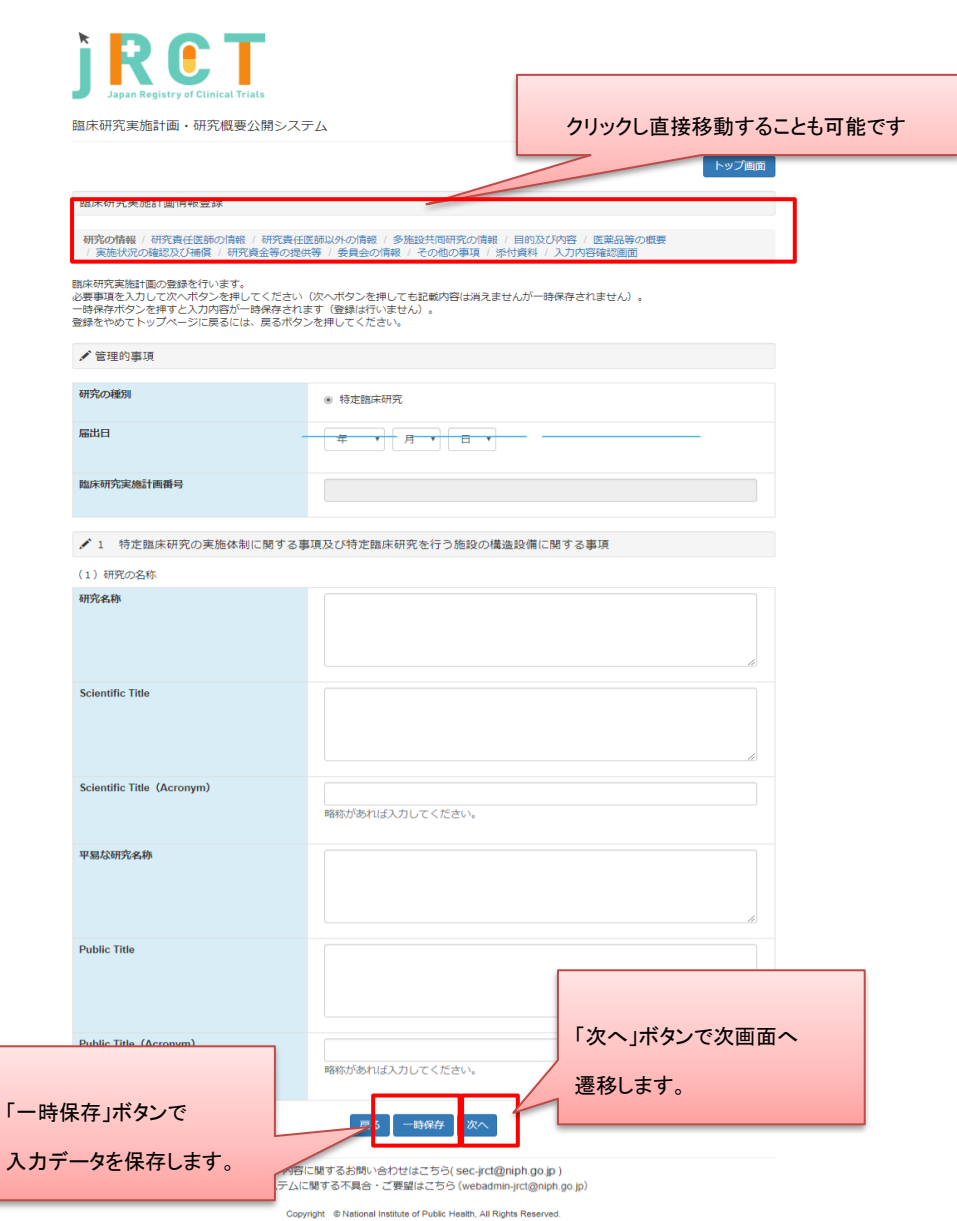

事項 3「多施設共同研究における研究責任医師に関する事項など」については、50 施設まで入 力が可能です。

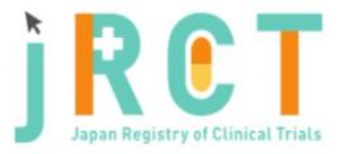

臨床研究実施計画・研究概要公開システム

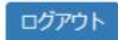

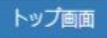

臨床研究実施計画情報登録

研究の情報 / 研究責任医師の情報 / 研究責任医師以外の情報 / 多施設共同研究の情報 / 目的及び内容 / 医薬品等の概要 / 実施状況の確認及び補償 / 研究資金等の提供等 / 委員会の情報 / その他の事項 / 添付資料 / 入力内容確認画面

臨床研究実施計画の登録を行います。

必要事項を入力して次へボタンを押してください(次へボタンを押しても記載内容は消えませんが一時保存されません)。 一時保存ボタンを押すと入力内容が一時保存されます(登録は行いません)。

✔ (4) 多施設共同研究における研究責任医師に関する事項等

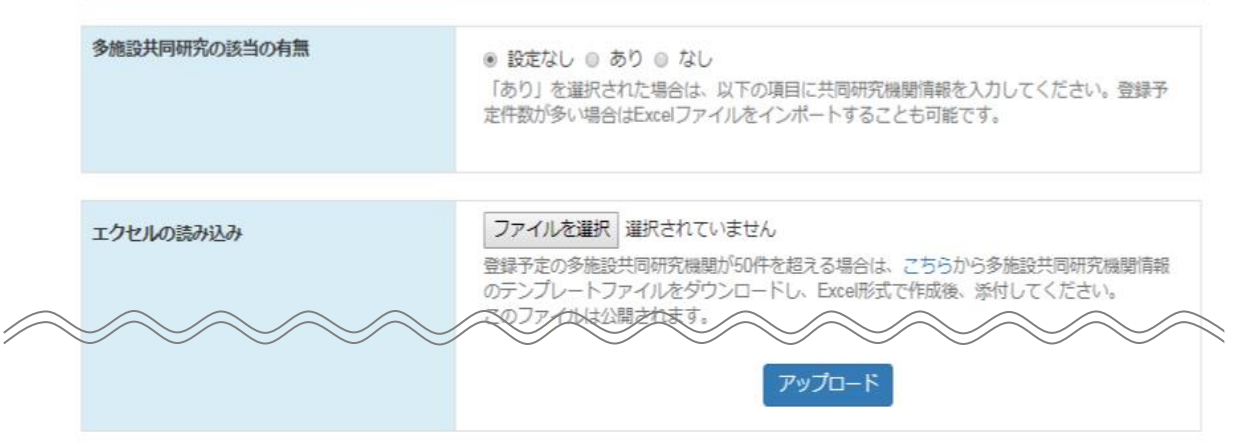

50 施設を超える登録を行う際は、画面上部にある、エクセルの読み込みにて「ファイルを選 択」していただきアップロードボタンをクリックします。

ヘルプテキスト内からテンプレートファイルをダウンロードしていただき記載を行ってくださ  $V_{0}$ 

作成が完了しましたら、エクセルの読込みの「ファイルを選択」ボタンをクリックし、Excel 形 式での添付を行ってください。

また、50 施設以上の内容を Excel にて添付した場合、入力画面には表示されませんのでお気を つけください。

内容の確認を画面上で行いたい場合は、一時保存を行った後、「閲覧」ボタンより閲覧画面にて ご確認いただけます。

「多施設共同研究の該当の有無」項目で「なし」を選択された場合や、Excel 形式(xls, xlsx)以 外の形式でファイルを作成、添付された場合は、資料の添付はできませんのでご注意ください。

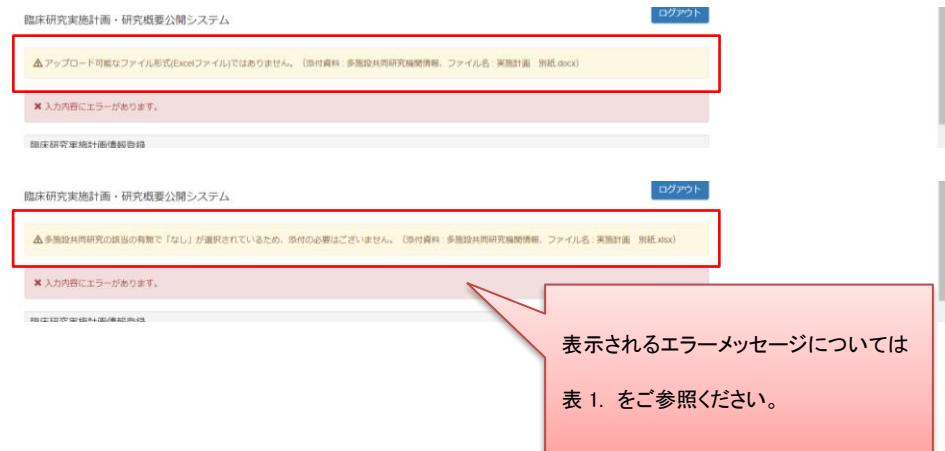

#### 表 1. エラーメッセージ一覧

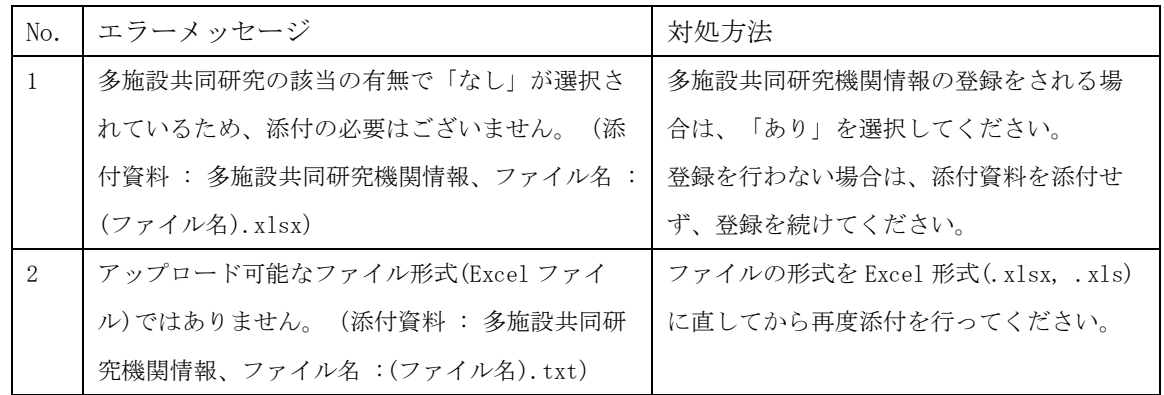

Excel ファイルをアップロードする前に以下の点ついて確認を行ってから、アップロードを行っ てください。

・入力項目に空欄が無いか

・電話番号、郵便番号が形式に沿った入力となっているか

(全角文字の入力を行うとエラーとなりますのでハイフン、日本語等の入力が無いかについても ご確認をお願いいたします。)

・日付の形式が yyyy/mm/dd 又は yyyy-mm-dd になっているか

(2019 年 5 月 8 日の場合は、2019/5/8 又は 2019-5-8)

- ・プルダウンで選択可能な部分はプルダウンより選択を行っているか
- ・文頭、文末に空白スペースが入っていないか

その他の事項「7その他の事項(1)特定臨床研究の対象者等への説明及び同意に関する事項」 において、入力欄にすべての内容が記載できない場合は、同欄に「別紙のとおり。」と記載し、 入力欄下の「説明同意文書」項目に PDF 形式で添付をしてください。

臨床研究実施計画情報登録

研究の情報 / 研究責任医師の情報 / 研究責任医師以外の情報 / 多施設共同研究の情報 / 目的及び内容 / 医薬品等の概要 / 実施状況の確認及び補償 / 研究資金等の提供等 / 委員会の情報 / その他の事項 / 添付資料 / 入力内容確認画面

臨床研究実施計画の登録を行います。

#### ● 7 その他の事項

(1) 特定臨床研究の対象者等への説明及び同意に関する事項

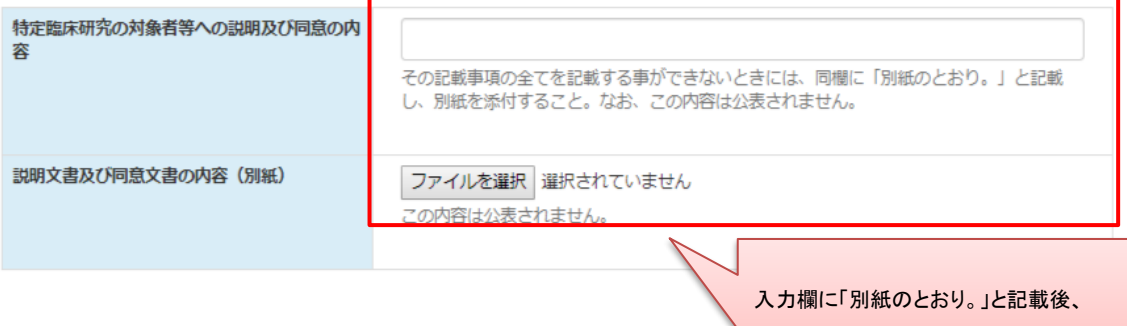

「ファイルを選択」ボタンをクリックし、

添付資料を添付してください。

# Step3. 添付書類を添付します

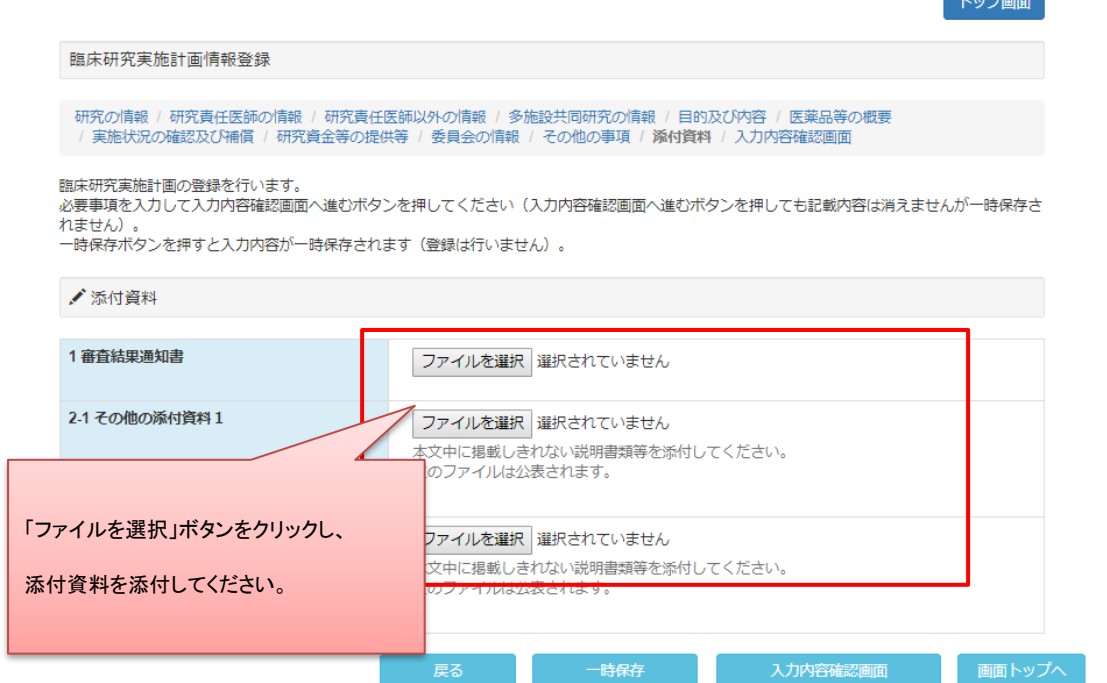

**Contract Contract** 

Step4. 研究の情報~その他の事項への入力、添付資料の添付が終わったら「入力内容確認画面へ 進む」ボタンをクリックし、臨床研究実施計画情報登録確認画面へ進みます

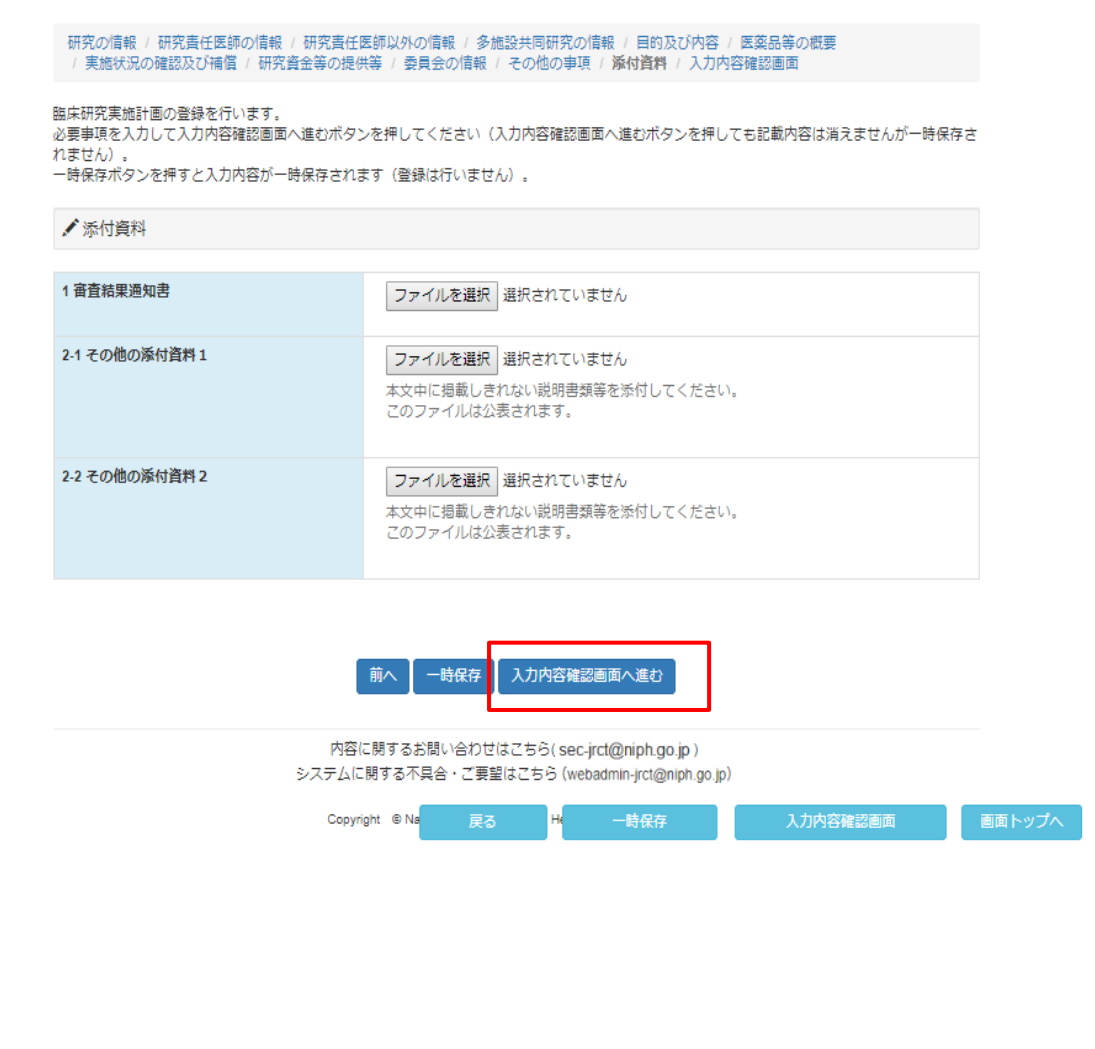

# Step5. 登録内容の確認を行います

臨床研究実施計画情報登録確認画面で登録内容の確認を行ってください。

内容に、誤りや不備があった場合は臨床研究実施計画情報登録確認画面の上部にエラーメッセージが 表示されます。表示に従い修正してください。

内容に、誤りや不備が無かった場合は「届出」ボタンをクリックし、提出してください。

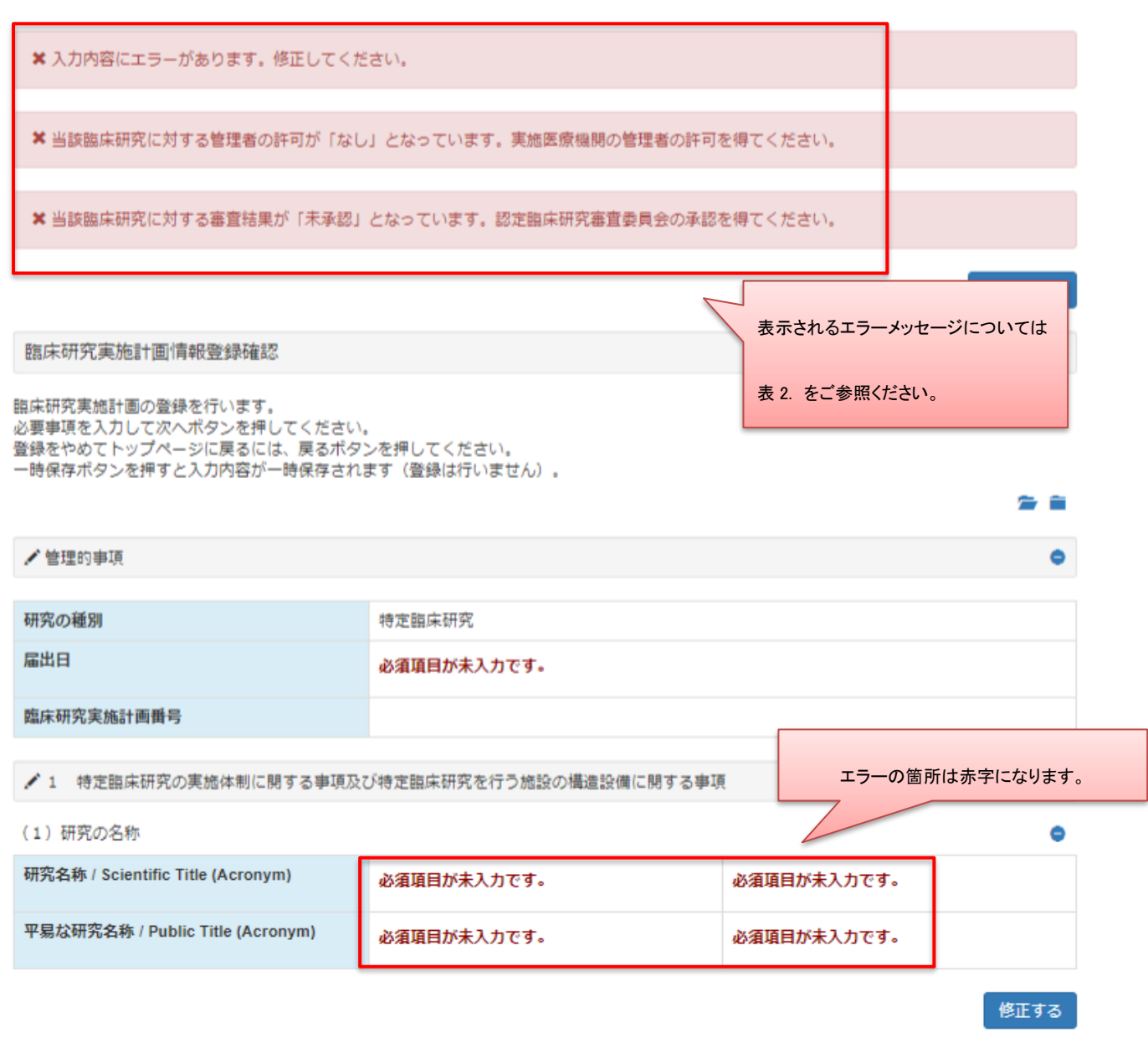

## 表 2.エラーメッセージ一覧

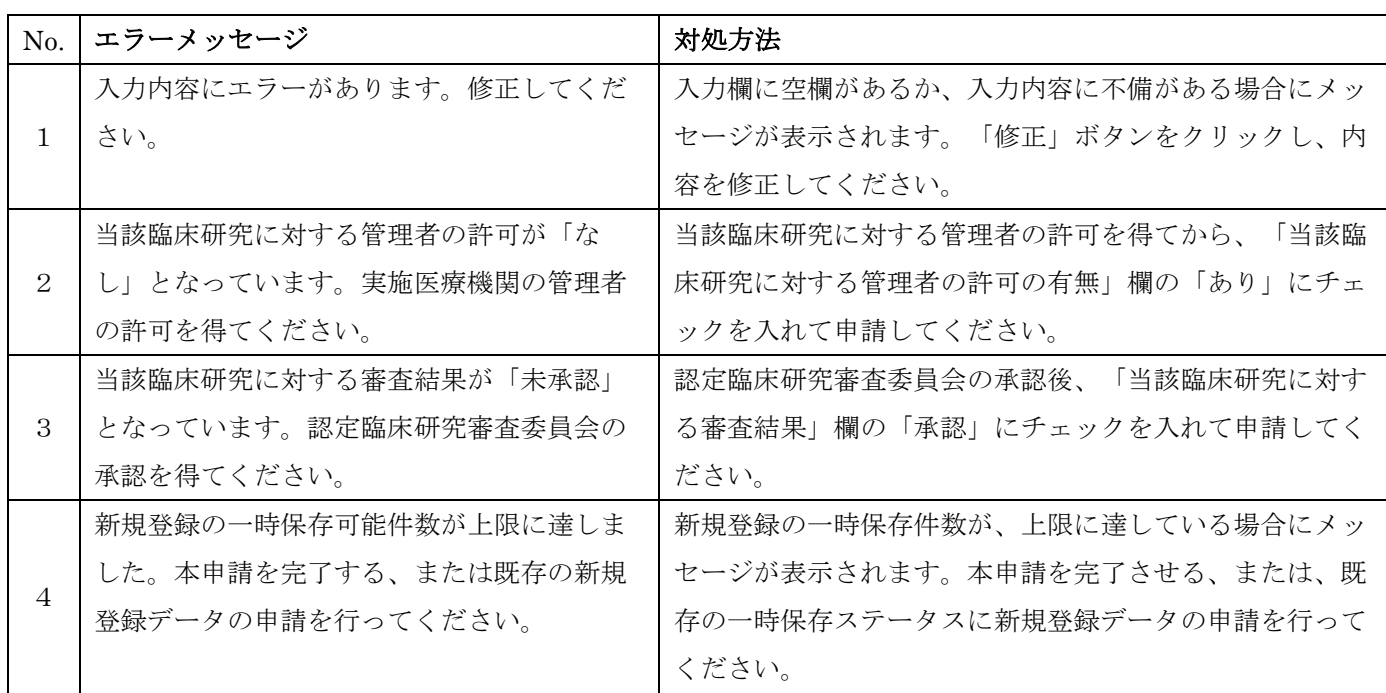

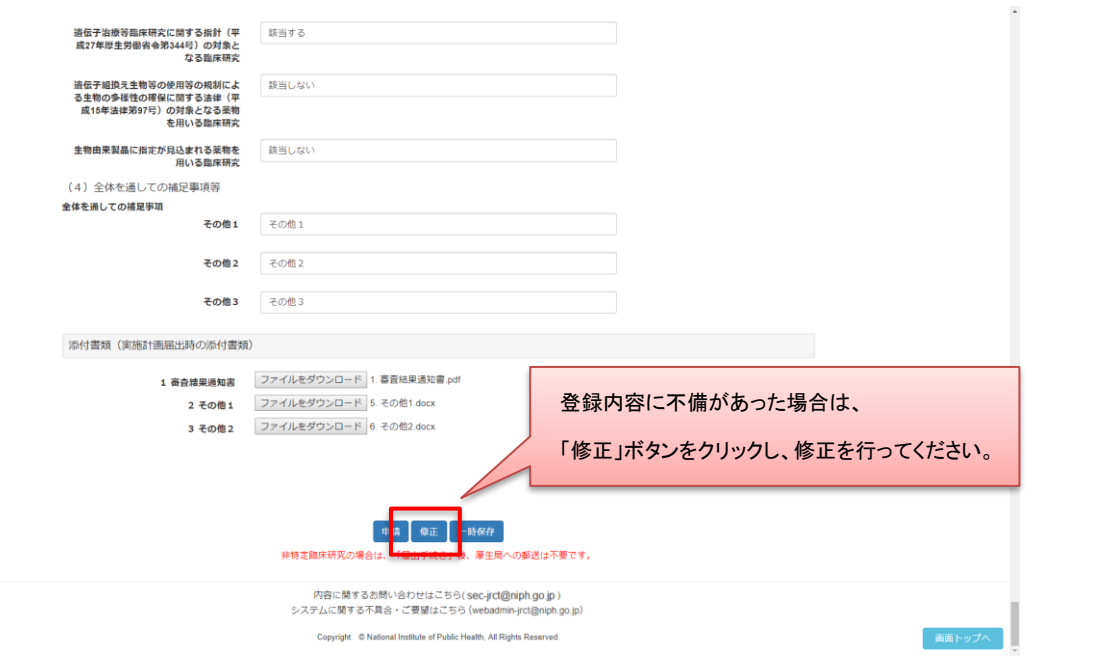

一時保存後はログイン後トップ画面にて入力の再開や、ステータスの確認、登録情報の閲覧が行 えます。

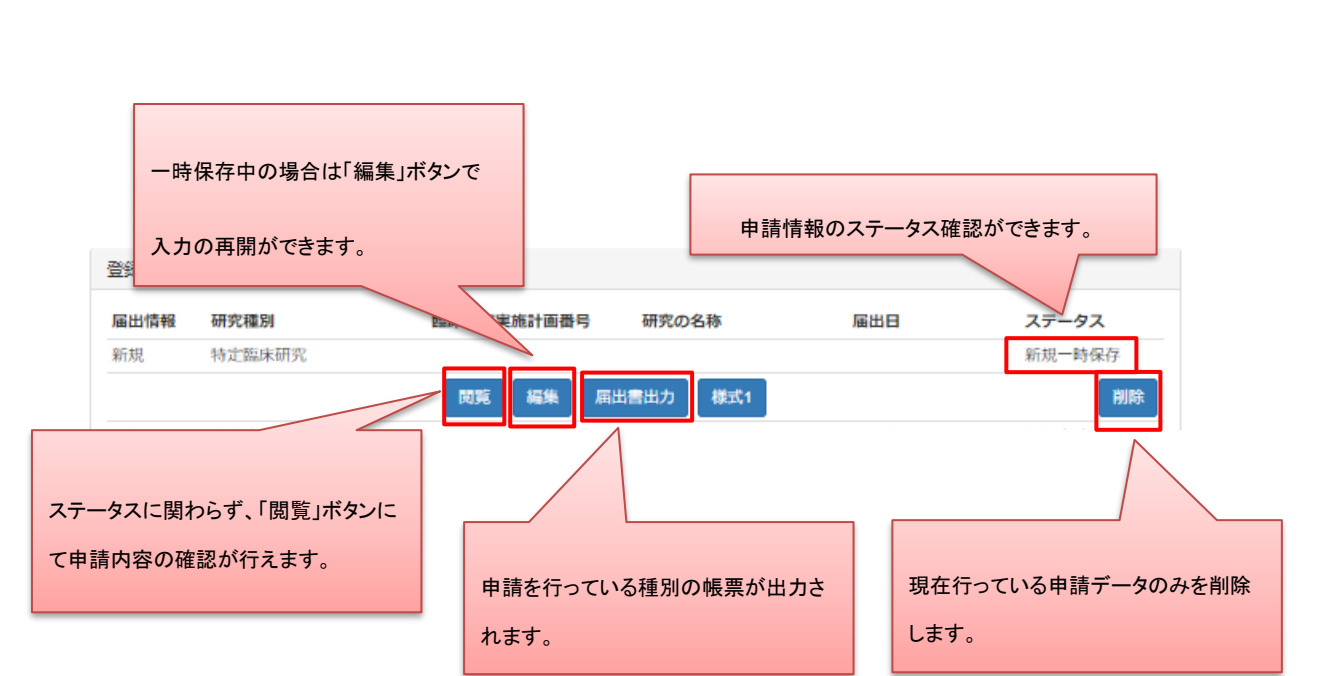

Step6. 登録内容確認後、提出を行います

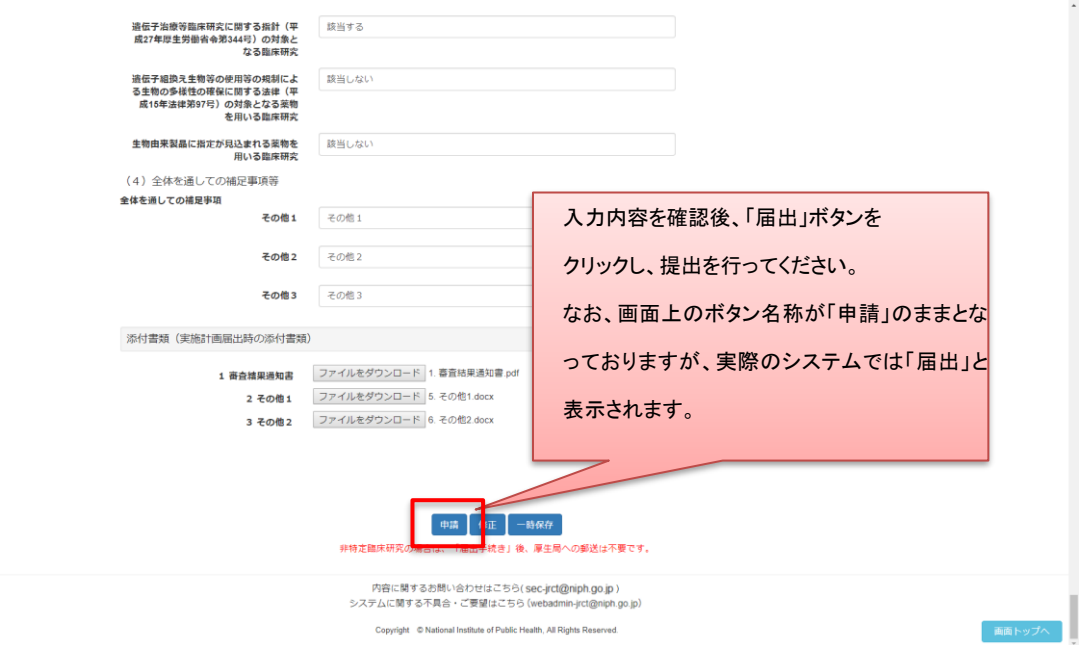

提出後はログイン後トップ画面にてステータスの確認や、提出様式の出力、登録情報の閲覧が行え ます。

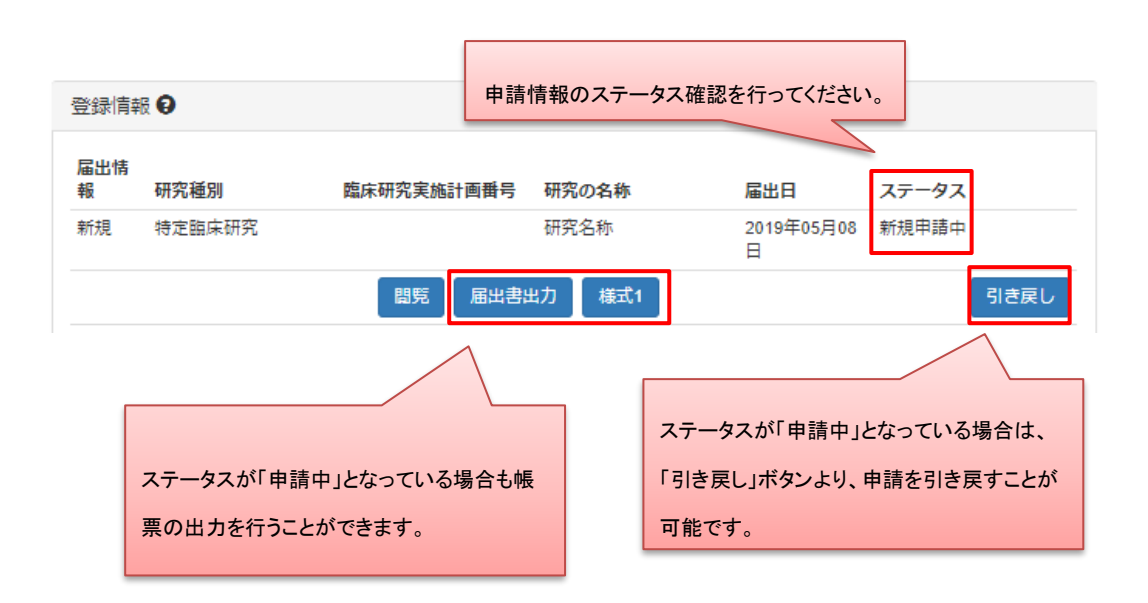

引き戻しを行うとステータスは「引き戻し」となり、ステータスが「一時保存」の時と同様の操作 を行うことができます。

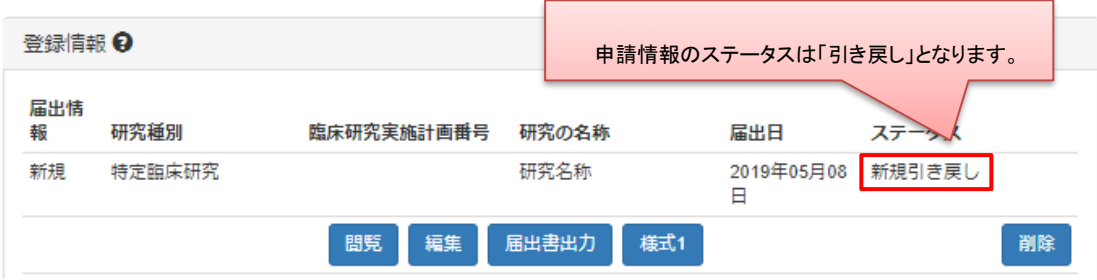

ステータスが「登録一時保存」になっている場合は提出が完了していません。

必ず、「登録申請中」となっているか確認してください。

また、入力内容確認画面、申請情報閲覧画面にて表示される以下のボタンを操作することで、表示内容 のありなしを選択できます。

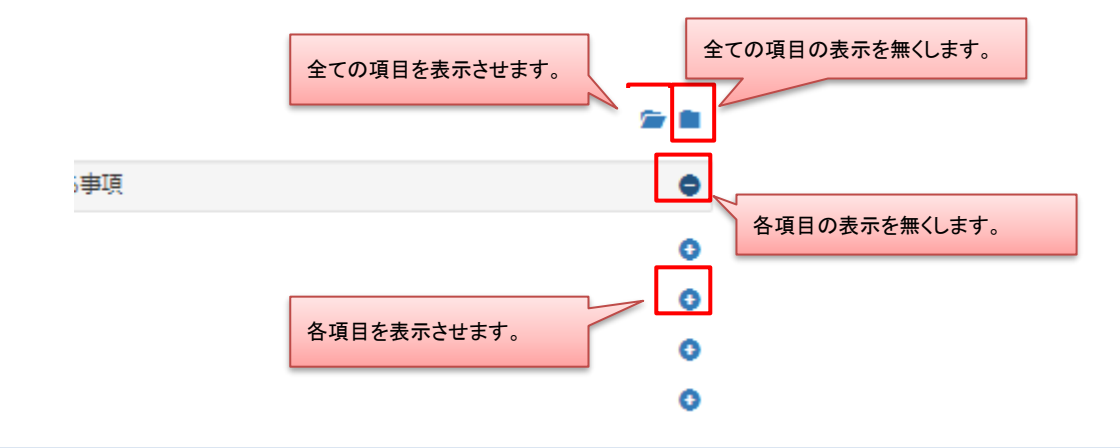

<span id="page-27-0"></span><sup>2.4</sup> 【登録者】臨床研究計画情報をシステムに登録(再生医療研究)

## Step 1. 「再生医療研究」ボタンをクリックします

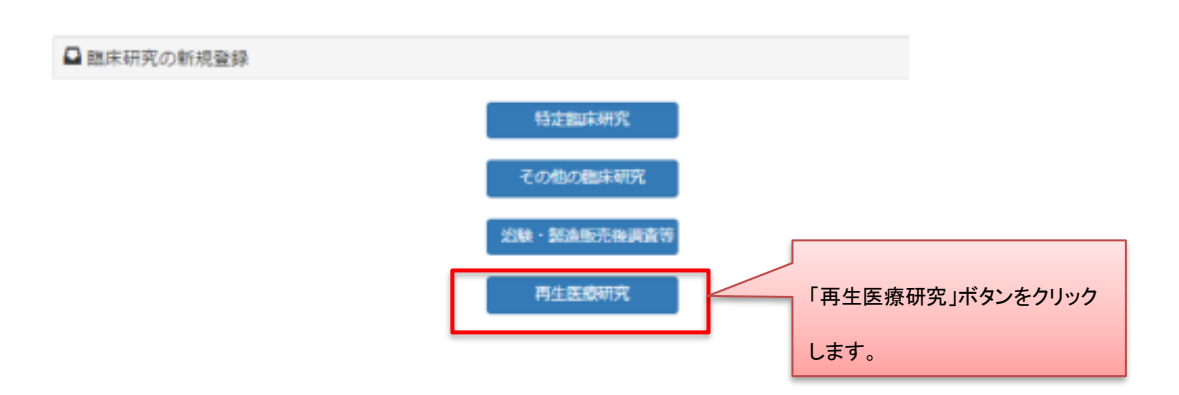

※編集中の新規登録情報が 50 件未満の時、新規登録を行うことが可能です。

50 件を超えて新規登録を行う場合は、

現在「新規登録一時保存」または「新規登録差し戻し」ステータスになっている 研究情報を提出後、再度新規登録を行ってください。

# Step2. データ入力を行います

名称及び内容~その他を入力します。

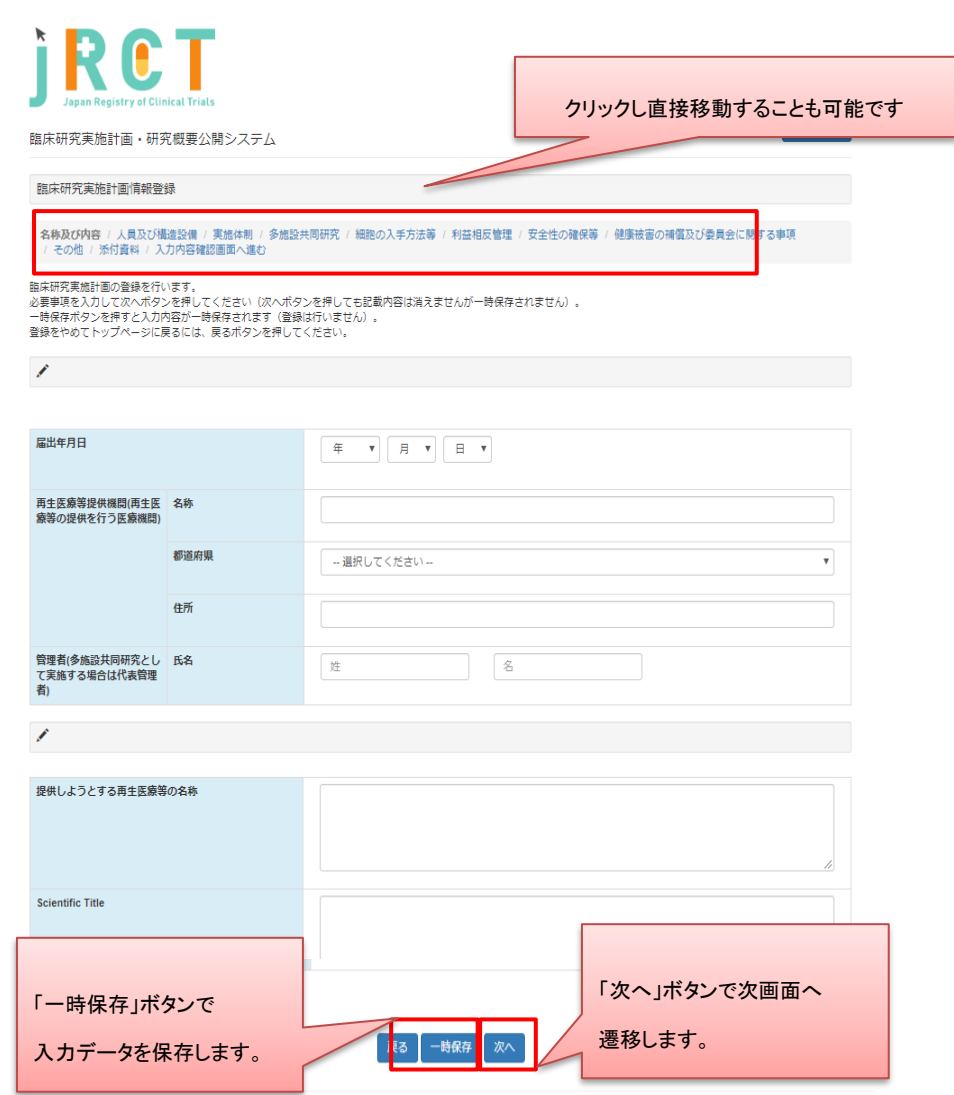

多施設共同研究については、50 施設まで入力が可能です。

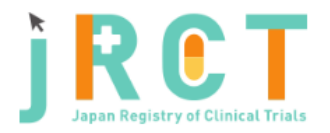

臨床研究実施計画・研究概要公開システム

臨床研究実施計画情報登録

名称及び内容 / 人員及び構造設備 / 実施体制 / **多施設共同研究** / 細胞の入手方法等 / 利益相反管理 / 安全性の確保等<br>/ 健康被害の補償及び委員会に関する事項 / その他 / 添付資料 / 入力内容確認画面へ進む

臨床研究実施計画の登録を行います。<br>必要事項を入力して次へボタンを押してください(次へボタンを押しても記載内容は消えませんが一時保存されません)。<br>一時保存ボタンを押すと入力内容が一時保存されます(登録は行いません)。

● 2 人員及び構造設備その他の施設等

(3) 多施設共同研究に関する事項

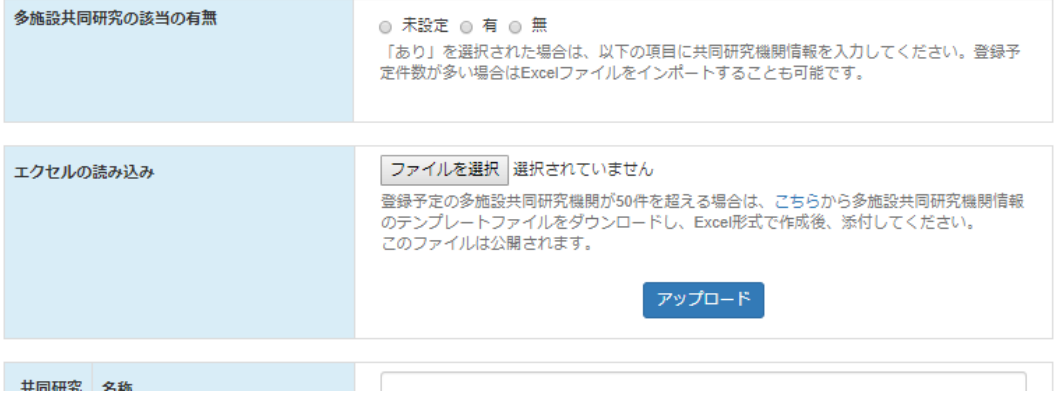

ログアウト

50 施設を超える登録を行う際は、画面上部にある、エクセルの読み込みにて「ファイルを選 択」していただきアップロードボタンをクリックします。

ヘルプテキスト内からテンプレートファイルをダウンロードしていただき記載を行ってくださ  $V_{0}$ 

作成が完了しましたら、エクセルの読込みの「ファイルを選択」ボタンをクリックし、Excel 形 式での添付を行ってください。

「多施設共同研究の該当の有無」項目で「なし」を選択された場合や、Excel 形式(xls, xlsx)以 外の形式でファイルを作成、添付された場合は、添付資料の添付はできませんのでご注意くださ い。

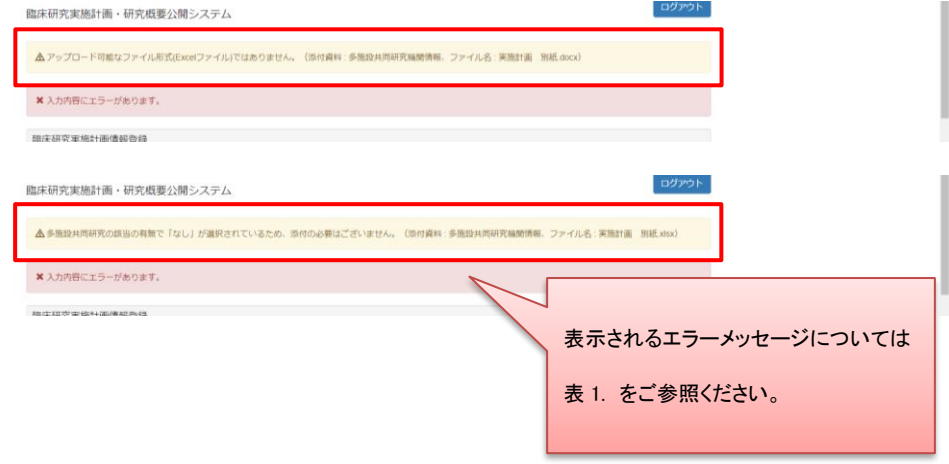

表 1. エラーメッセージ一覧

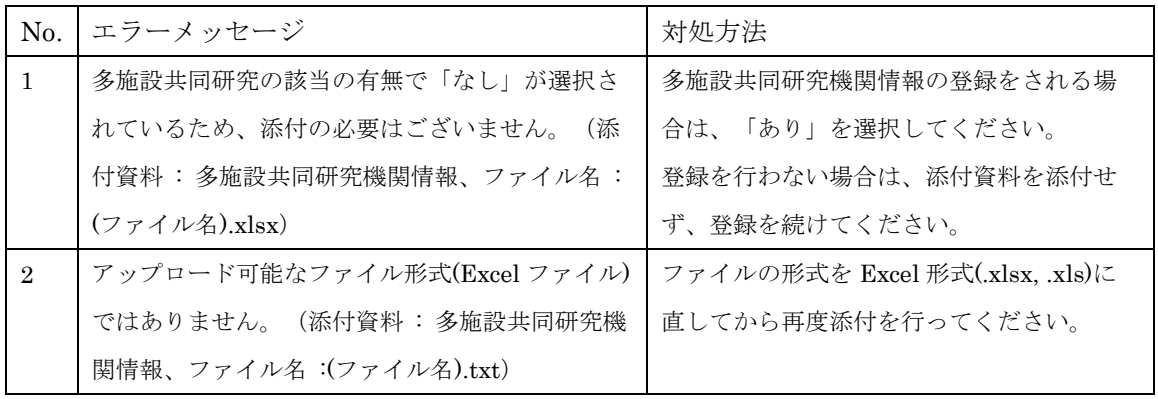

細胞の入手方法「3再生医療等に用いる細胞入手の方法及び並びに特定細胞加工物の製造及び品 質管理の方法等」において、入力欄にすべての内容が記載できない場合は、同欄に「別紙のとお り。」と記載し、入力欄下の「説明同意文書」項目に PDF 形式で添付をしてください。

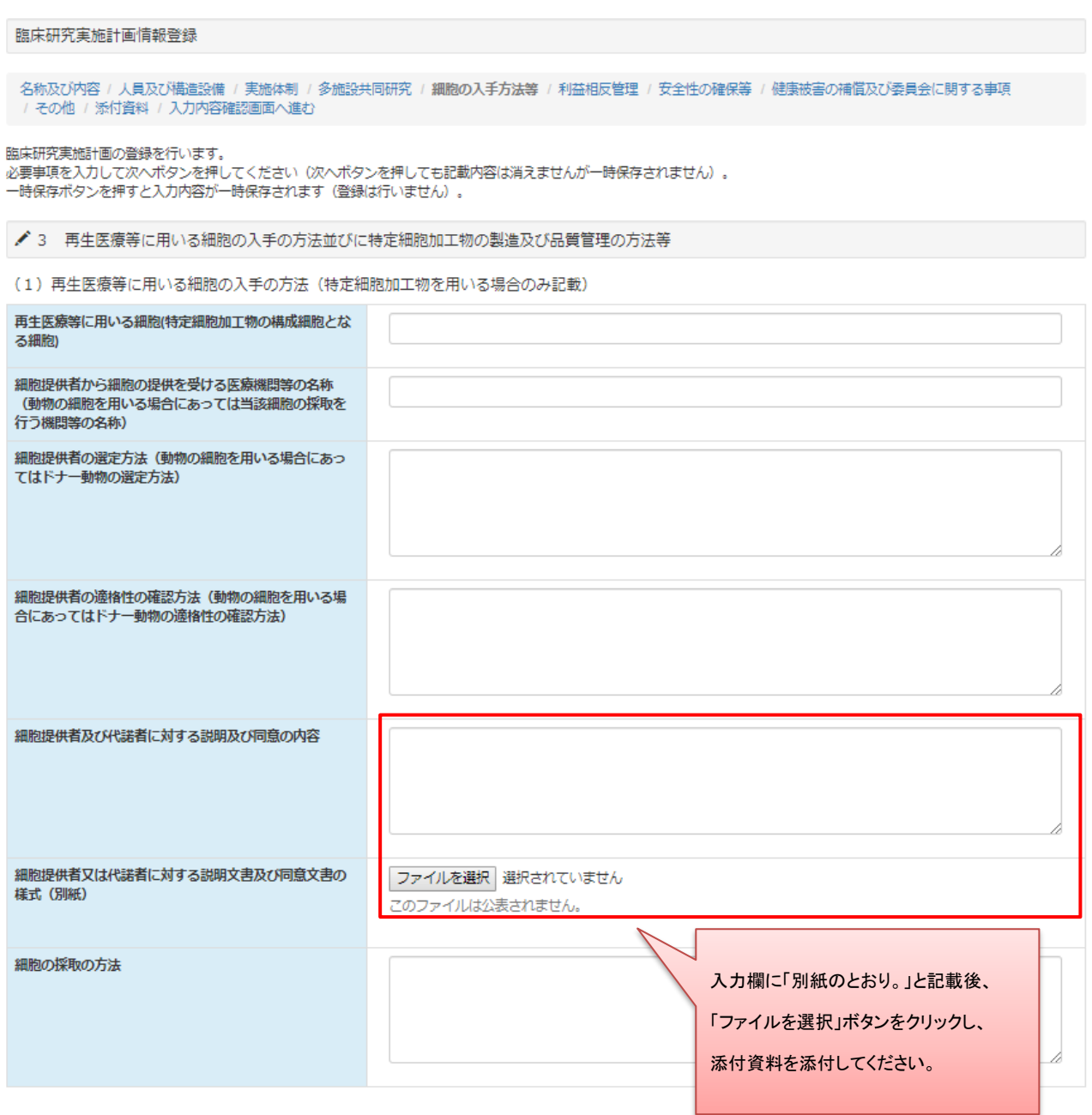

## Step3. 添付資料を添付します

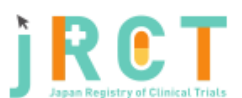

臨床研究実施計画・研究概要公開システム

ログアウト

臨床研究実施計画情報登録

名称及び内容 / 人員及び構造設備 / 実施体制 / 多施設共同研究 / 細胞の入手方法等 / 利益相反管理 / 安全性の確保等<br>/ 健康被害の補償及び委員会に関する事項 / その他 / **添付資料** / 入力内容確認面面へ進む

臨床研究実施計画の登録を行います。<br>必要事項を入力して入力内容確認画面へ進むボタンを押してください(入力内容確認画面へ進むボタンを押しても記載内容は消<br>えませんが一時保存されません)。

一時保存ボタンを押すと入力内容が一時保存されます (登録は行いません)。

▲添付資料

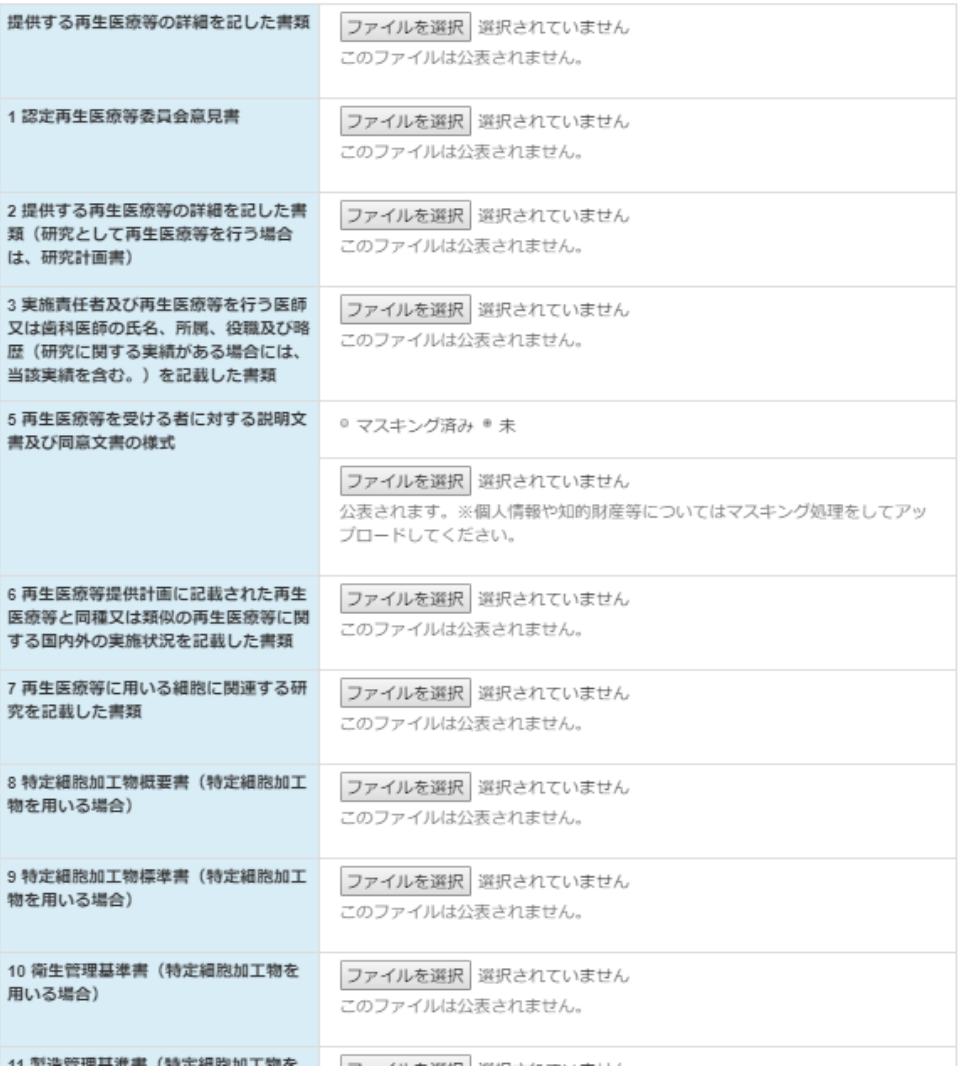

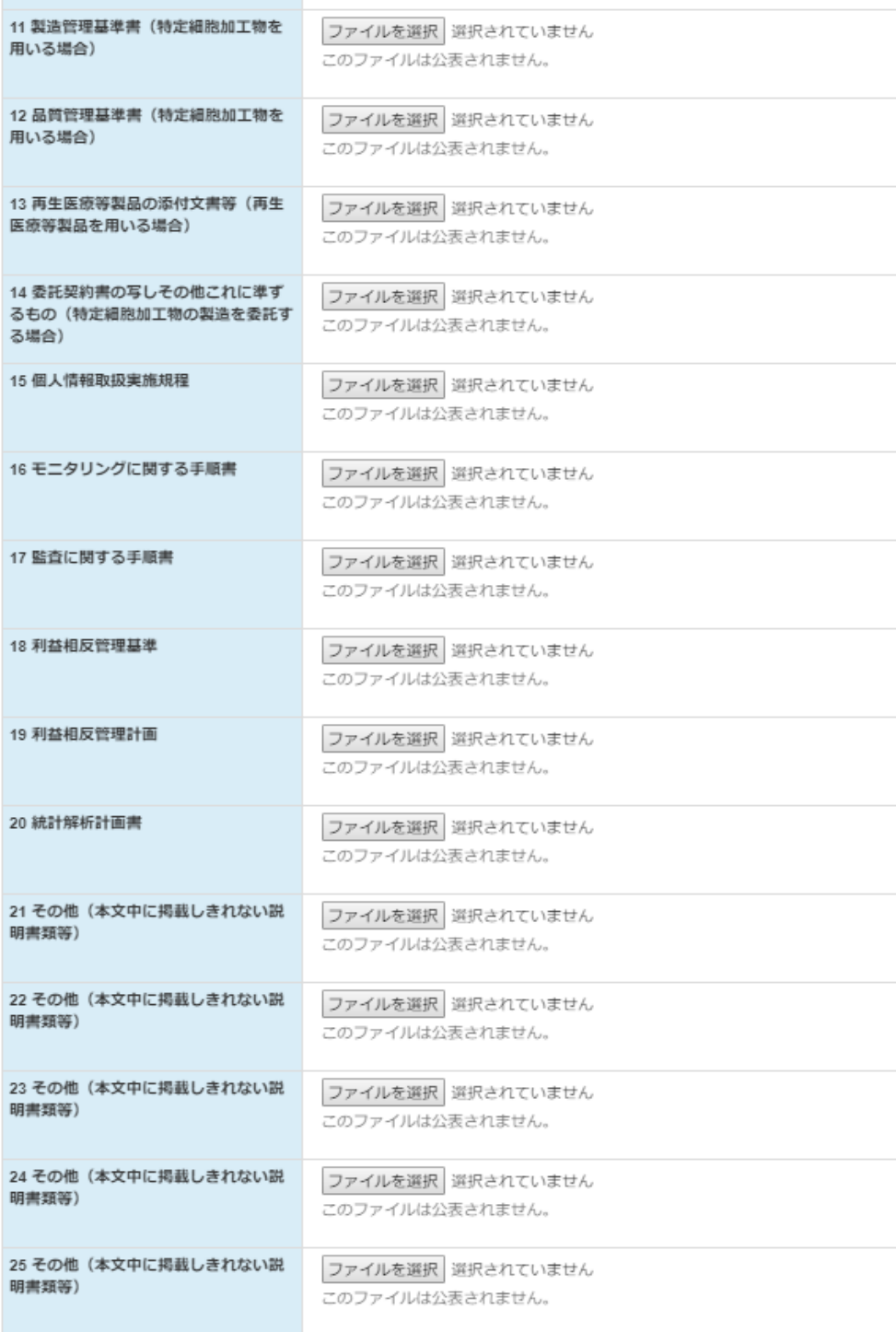

前へ 一時保存 入力内容確認画面へ進む

Step4. 名称及び内容~その他の事項への入力、添付資料の添付が終わったら「入力内容確認画面 へ進む」ボタンをクリックし、臨床研究実施計画情報登録確認画面へ進みます

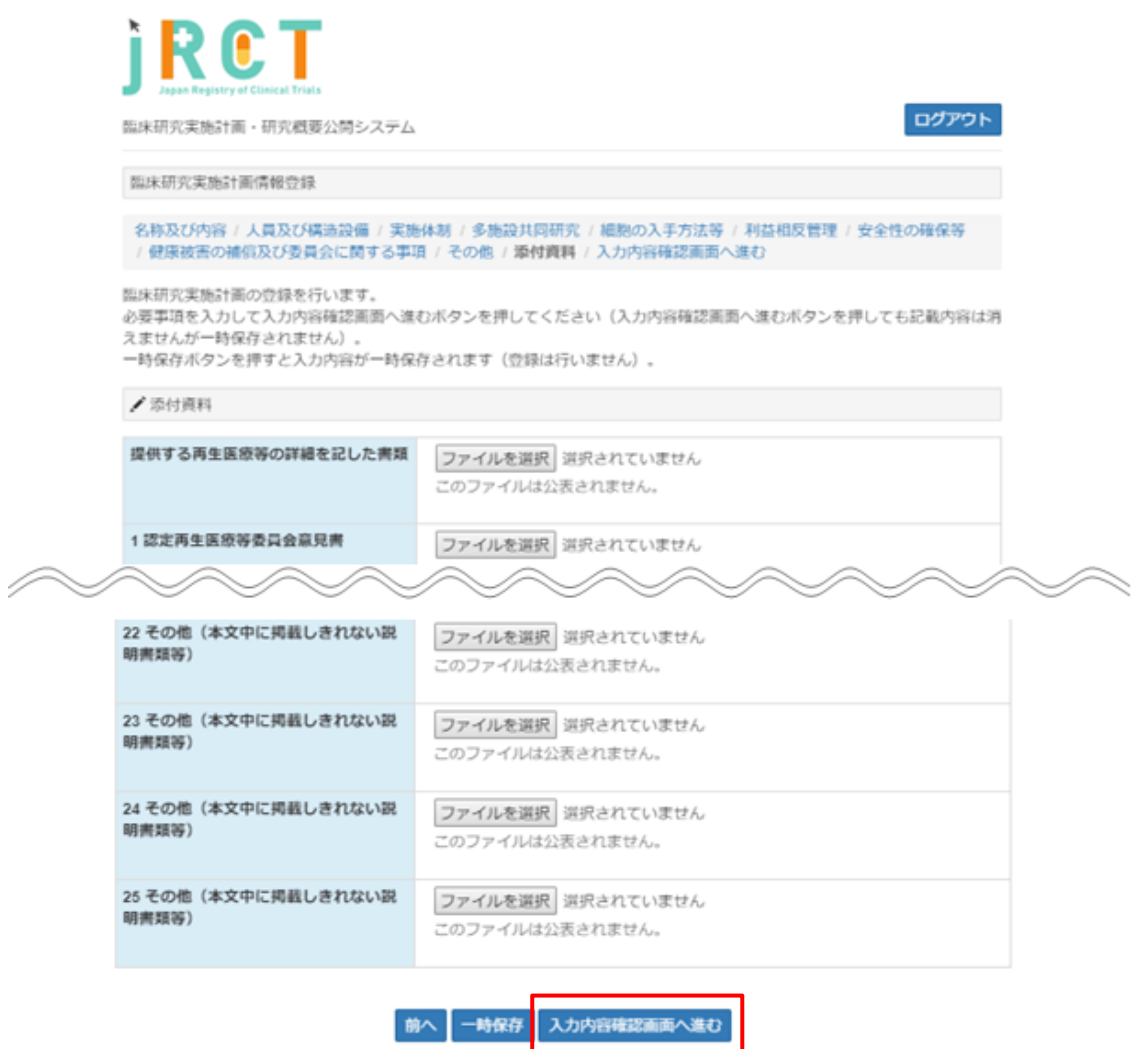

# Step5. 登録内容の確認を行います

臨床研究実施計画情報登録確認画面で登録内容の確認を行ってください。

内容に、誤りや不備があった場合は臨床研究実施計画情報登録確認画面の上部にエラーメッセージが 表示されます。表示に従い修正してください。

内容に、誤りや不備が無かった場合は「届出」ボタンをクリックし、提出をしてください。

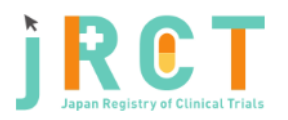

臨床研究実施計画・研究概要公開システム

★ 入力内容にエラーがあります。修正してください。

臨床研究実施計画情報登録確認

臨床研究実施計画の登録を行います。<br>必要事項を入力して次へボタンを押してください。<br>登録をやめてトップページに戻るには、戻るボタンを押してください。<br>一時保存ボタンを押すと入力内容が一時保存されます(登録は行いません)。

表 2. をご参照ください。

表示されるエラーメッセージについては

ログアウト

ō

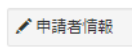

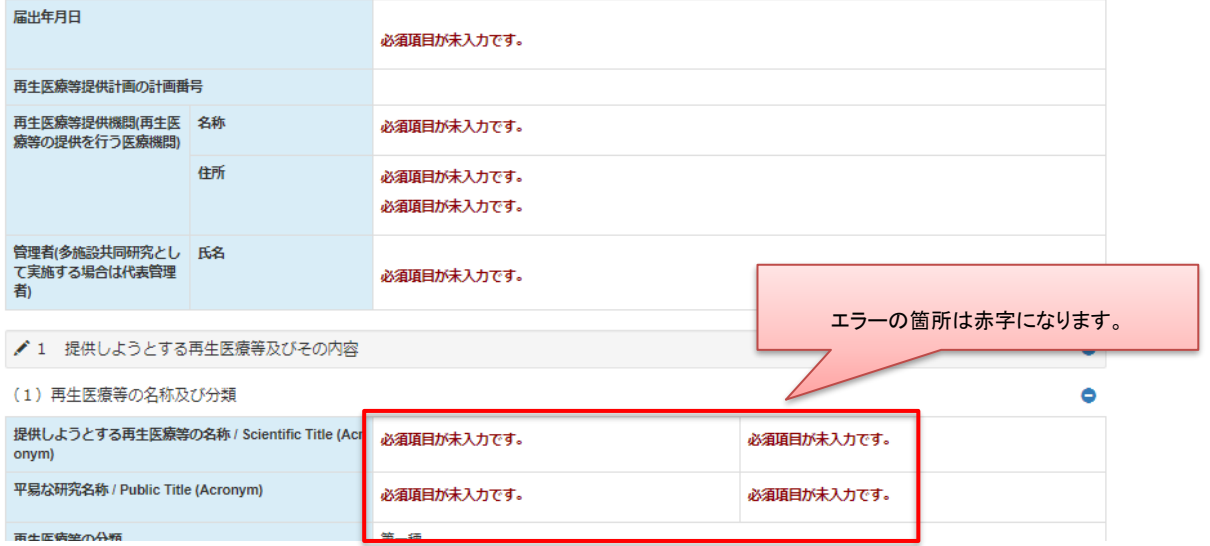

## 表 2.エラーメッセージ一覧

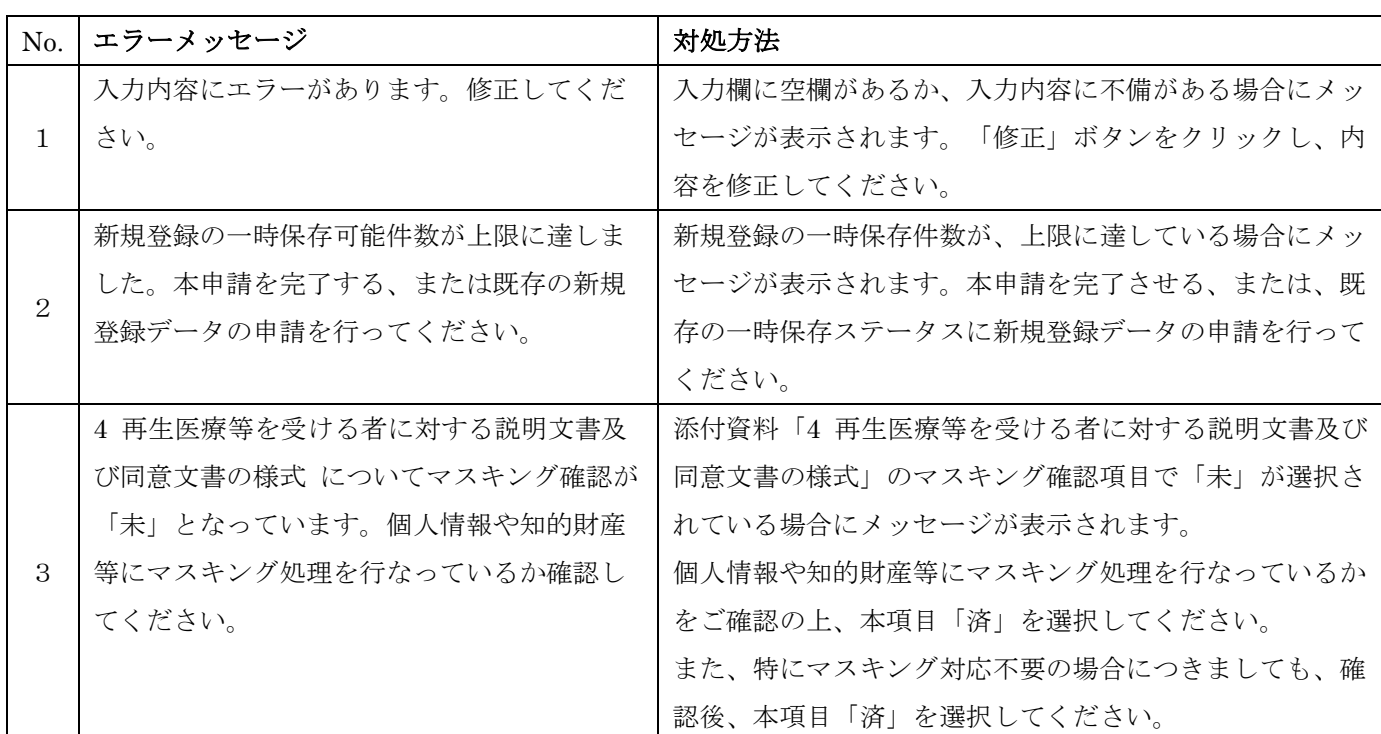

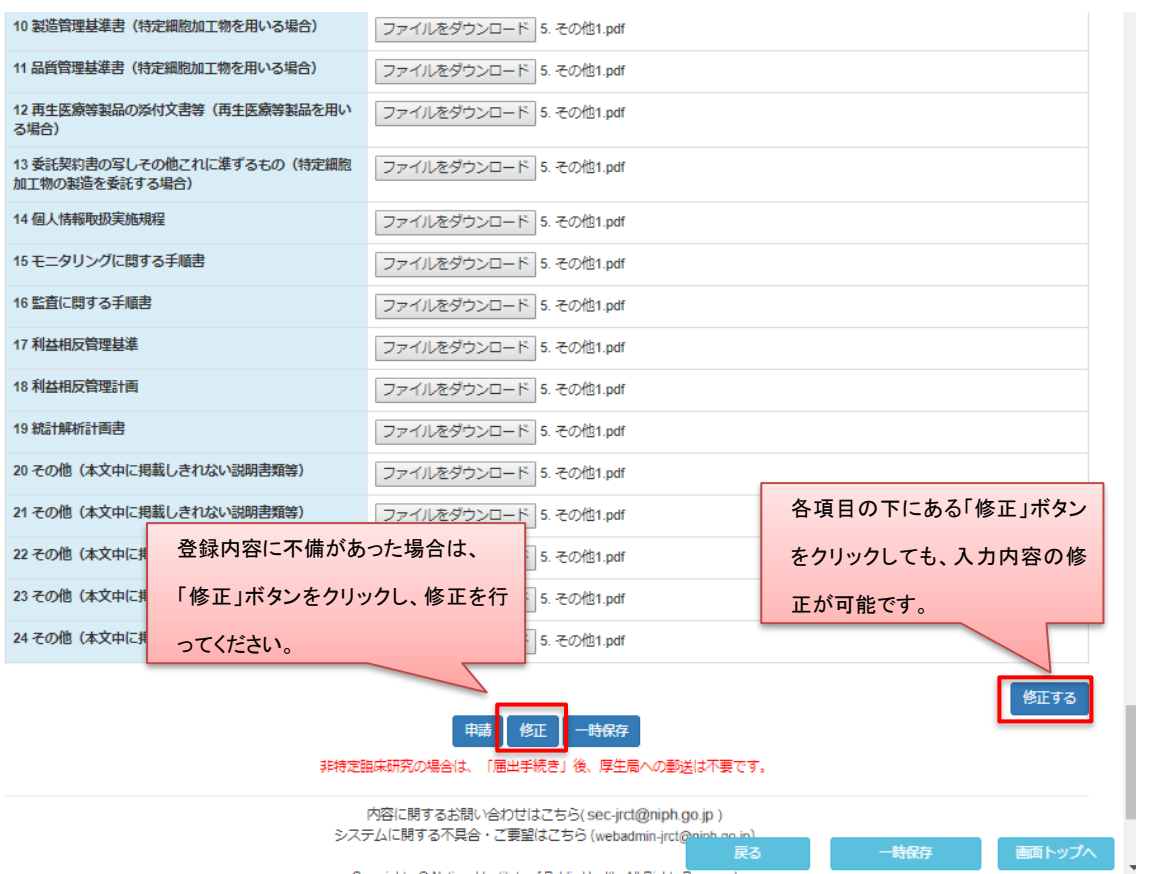

متعجب ووال

 $\bar{\nu}$ 

一時保存後はログイン後トップ画面にて入力の再開や、ステータスの確認、登録情報の閲覧が行 えます。

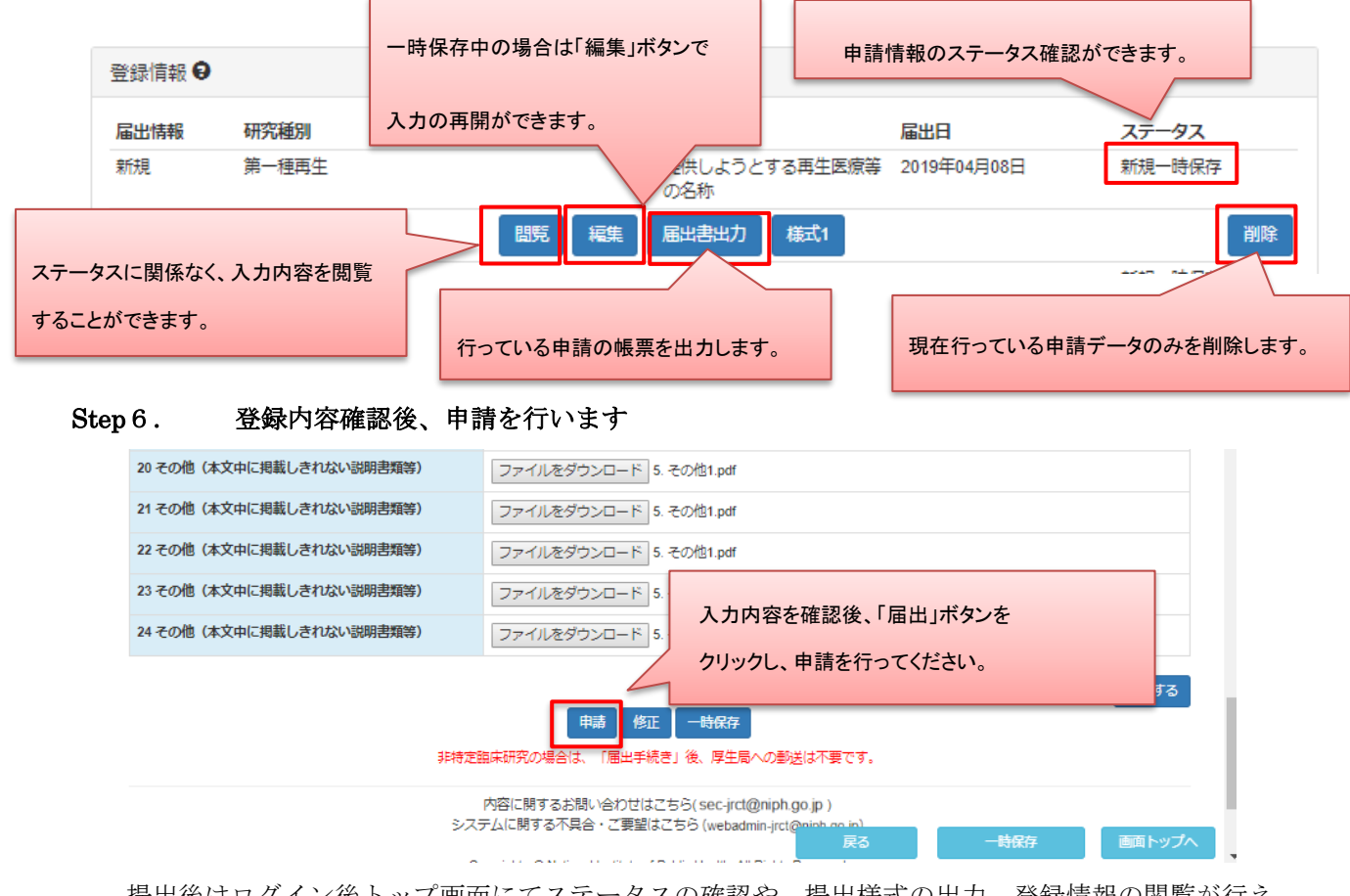

提出後はログイン後トップ画面にてステータスの確認や、提出様式の出力、登録情報の閲覧が行え ます。

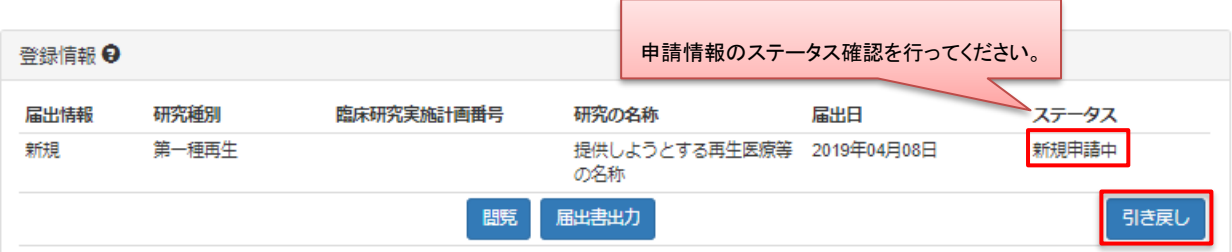

ステータスが「登録一時保存」になっている場合は提出が完了していません。

必ず、「登録申請中」となっているか確認してください。

また、ステータスが「申請中」となっている間は、提出を行ったデータの引き戻しが可能です。

# <span id="page-38-0"></span>2.5 【登録者】提出様式等出力

#### Step 1. トップ画面よりユーザID及びパスワードを入力しログイン、提出様式を出力します

登録情報より、「届出書出力」ボタンをクリックし PDF ファイルをダウンロードします。

(パソコンの設定により、画面内に PDF ファイルが表示されることがあります。)

※PDF ファイルの閲覧・表示には、PDF 閲覧ソフトが必要です。

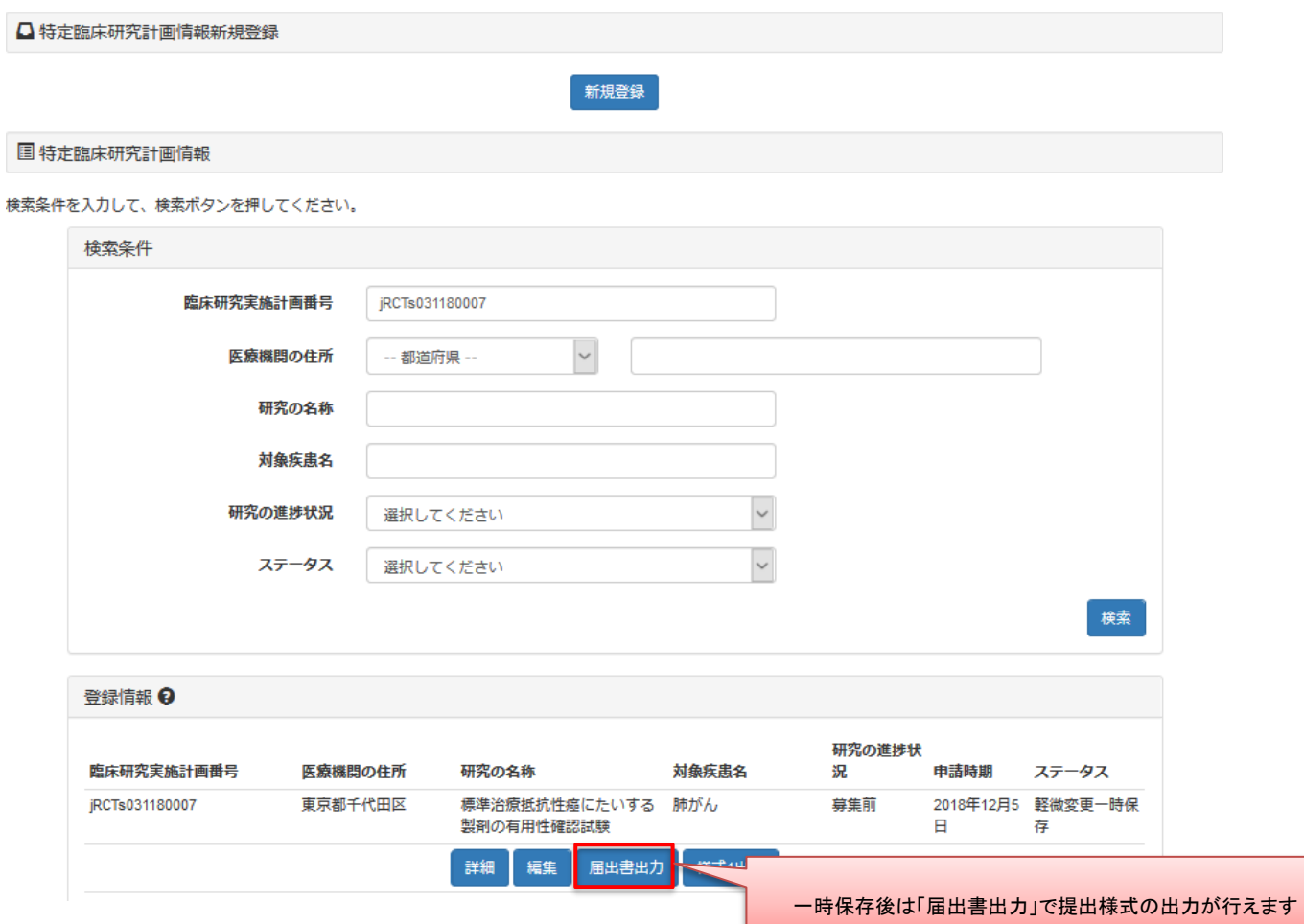

ダウンロード後、PDF ファイルを開き内容を確認します。

令和4年4月1日に臨床研究法の実施計画や再生医療等安全性確保法の提供計画(研究)の様式変更 が実施されました。届出日により出力される様式が異なりますので、ご注意ください。

- ➢ 届出日が令和4年4月1日より前:旧様式
- ➢ 届出日が令和4年4月1日以降:新様式

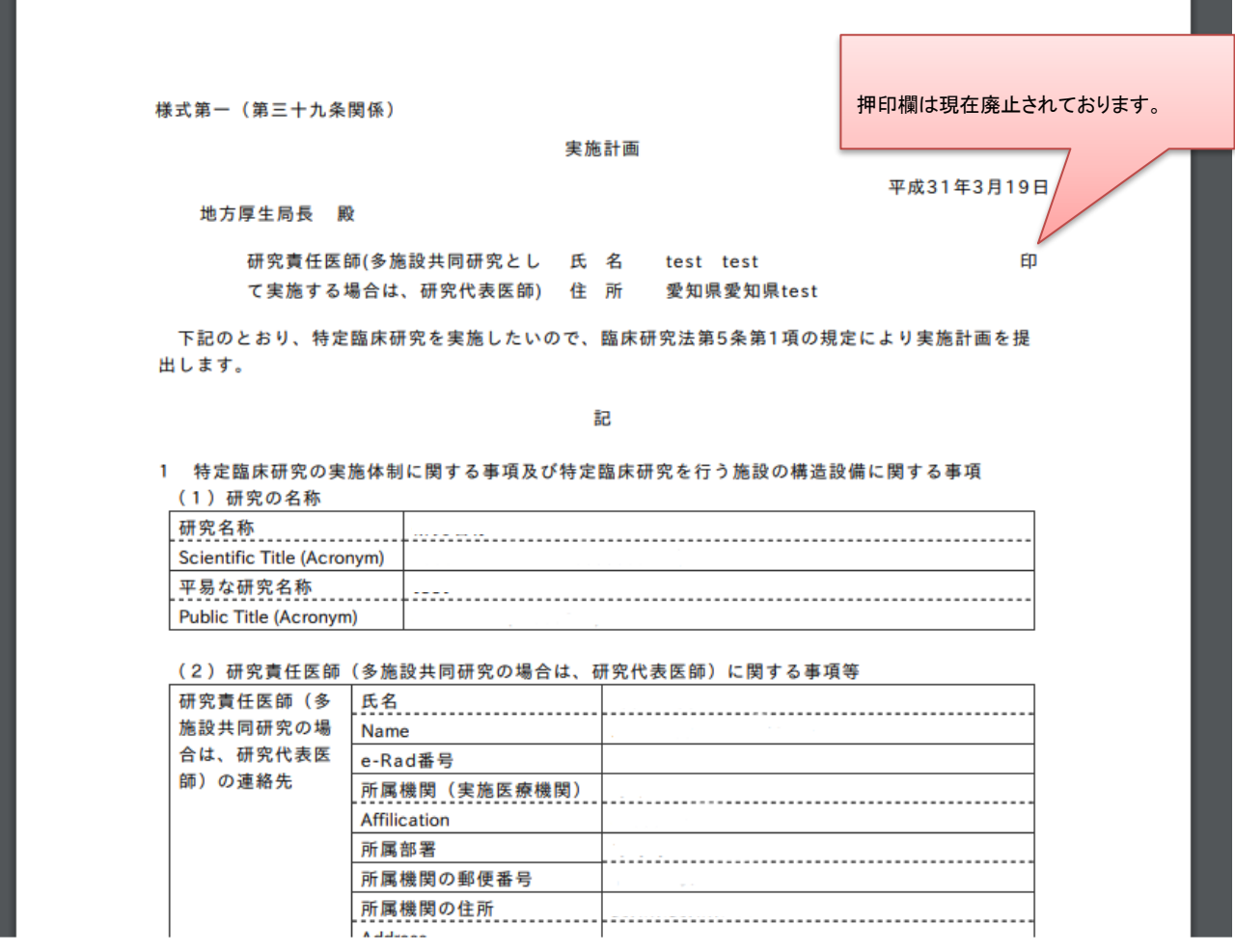

<span id="page-39-0"></span>2.6 【登録者】提出様式提出後のステータス確認

# Step1. 提出様式提出後は、所管の厚生局が、認定処理を行います。

 提出した申請の受付状況は、ユーザID及びパスワードを入力してログインすることで、確認する ことができます。

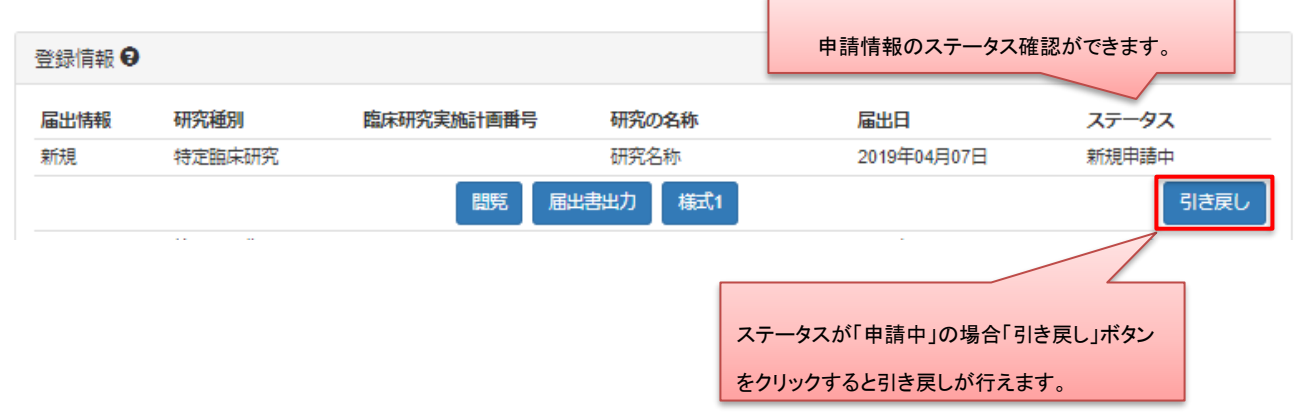

### <span id="page-40-0"></span>2.7 【登録者】変更等申請等提出様式の作成

初回の登録完了後、その登録の内容に変更が発生した場合は、法令により変更申請等の提出が必要 となります。

変更申請等には以下の 3 種類があり、それぞれ以下の仕様となります。

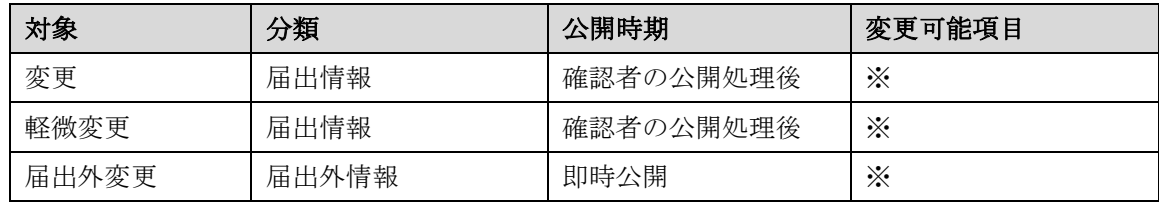

※)変更、軽微変更、届出外変更のそれぞれの申請によって変更可能な項目は異なります。変更不 可項目は、申請画面ではグレーアウトされており変更できませんので、ご注意ください。「変更」 と「軽微変更」では一部変更可能項目が重複します。

申請フローのイメージを以下に示します。

○届出外情報は「届出外変更」により変更可能で、届出処理と同時に公開されます。

○届出情報は「変更」と「軽微変更」により変更可能です。

○「変更」「軽微変更」のいずれかが申請中の場合、申請中のデータが公開日を迎えるまでは他の 届出(「変更」「軽微変更」「届出外変更」)は申請できません。

○「変更」作成中(※1)に、「軽微変更」と「届出外変更」の作成、先行公開が可能です。具体 的には「変更」作成中のデータが存在している場合に、「軽微変更」と「届出外変更」が作成、公 開されたときは、「変更」作成中のデータに公開データの変更内容が同期されます。但し、「変 更」「軽微変更」「届出外変更」の同時作成、先行公開(データの同期)が可能な項目は、指定の 対象項目[\(資料1\)](#page-59-0)のみとなります。

※1…ステータスが「一時保存」「差し戻し」「引き戻し」のデータを指す

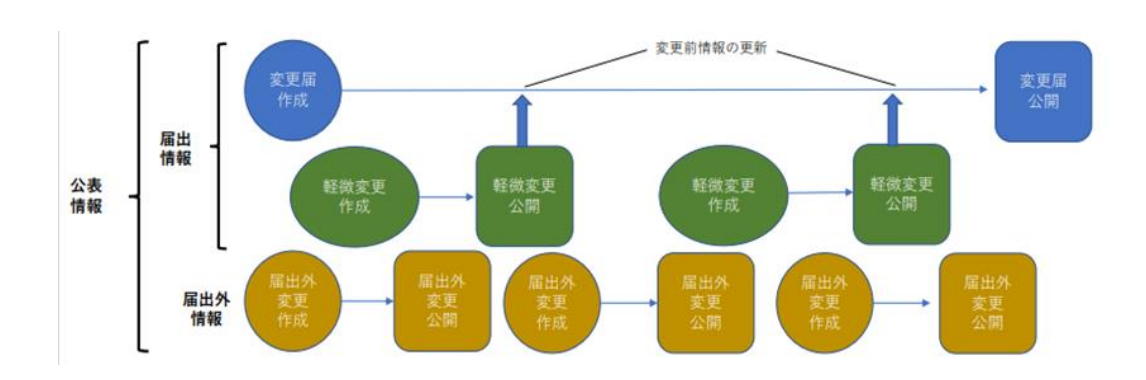

# Step1. トップ画面よりユーザID及びパスワードを入力しログインします

ログイン後トップ画面にて、申請した研究の登録情報が表示されます。

申請種別を選んで、申請を行います。

※閲覧は詳細情報を確認します。

※再生医療等研究の場合のみ、「疾病等報告」ボタンが表示されます。

※特定臨床研究の「疾病等報告」を行う場合は、本操作マニュアルの、

「3 はじめに (疾病等報告)」「4 業務を想定とした操作方法」をご確認ください。

○特定臨床研究、その他臨床研究(非特定臨床研究)の場合

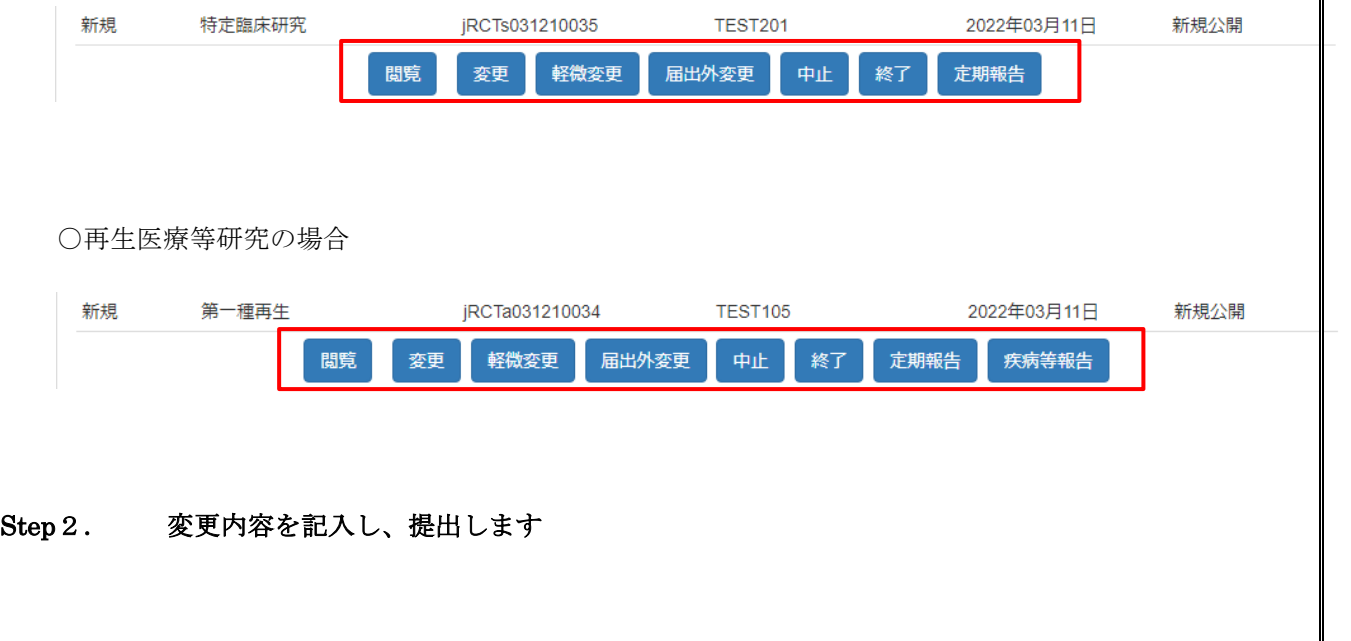

変更内容を記入し、「届出(届出外変更のみ「公開」)」ボタンを押して提出します。新規申請時 と同様に、一時保存が行えます。

なお、変更内容記入後は「変更申請変更内容」画面にて変更理由の記載が必要です(届出外変更を 除く)。

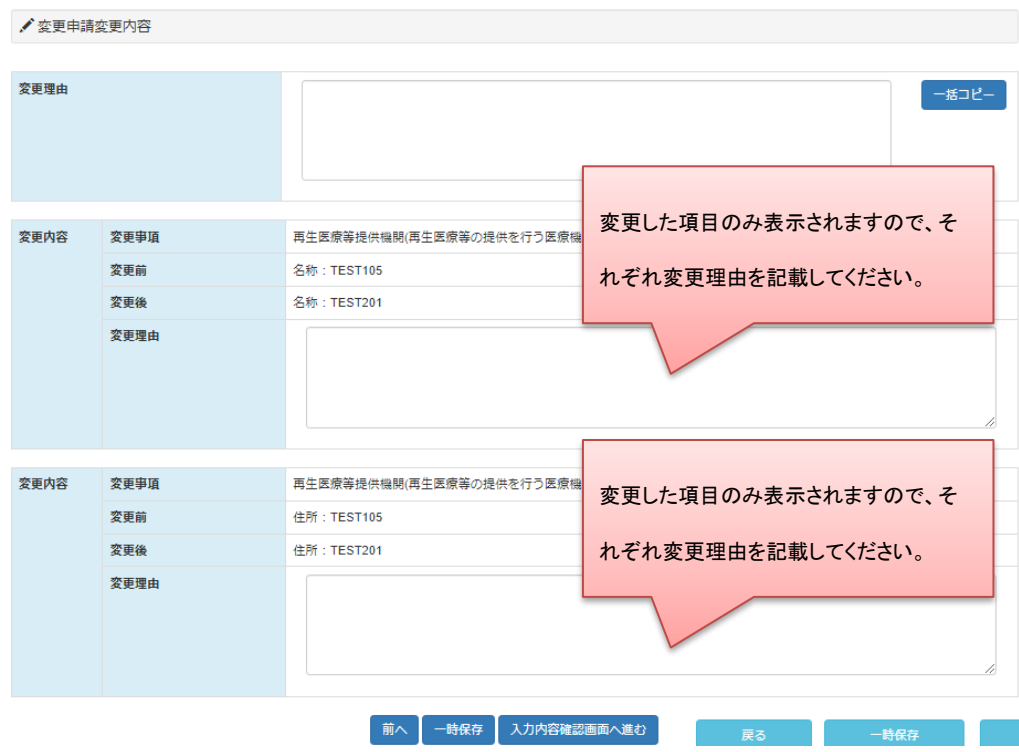

変更内容は、変更理由及び変更年月日が一括コピー可能です。

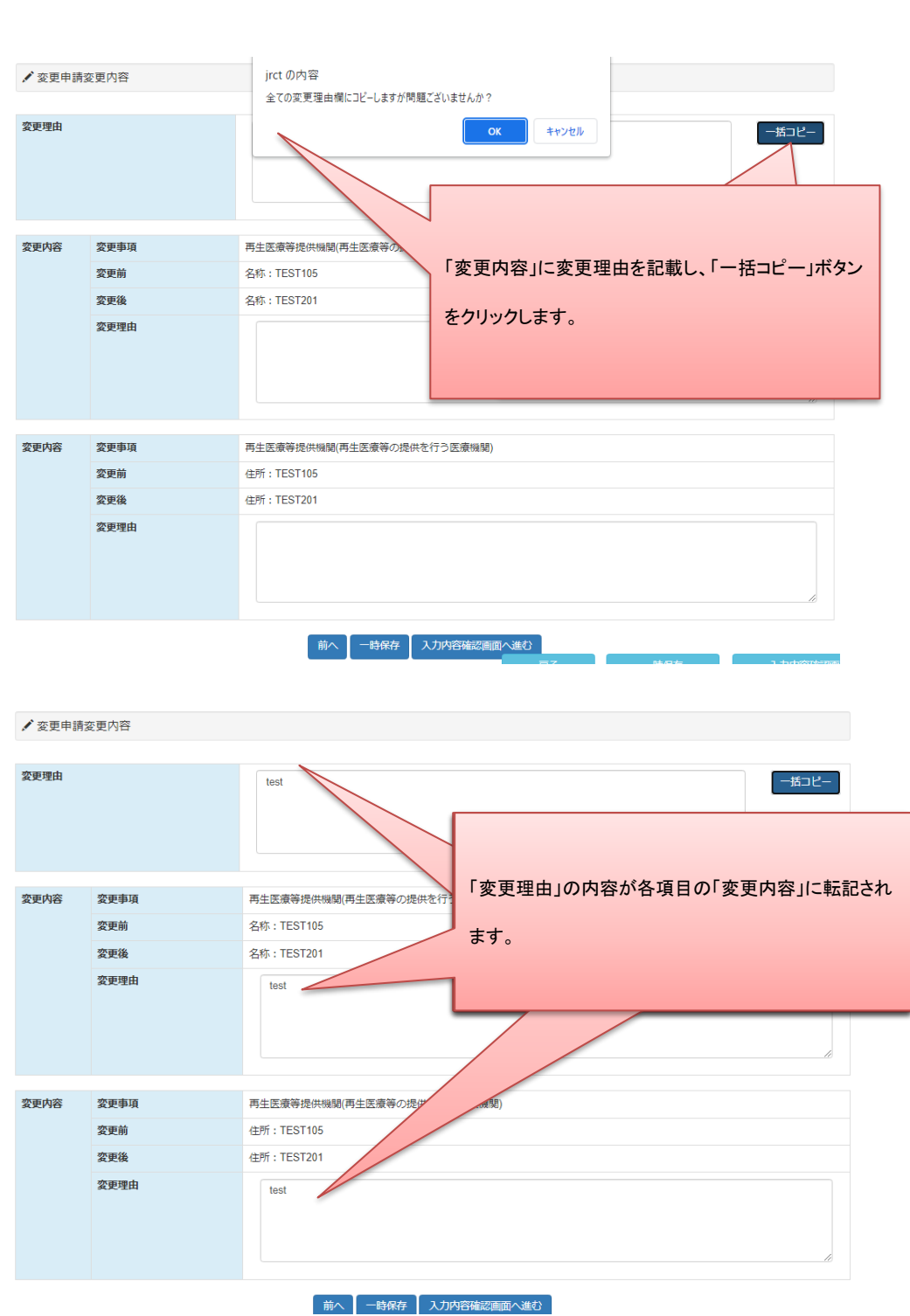

# Step3. 内容の入力が終わったら「入力内容確認画面」ボタンをクリックし、臨床研究実施計画情 報変更確認画面へ進みます

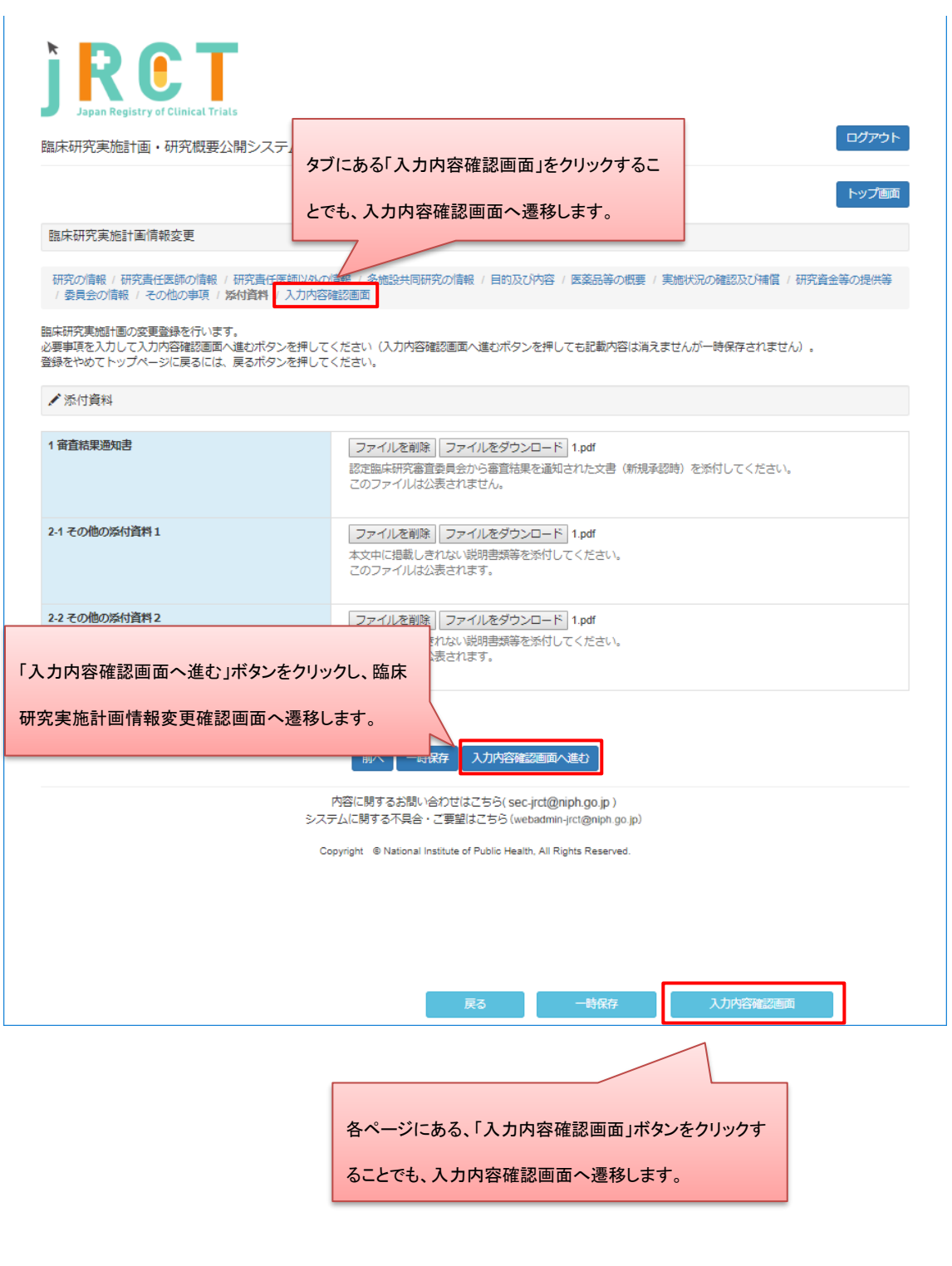

## Step4. 変更内容の確認を行います

変更内容に不備がないことを確認してください。

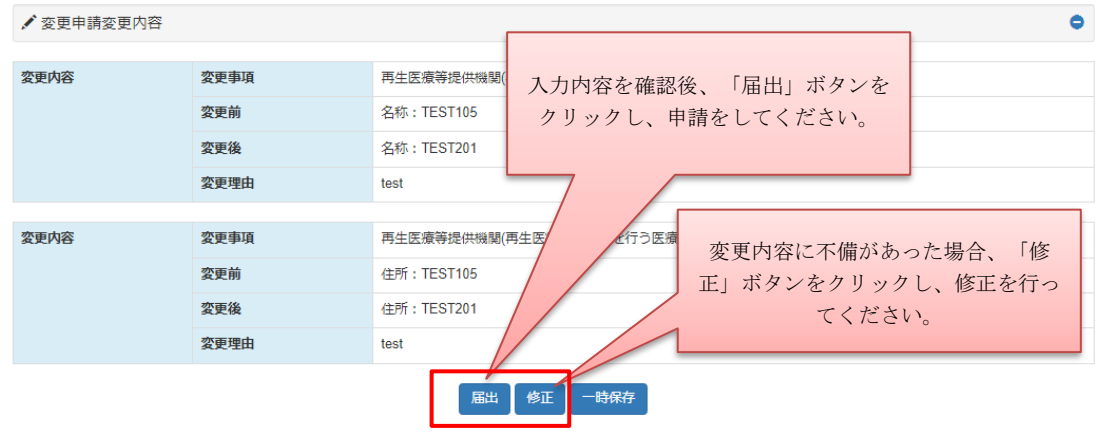

一時保存後は新規登録と同様にログイン後トップ画面にて入力の再開や、ステータスの確認、申請 情報の閲覧が行えます。

r.

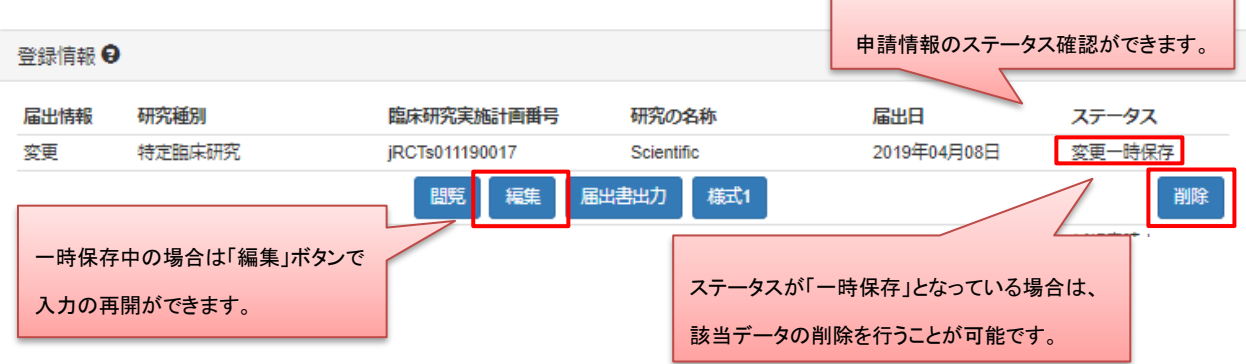

# Step5. 変更内容確認後、提出を行います

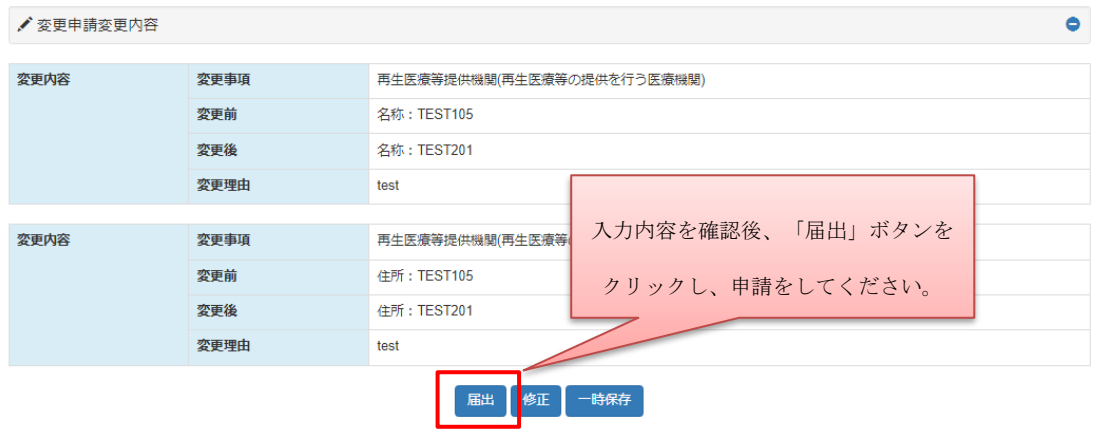

提出後は新規登録と同様にログイン後トップ画面にてステータスの確認や申請の引き戻し、提出様式の出

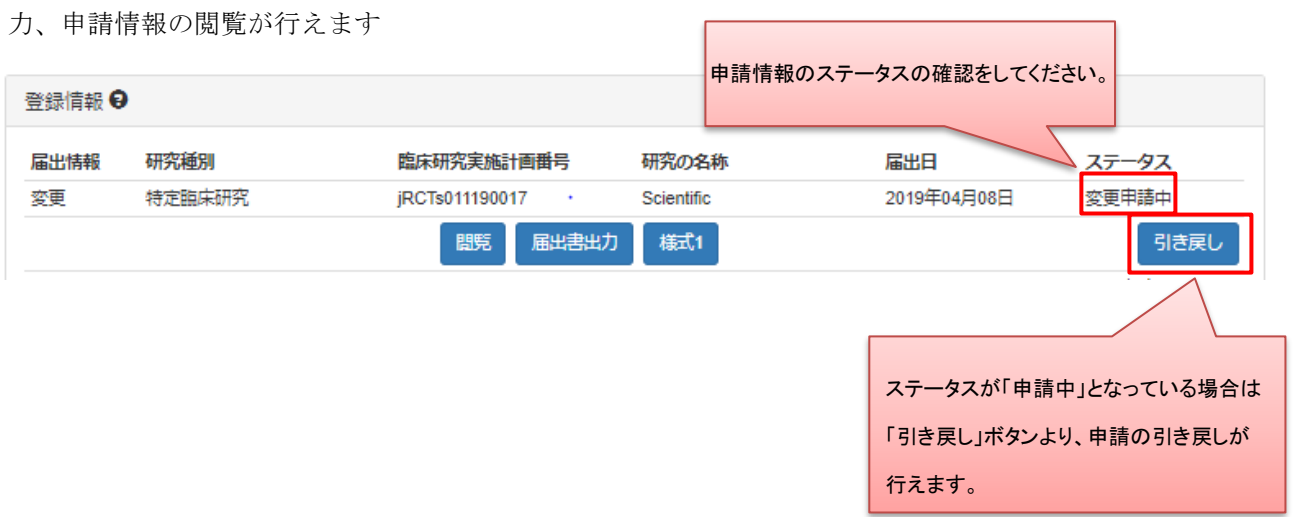

ステータスが「変更一時保存」になっている場合は提出が完了していません。

必ず、「変更申請中」となっているか確認してください。

※JapicCTI 及び JMACCT-CTR より移行されたデータを新規に変更する場合は、下記の対応を行っ てください。

・本システムの移行時、研究の種別が「保留」となっています。 初回の変更届出時に該当する研究種別を選択いただくようお願いいたします。 また、初回以降の変更届出時には該当項目を変更されないようご注意ください。 ・jRCT では独自に必須入力項目があります。未入力の場合は、初回の変更届出時に入力いただく ようお願いいたします。

※JapicCTI 及び JMACCT-CTR より移行されたデータの変更時は下記ご留意ください。

- ・本システムへの移行に伴い、jRCT の独自項目として追加で登録可能な項目(任意入力項目)が ありますので、必要に応じて入力してください。
- ・研究の中止及び終了に係る内容は、変更届ではなく中止届及び終了届にて申請を行ってくださ い。終了届提出後の登録内容の変更はできませんので、ご注意ください。

<span id="page-47-0"></span>2.8 【登録者】変更等提出様式提出後のステータス確認

提出様式提出後は、所管の厚生局が、認定処理を行います。

提出した申請の受付状況は、ユーザ ID 及びパスワードを入力してログインすることで、確認するこ とができます。

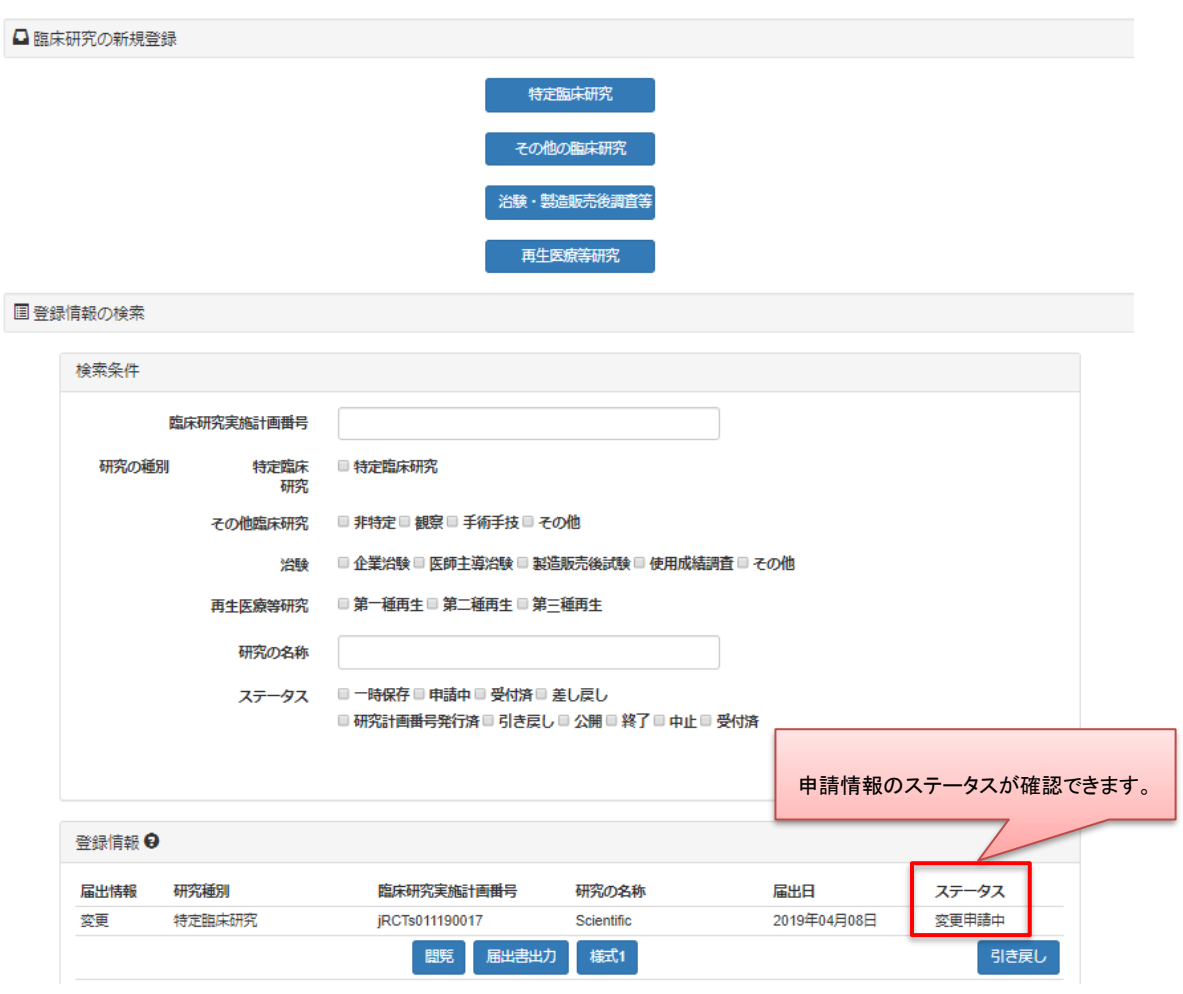

# <span id="page-48-0"></span>3 はじめに(疾病等報告)

本操作マニュアルは、臨床研究等提出・公開システムのなかで、臨床研究法における特定臨床研究により 発生した重篤な疾病等を厚生労働大臣(医薬品医療機器総合機構)へ提出する報告書の作成、および報告を 行う際に、登録者が実施する業務の操作方法について記載しています。

<span id="page-48-1"></span>3.1 報告書作成の流れ(新規申請の場合)

#### Step1. 【登録者】疾病等報告の情報をシステムに登録、更新

1.データ入力

登録者は疾病等報告の新規報告情報をシステムに登録します。

 「一時保存」をしていただくことで、入力中のデータを保存して中断することが可能です。 ※ログイン後、入力を再開可能です。

- 2.添付書類をアップロード 報告に必要な書類をアップロードします。
- 3.データ入力確認 報告に必要なデータ入力および必要な添付書類がアップロードされていることを確認します。 入力漏れや不整合データがあれば再編集を行います。
- 4.送信

 入力したデータから生成した PDF ファイルと XML ファイル、および添付資料の 圧縮ファイルを添付し、医薬品医療機器総合機構にメールの送信を行います。

# <span id="page-49-0"></span>4 業務を想定した操作方法

# <span id="page-49-1"></span>4.1 【登録者】ログイン

申請を行うにはログインが必要です。登録したアカウントでログインします。

アカウントの登録やログインについての詳細は別マニュアルをご参照ください。

<span id="page-49-2"></span>4.2 【登録者】疾病等報告トップ画面の表示

ログイン後トップ画面から疾病等報告トップ画面へ遷移します。

# Step1. ログイン用トップ画面を表示します。

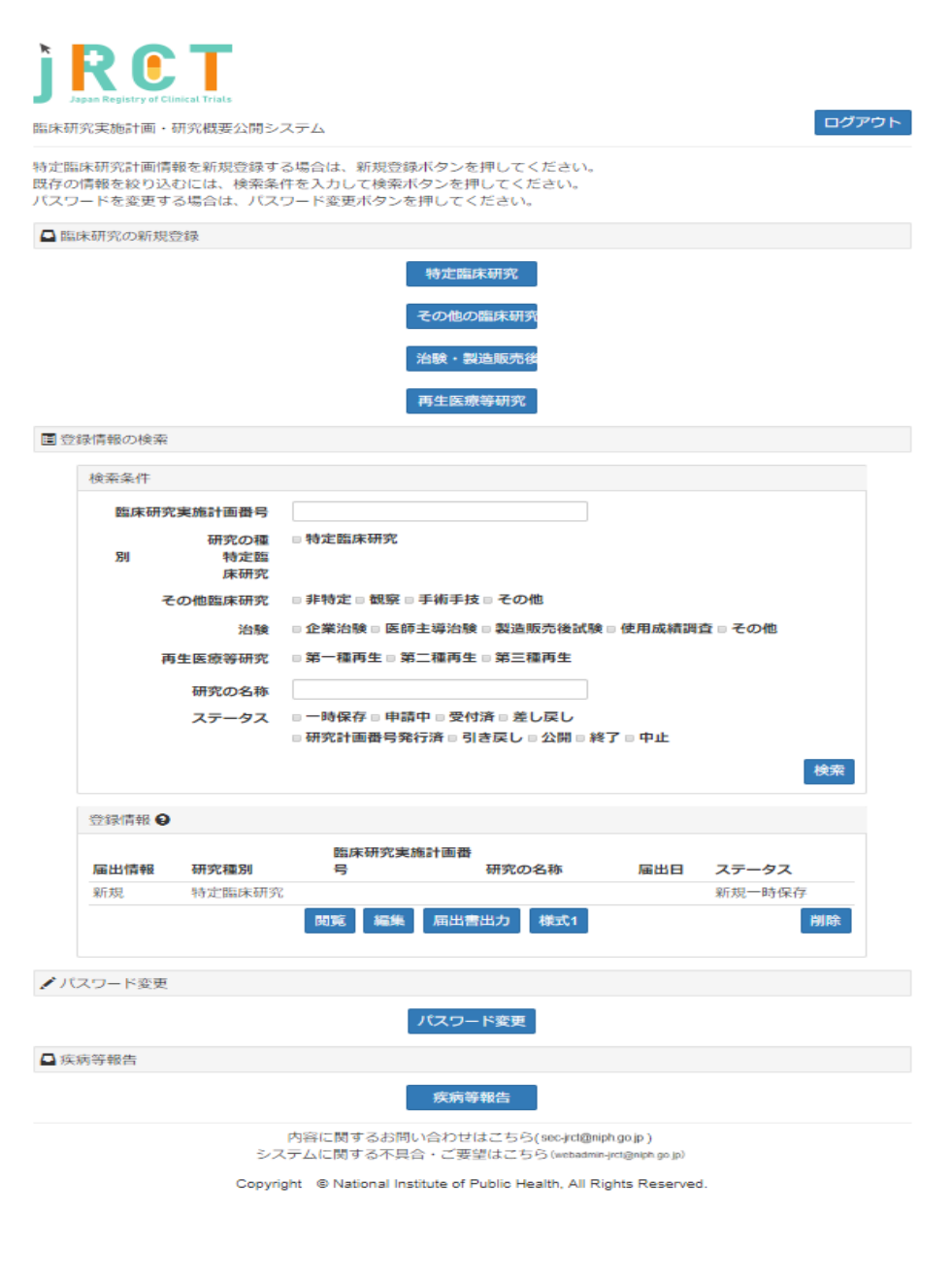

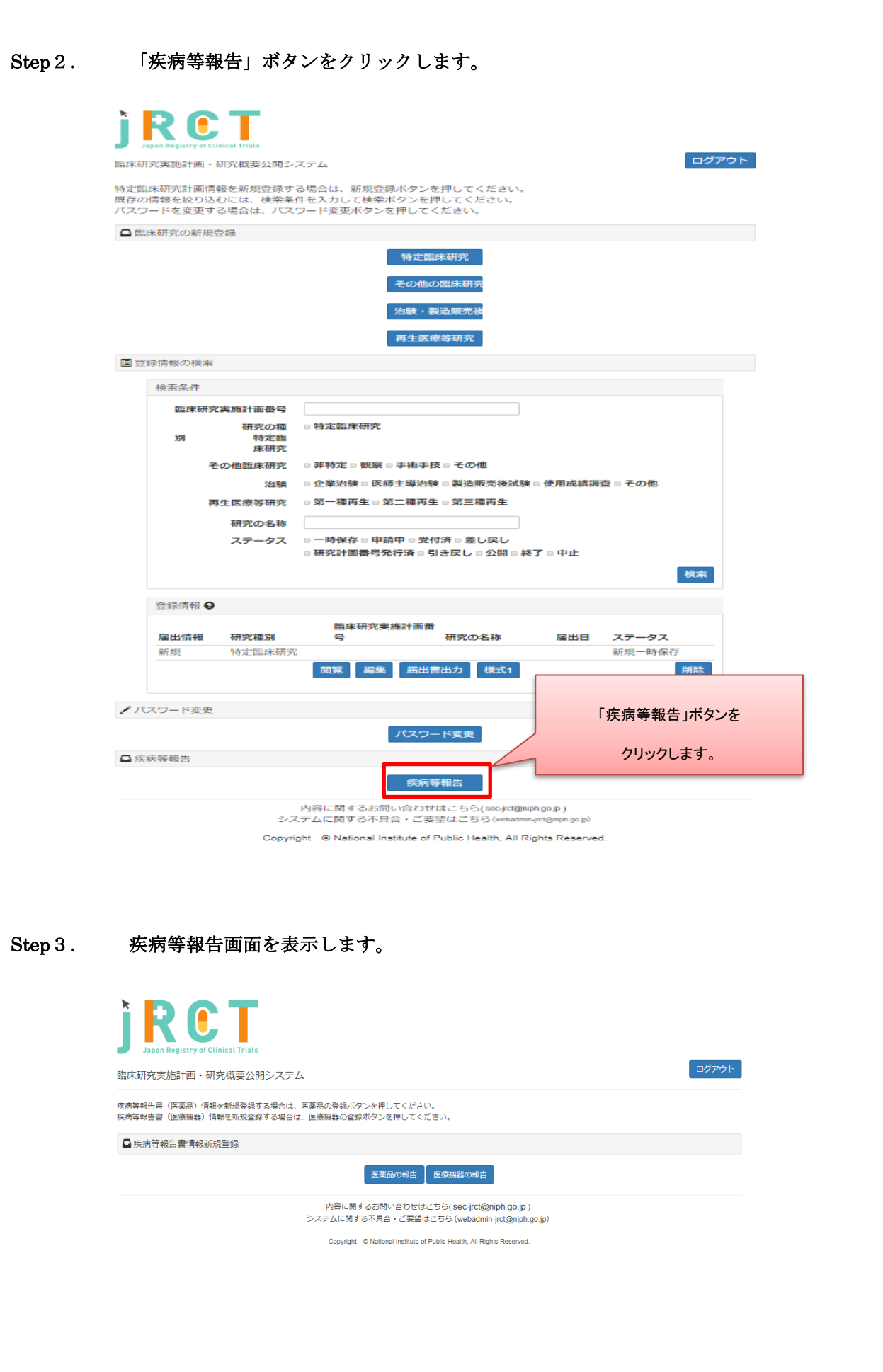

<span id="page-51-0"></span>4.3 【登録者】疾病等報告書(医薬品)情報をシステムに登録

新規登録を行います。

Step1. 「医薬品の報告」ボタンをクリックします。

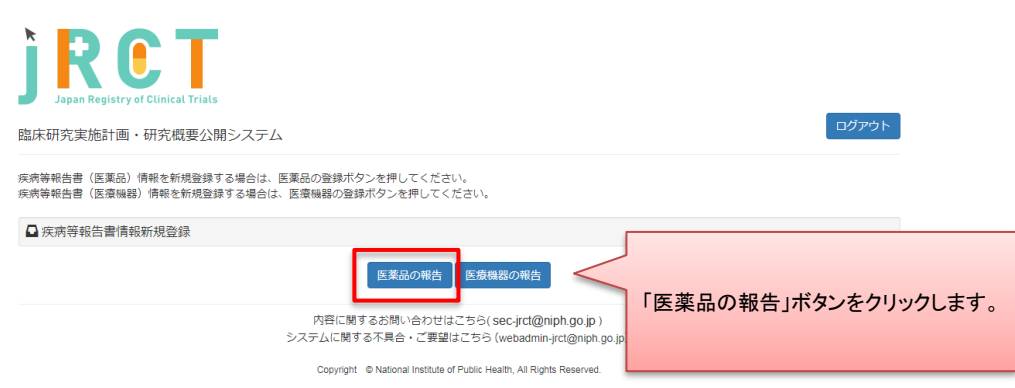

※編集中の新規登録情報が 50 件未満の時、新規登録を行うことが可能です。 50 件を超えて新規登録を行う場合は、現在ステータスが「一時保存」になっている 疾病等報告情報を申請後、再度新規登録を行ってください。

# Step2. データ入力を行います。

基本情報~検査値・添付資料を入力します。

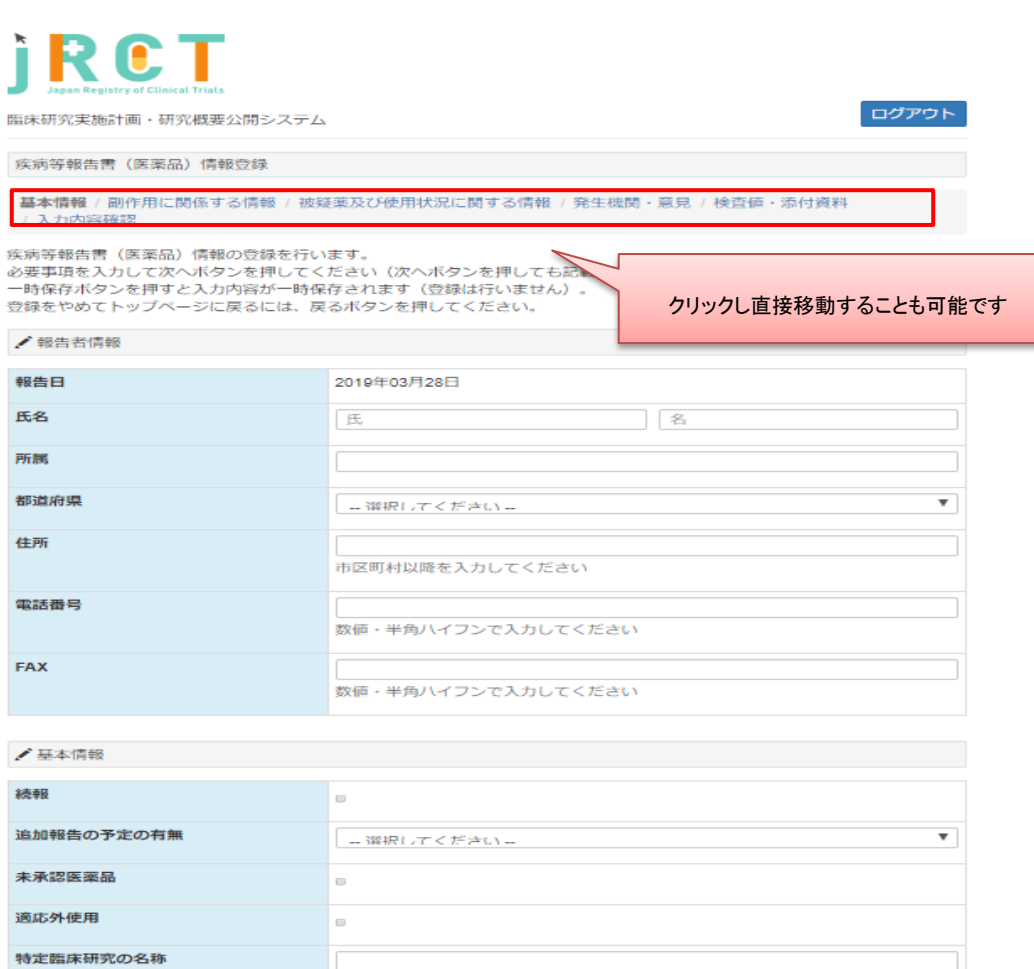

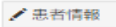

**臨床研究実施計画番号** 

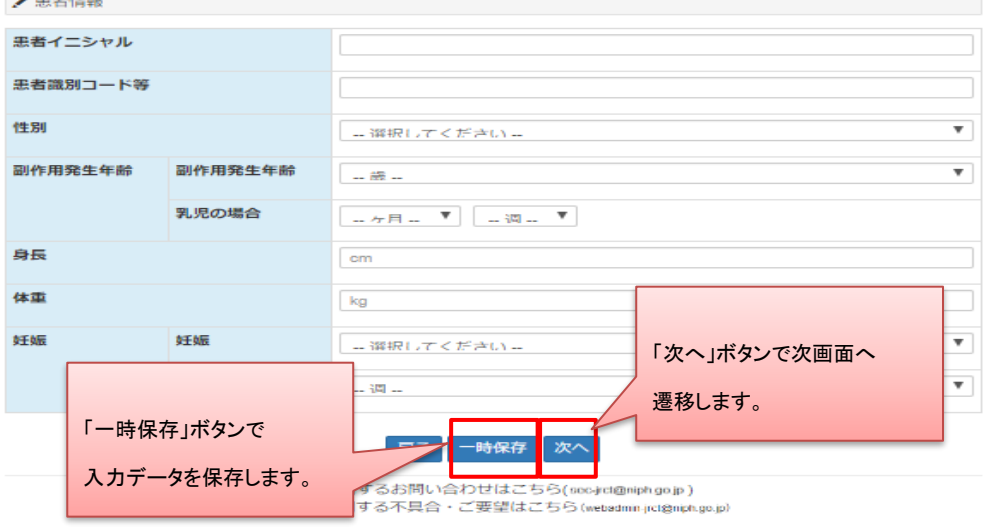

Copyright © National Institute of Public Health, All Rights Reserved.

「副作用に関係する情報」と、

「被疑薬及び使用状況に関する情報」については、20 件まで入力が可能です。

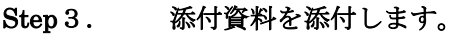

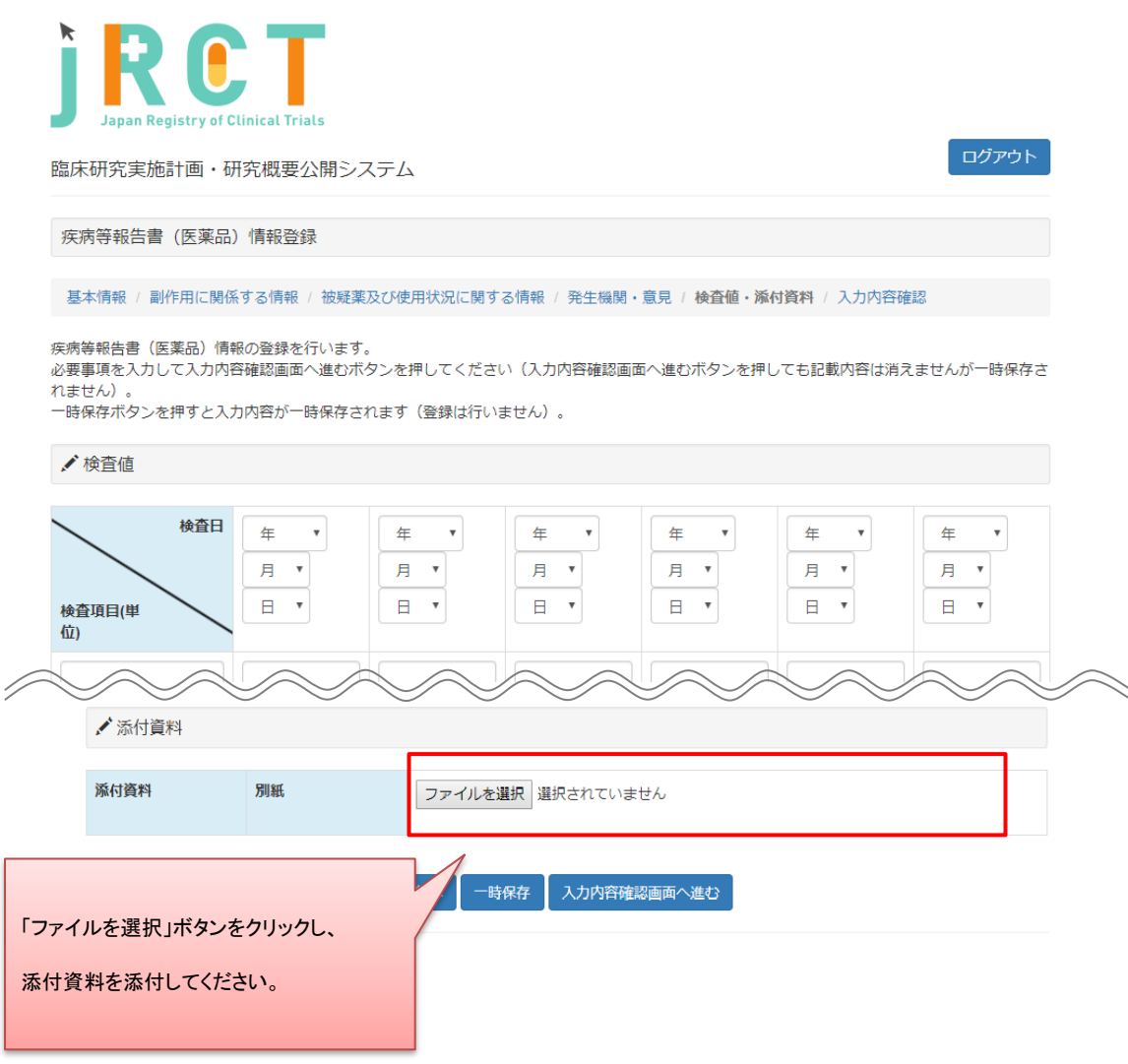

PDF 形式(.pdf)以外の形式でファイルを作成、添付された場合は、添付資料の添付はできませんの でご注意ください。

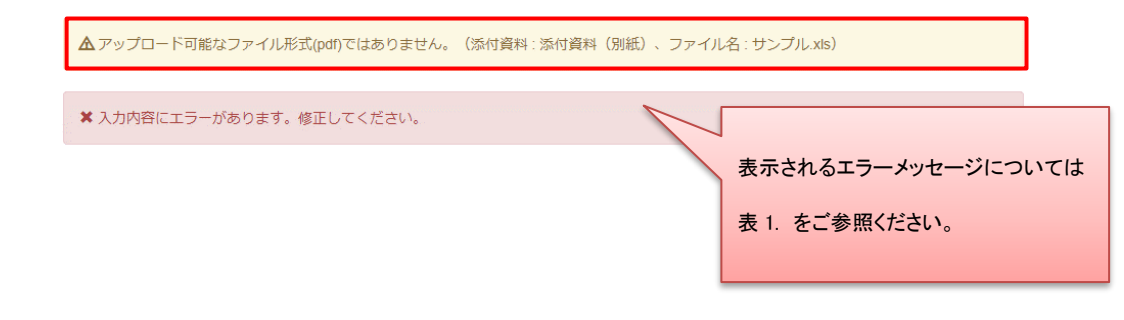

表 1. エラーメッセージ一覧

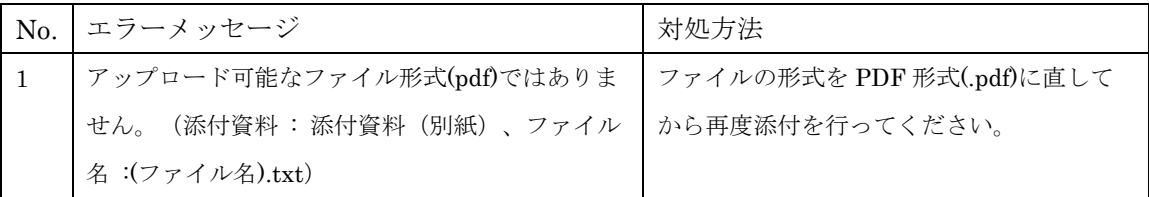

Step4. 基本情報~検査値・添付資料、資料の添付が終わったら「入力内容確認画面へ進む」ボタ ンをクリックし、疾病等報告情報登録確認画面へ進みます。

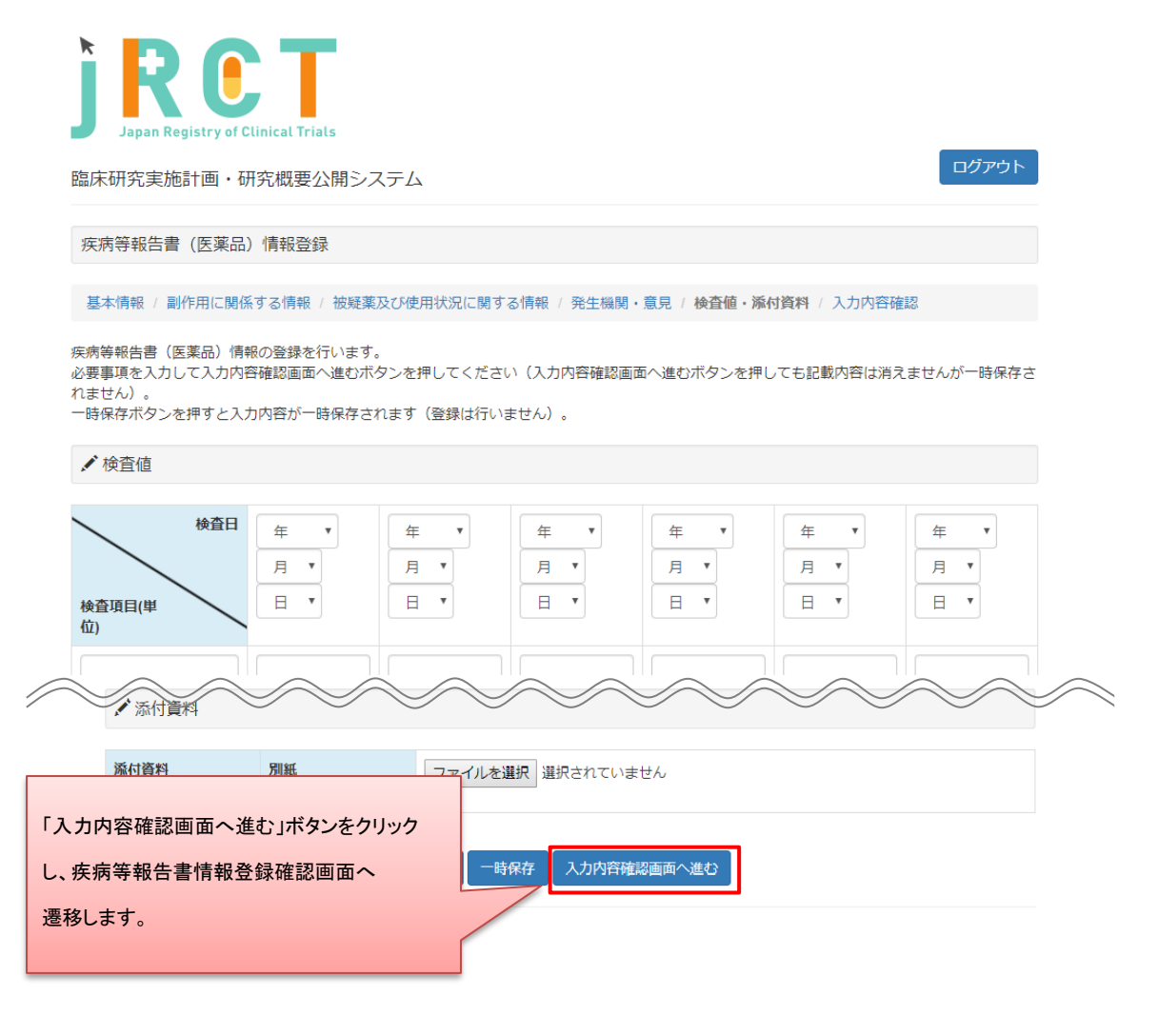

## Step5. 登録内容の確認を行います。

疾病等報告情報登録確認画面で登録内容の確認を行ってください。

内容に、誤りや不備が無かった場合は「PMDA にメール送信」ボタンをクリックし、

送信をしてください。

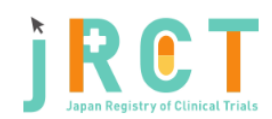

臨床研究実施計画・研究概要公開システム

疾病等報告書(医薬品)情報確認

疾病等報告書(医薬品)情報の登録を行います。<br>確認が完了し報告を行うには、送信ボタンを押してください。<br>登録内容から生成されたXML・PDFファイルと添付資料がPMDAに送信されます。<br>登録内容の修正を行うには、修正ボタンを押してください。<br>一時保存ボタンを押すと入力内容が一時保存されます(登録は行いません)。

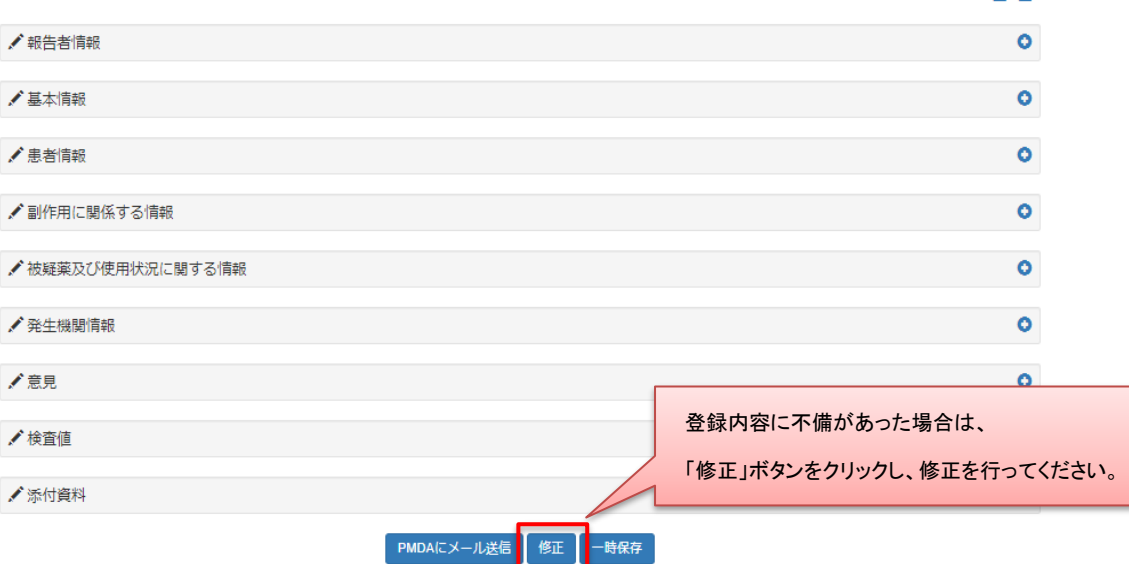

内容に関するお問い合わせはこちら(sec-jrct@niph.go.jp) システムに関する不具合・ご要望はこちら (webadmin-jrct@niph.go.jp)

Copyright © National Institute of Public Health, All Rights Reserved.

ログアウト

 $= 6$ 

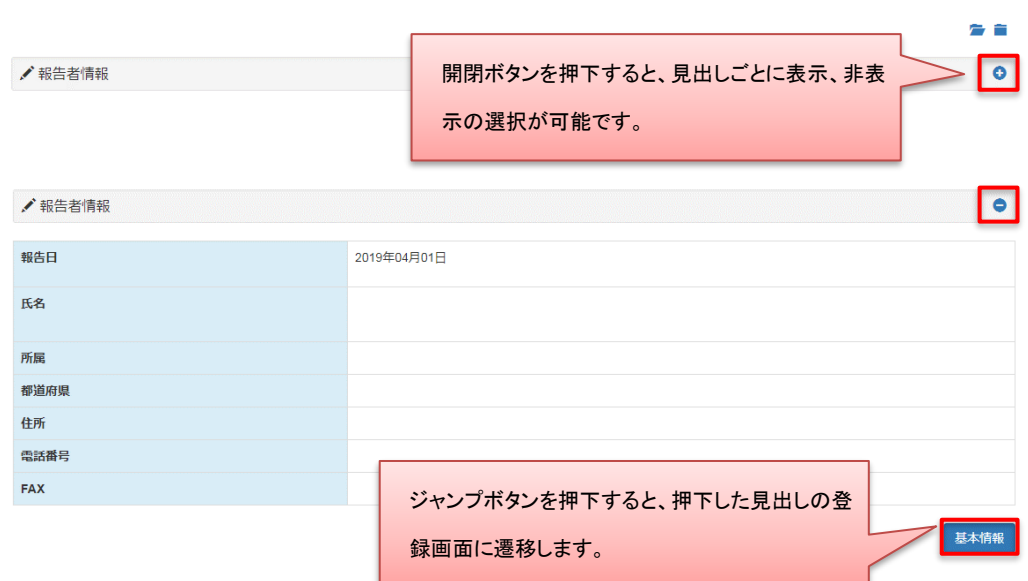

# Step6. 登録内容確認後、送信を行います。

疾病等報告情報登録確認画面で登録内容の確認を行ってください。

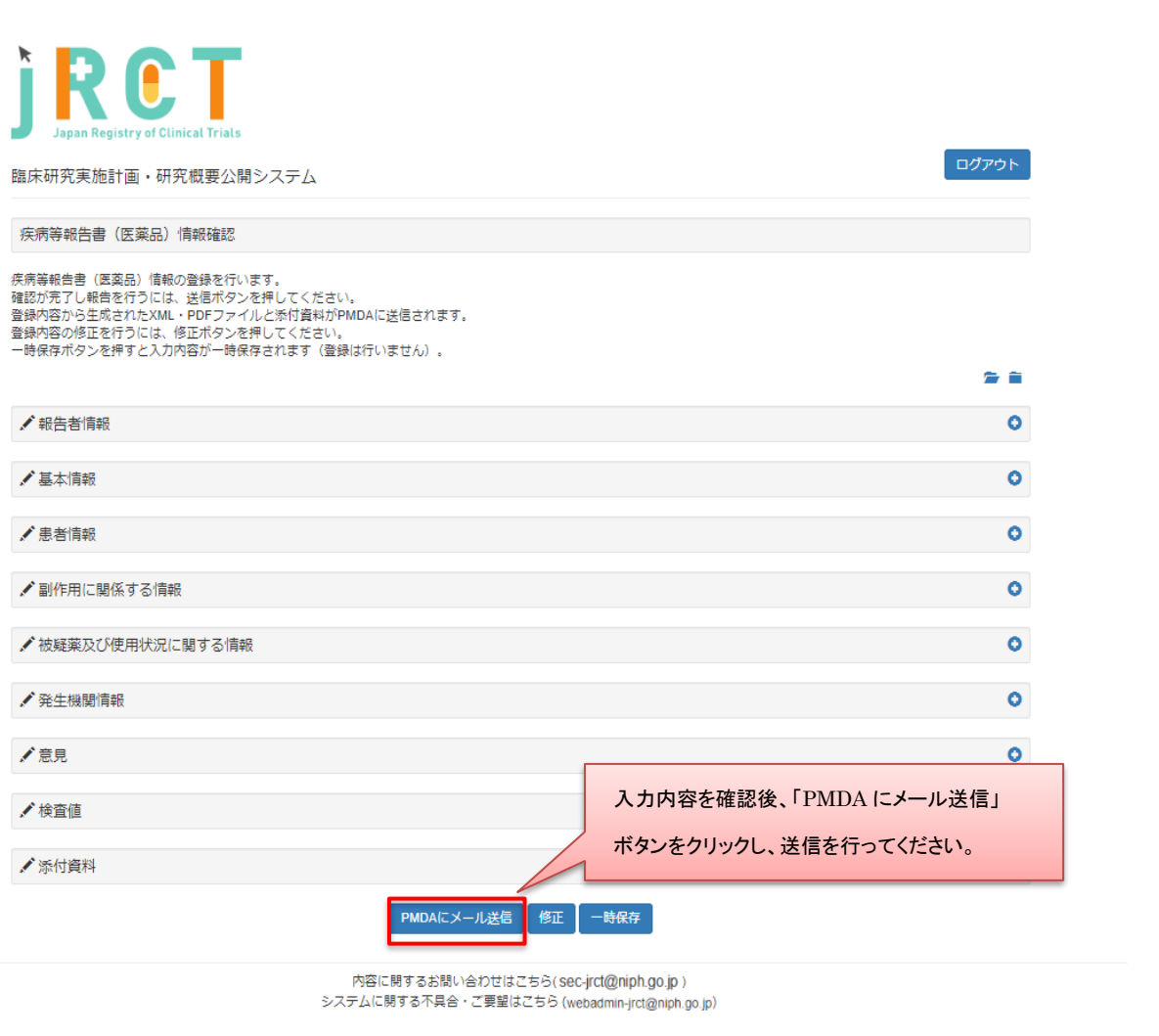

Copyright © National Institute of Public Health, All Rights Reserved.

※「PMDA にメール送信」ボタン押下時に、入力内容が自動的に厚生労働大臣(医薬品医療機器総 合機構)に送信されます。送信者本人にもメールが送信されますので、メールの添付資料から報告 内容の確認が行えます。

一時保存後は疾病トップ画面にて入力の再開や、一時保存中報告書の削除が行えます。

送信後は疾病トップ画面にて追加報告が行えます。

一時保存または送信後は登録情報から生成した報告用の PDF ファイルと XML ファイルのダウンロ ードが行えます。

(パソコンの設定により、画面内に PDF ファイルが表示されることがあります。) ※PDF ファイルの閲覧・表示には PDF 閲覧ソフトが必要です。

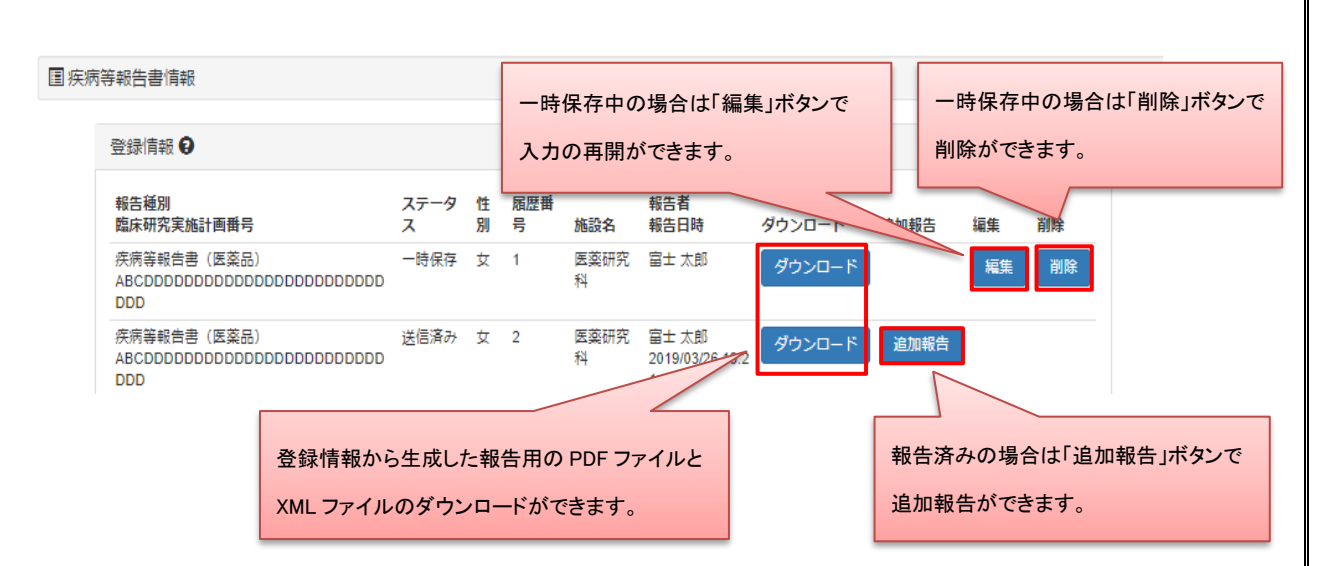

ステータスが「一時保存」になっている場合は報告が完了していません。 必ず、ステータスが「報告済み」となっているか確認してください。

※医療機器の報告についても、上記と同様の手順で登録を行ってください。

# <span id="page-58-0"></span>4.4 【登録者】登録情報の報告

「PMDA にメール送信」ボタン押下時に登録情報が自動で厚生労働大臣(医薬品医療機器総合機 構)に送信されます。

送信者本人にもメールが送信されますので、メールの添付資料から報告内容をご確認ください。

<span id="page-59-0"></span>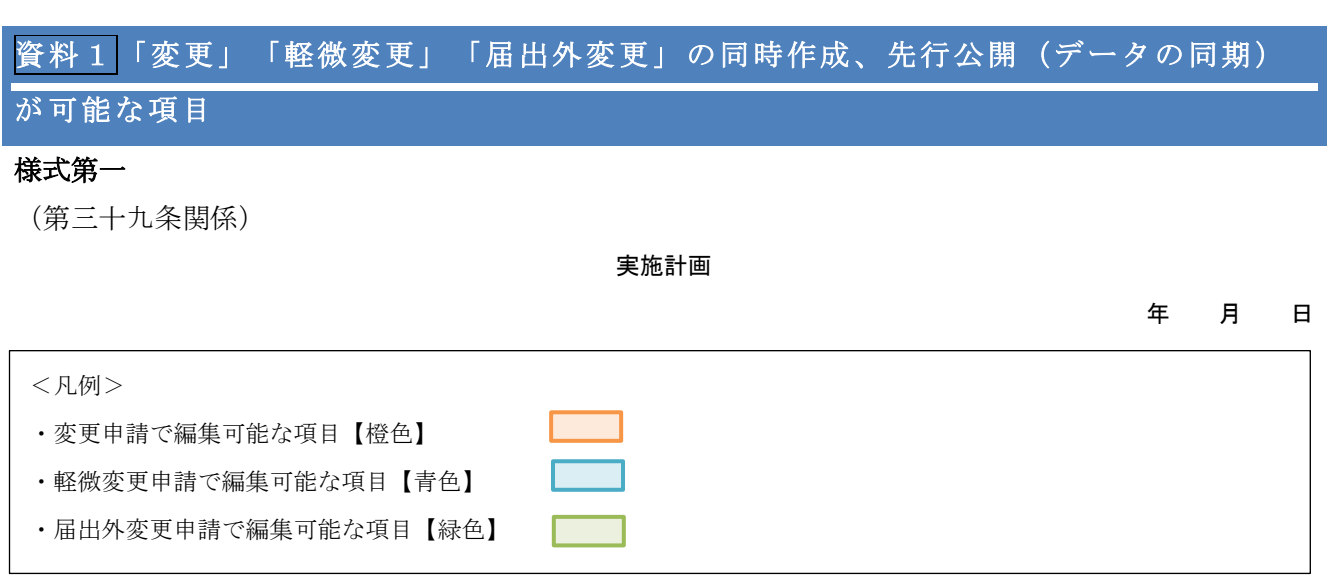

下記のとおり、特定臨床研究を実施したいので、臨床研究法第5条第1項の規定により実施計画を提出します。

記

# 1 特定臨床研究の実施体制に関する事項及び特定臨床研究を行う施設の構造設備に関する事項

(1)研究の名称

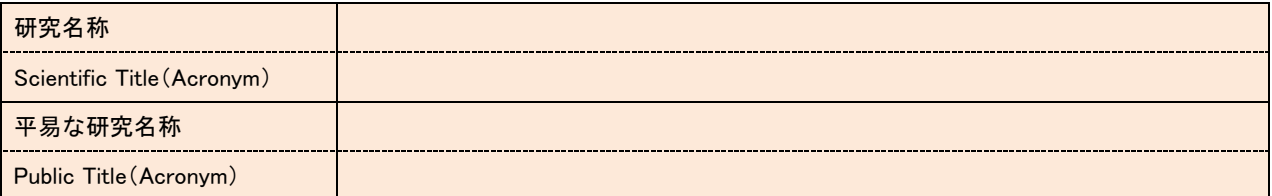

#### (2)研究責任医師(多施設共同研究の場合は、研究代表医師)に関する事項等

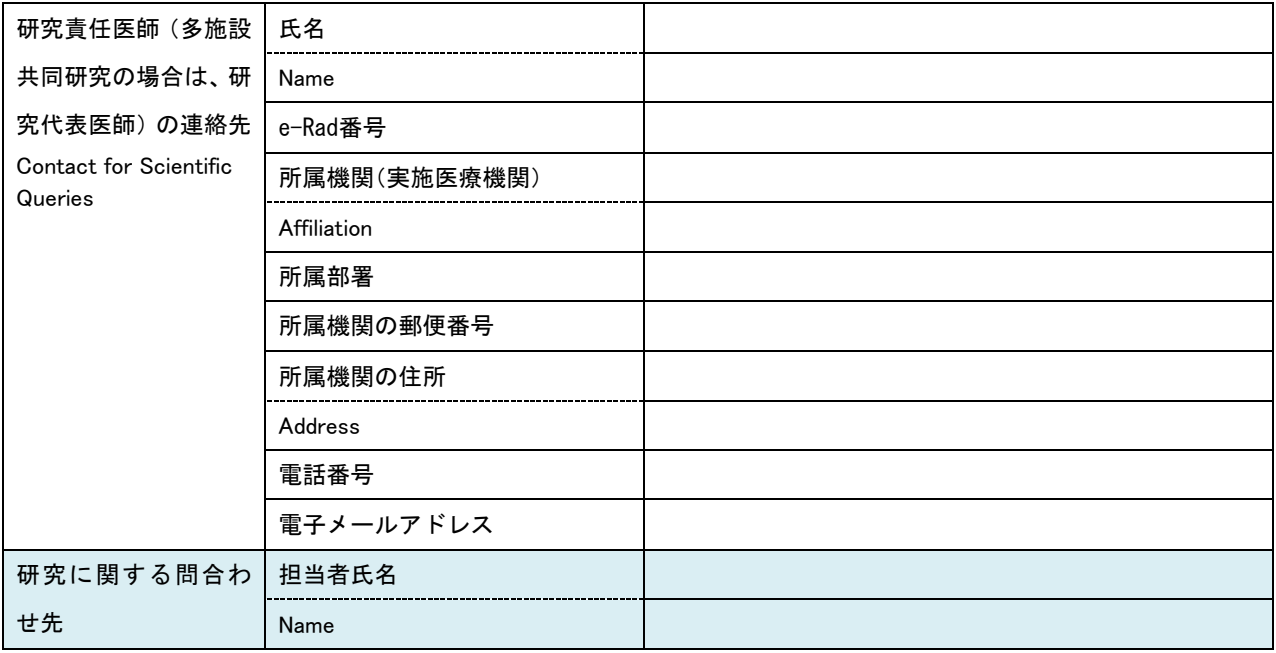

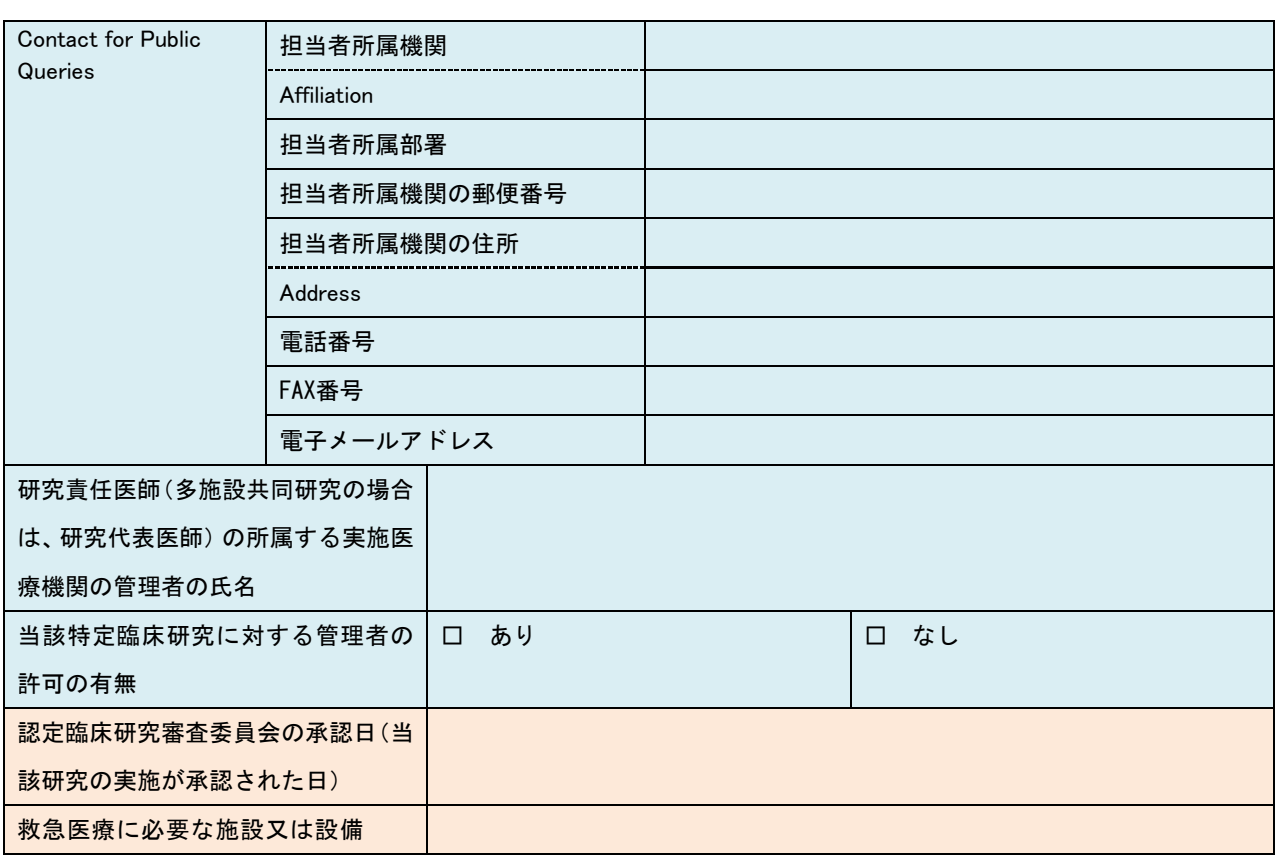

#### (3)研究責任医師以外の臨床研究に従事する者に関する事項

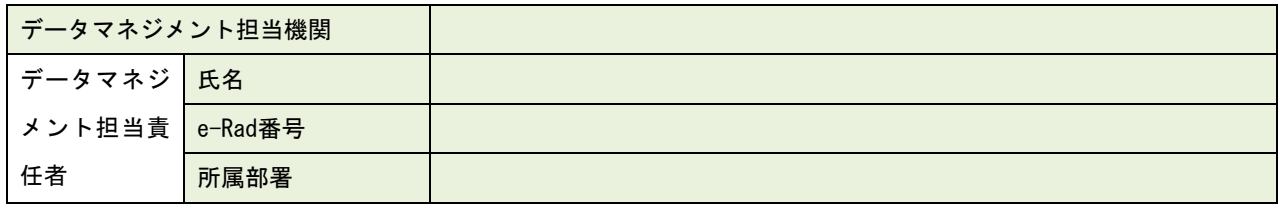

※複数該当がある場合は、上記の項目を複写して記載すること

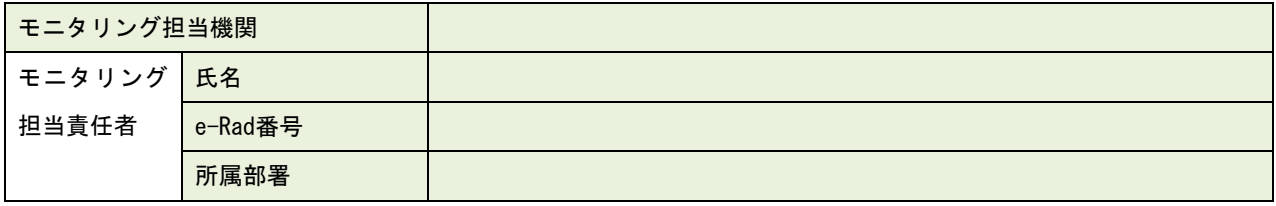

※複数該当がある場合は、上記の項目を複写して記載すること

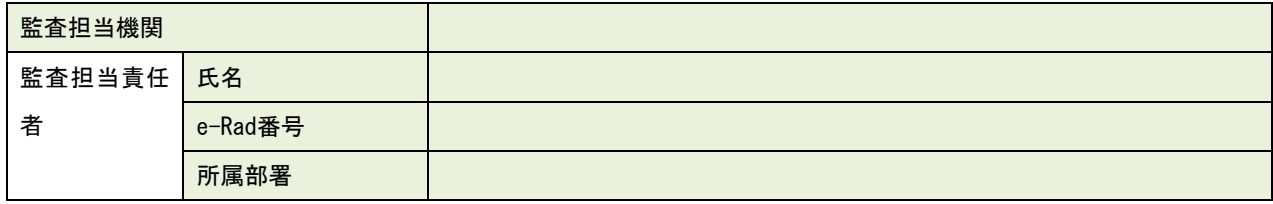

※複数該当がある場合は、上記の項目を複写して記載すること

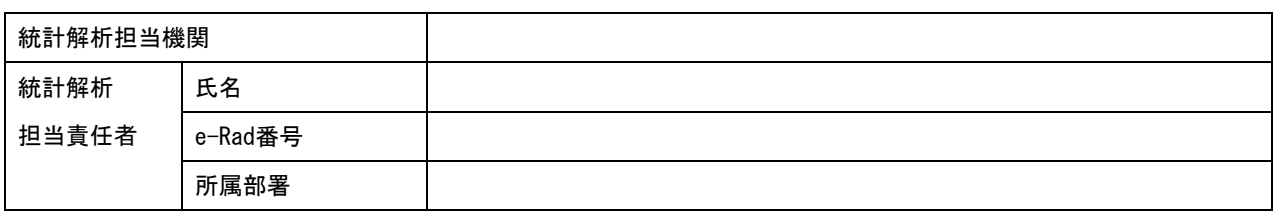

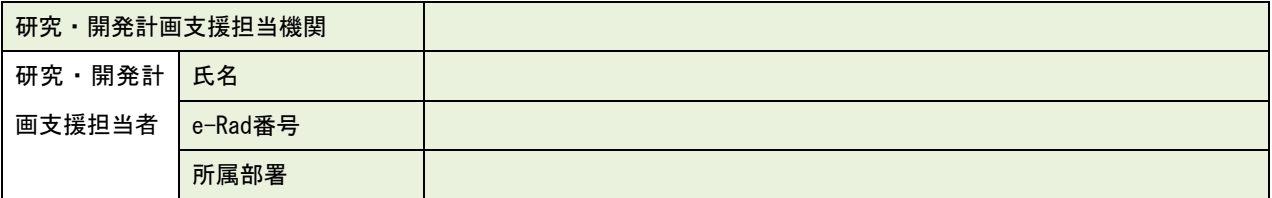

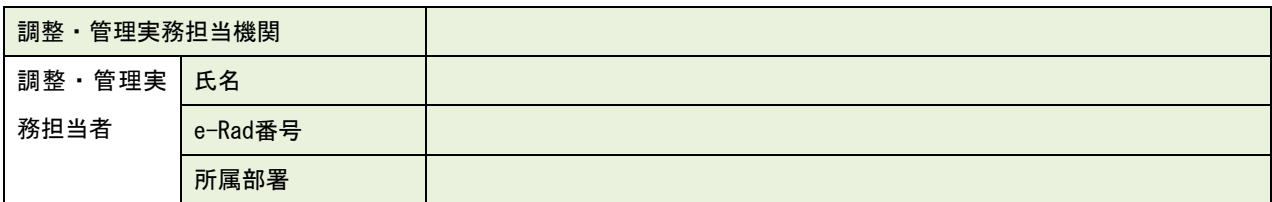

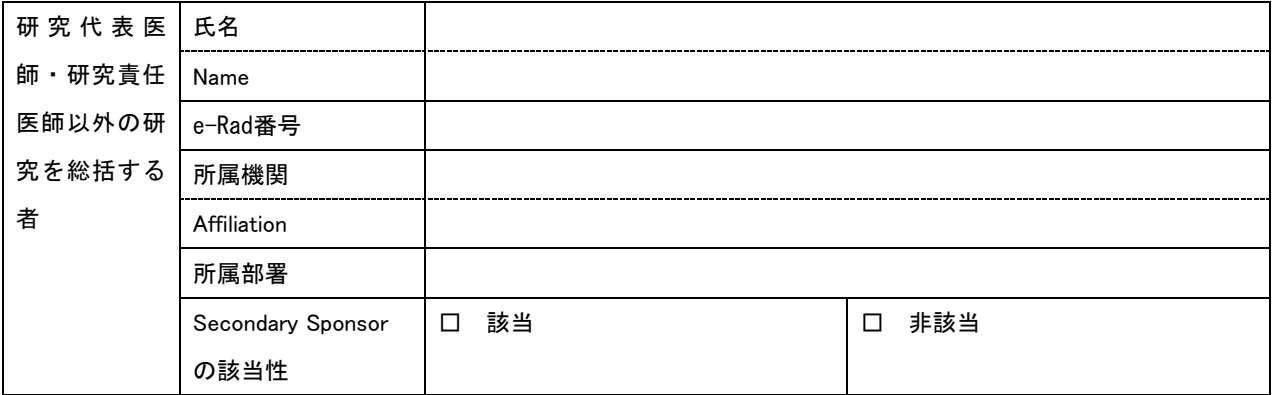

※複数該当がある場合は、上記の項目を複写して記載すること

## (4)多施設共同研究における研究責任医師に関する事項等

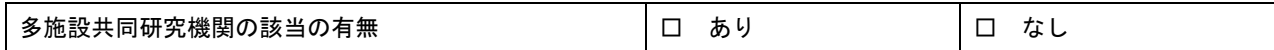

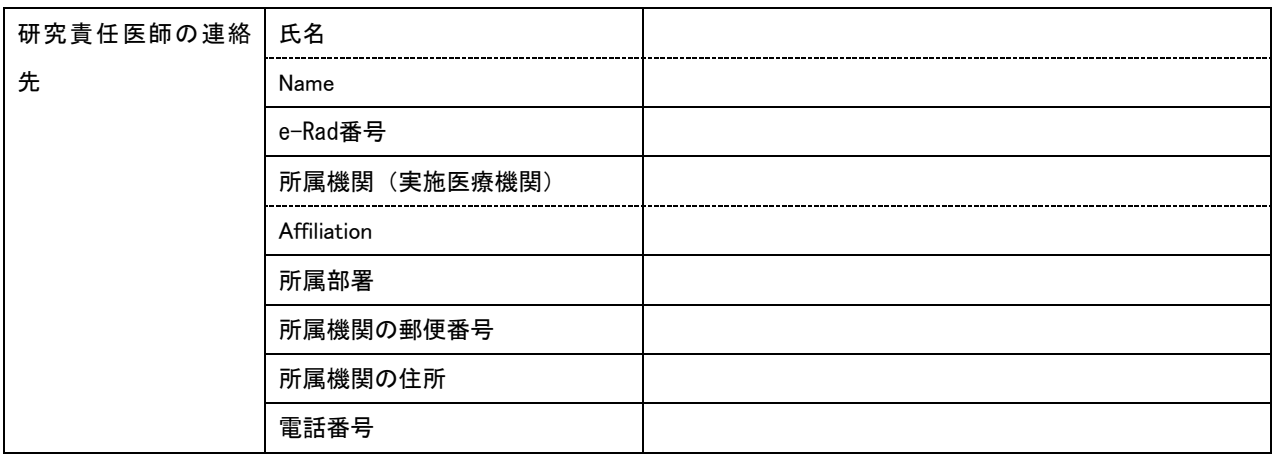

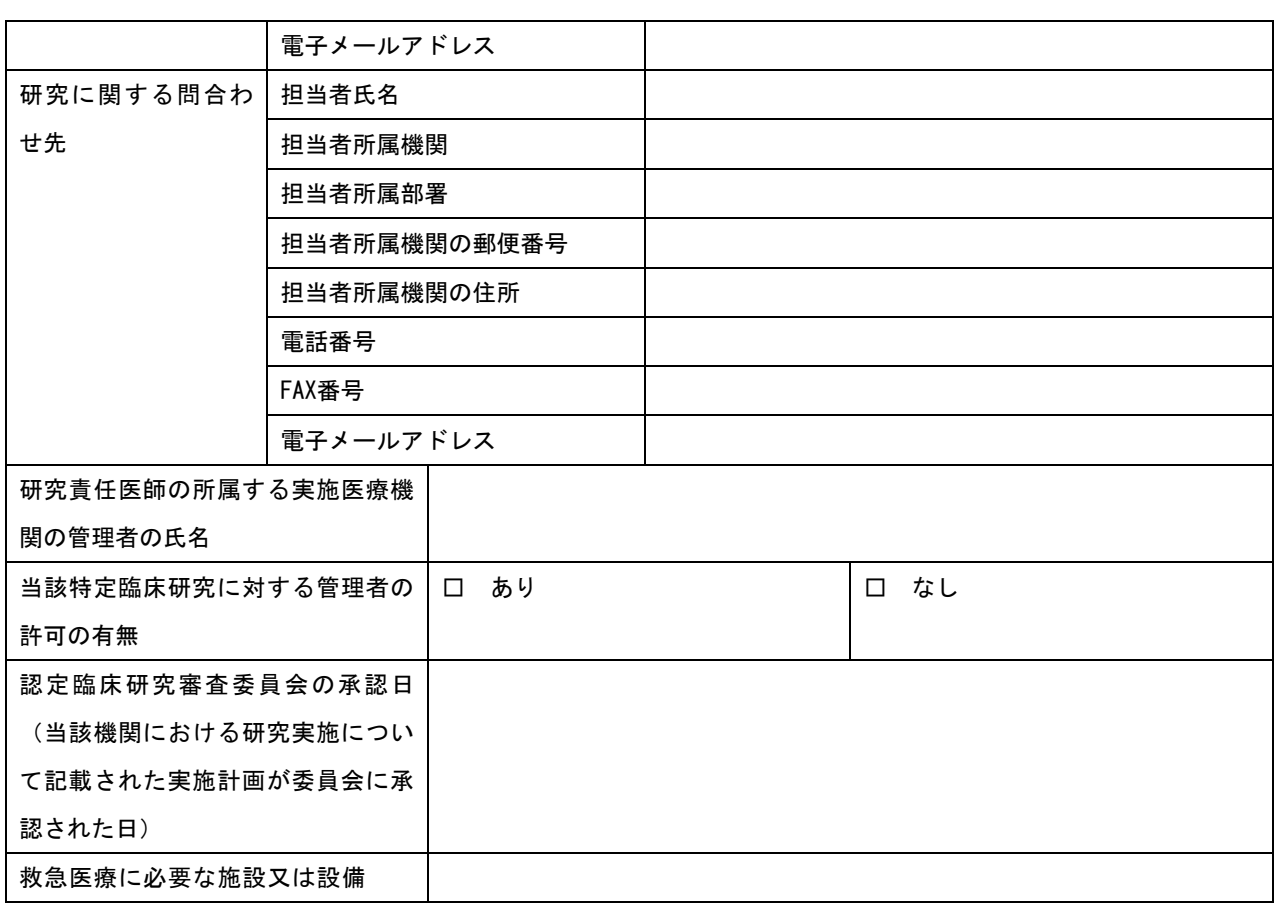

※複数該当がある場合は、上記の項目を複写して記載すること

# 2 特定臨床研究の目的及び内容並びにこれに用いる医薬品等の概要

(1)特定臨床研究の目的及び内容

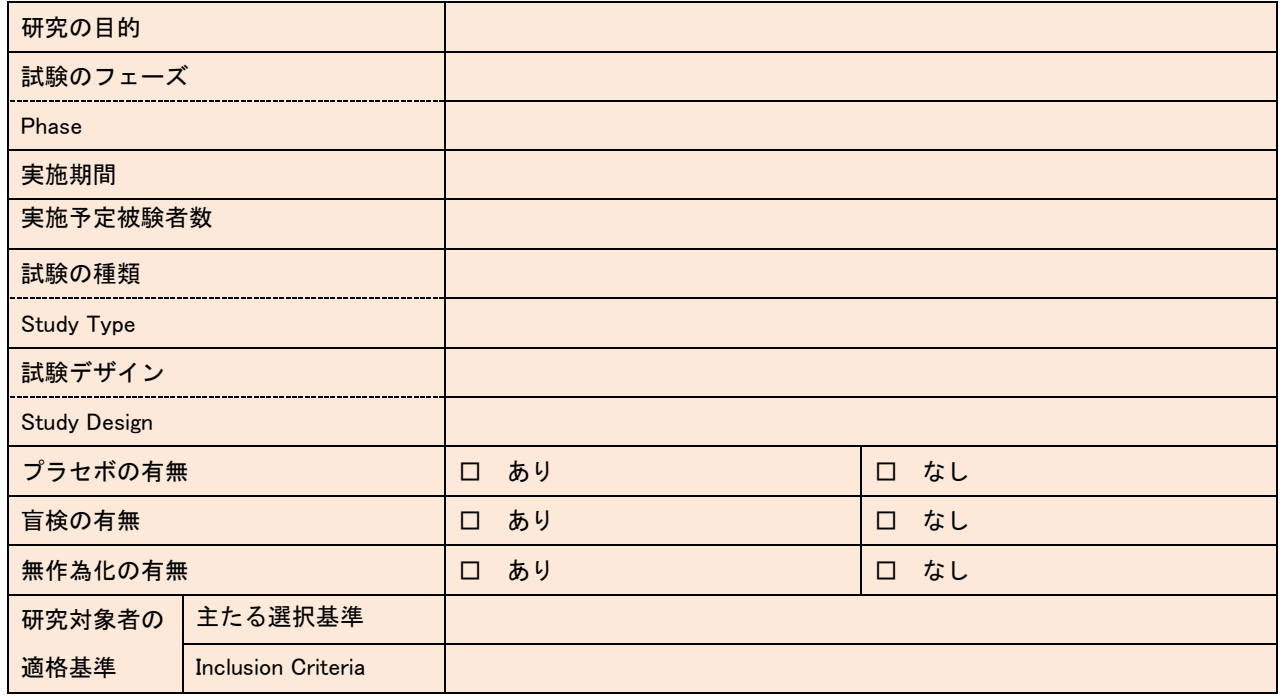

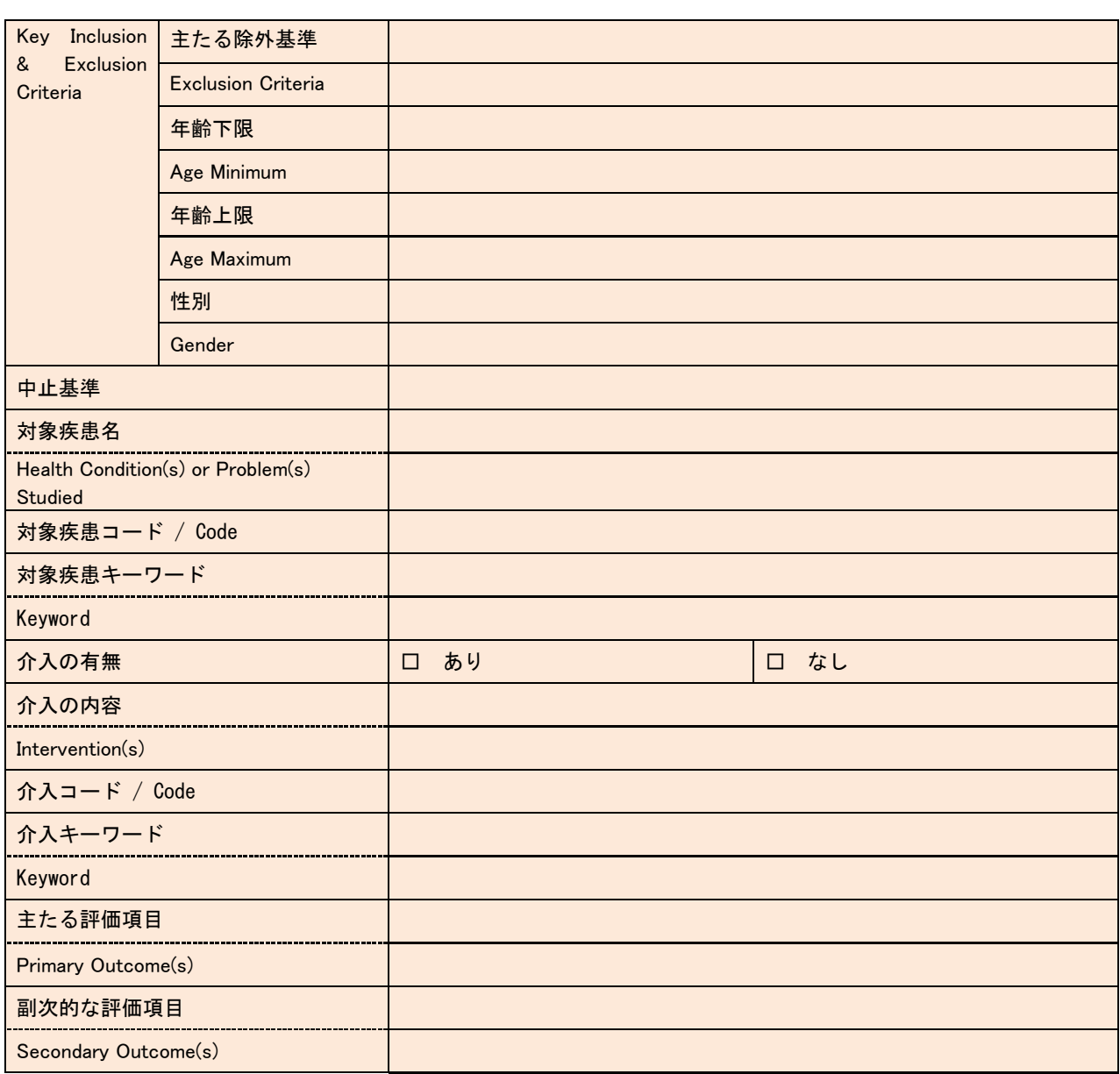

#### (2)特定臨床研究に用いる医薬品等の概要

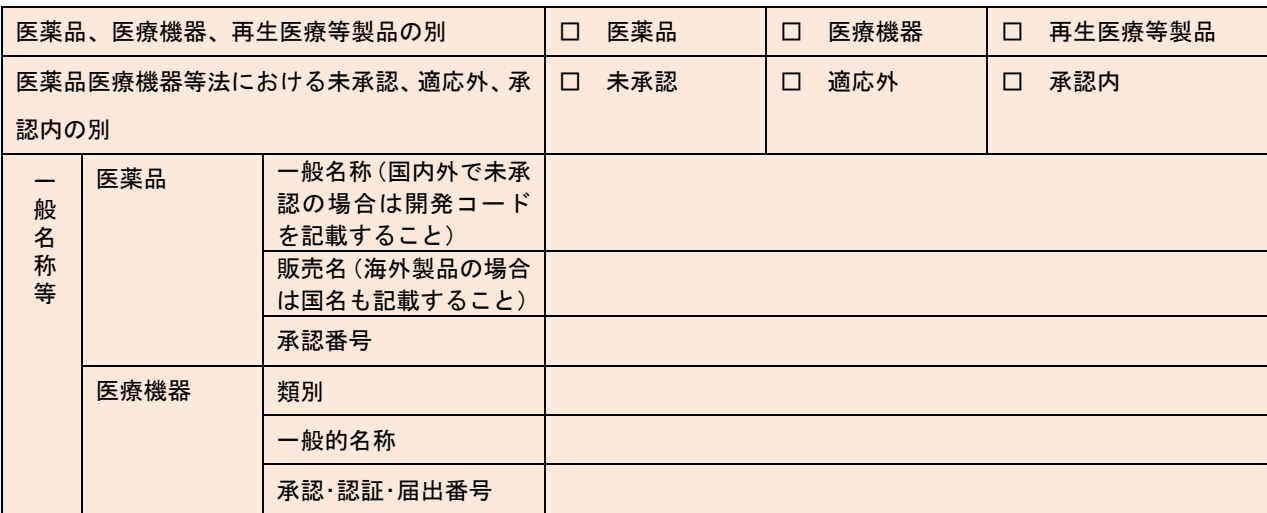

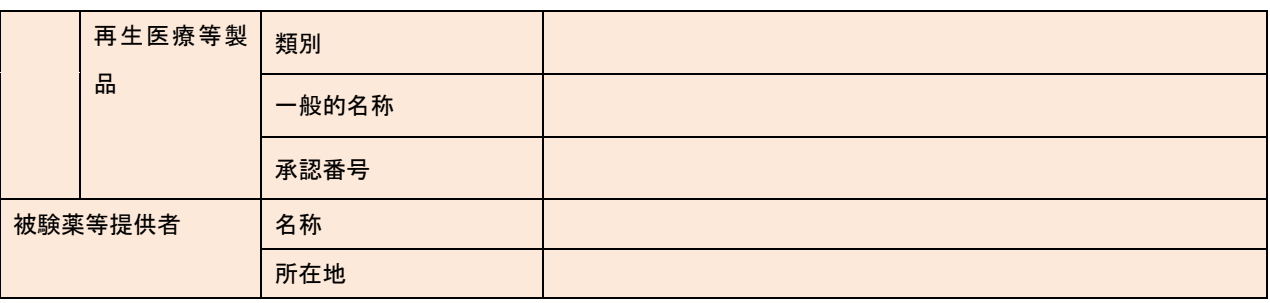

## 3 特定臨床研究の実施状況の確認に関する事項

(1)監査の実施予定

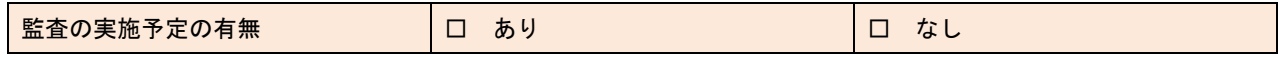

#### (2)特定臨床研究の進捗状況

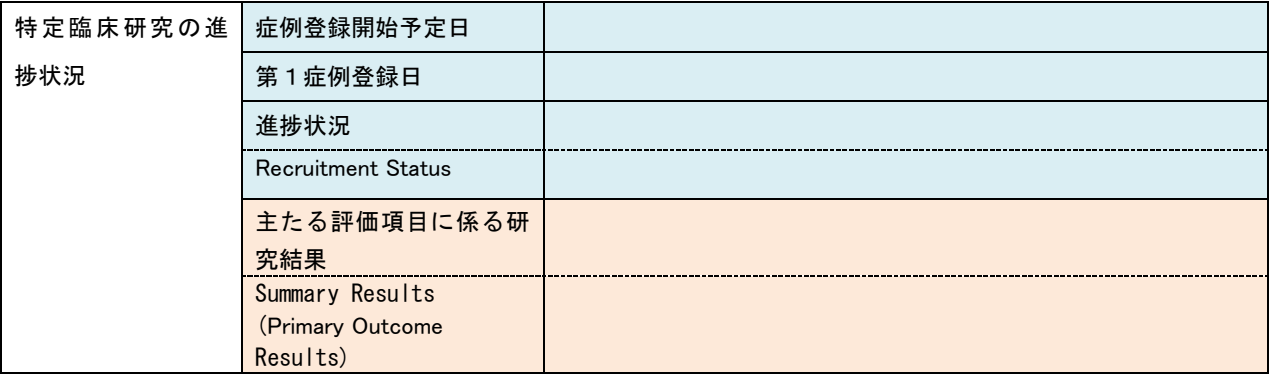

#### 4 特定臨床研究の対象者に健康被害が生じた場合の補償及び医療の提供に関する事項

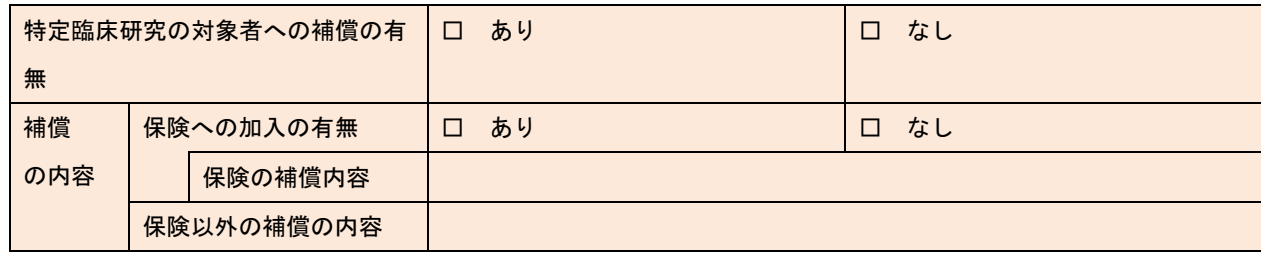

5 特定臨床研究に用いる医薬品等の製造販売をし、又はしようとする医薬品等製造販売業者及びその特殊関係者の当該 特定臨床研究に対する関与に関する事項等

(1)特定臨床研究に用いる医薬品等の医薬品等製造販売業者等からの研究資金等の提供等

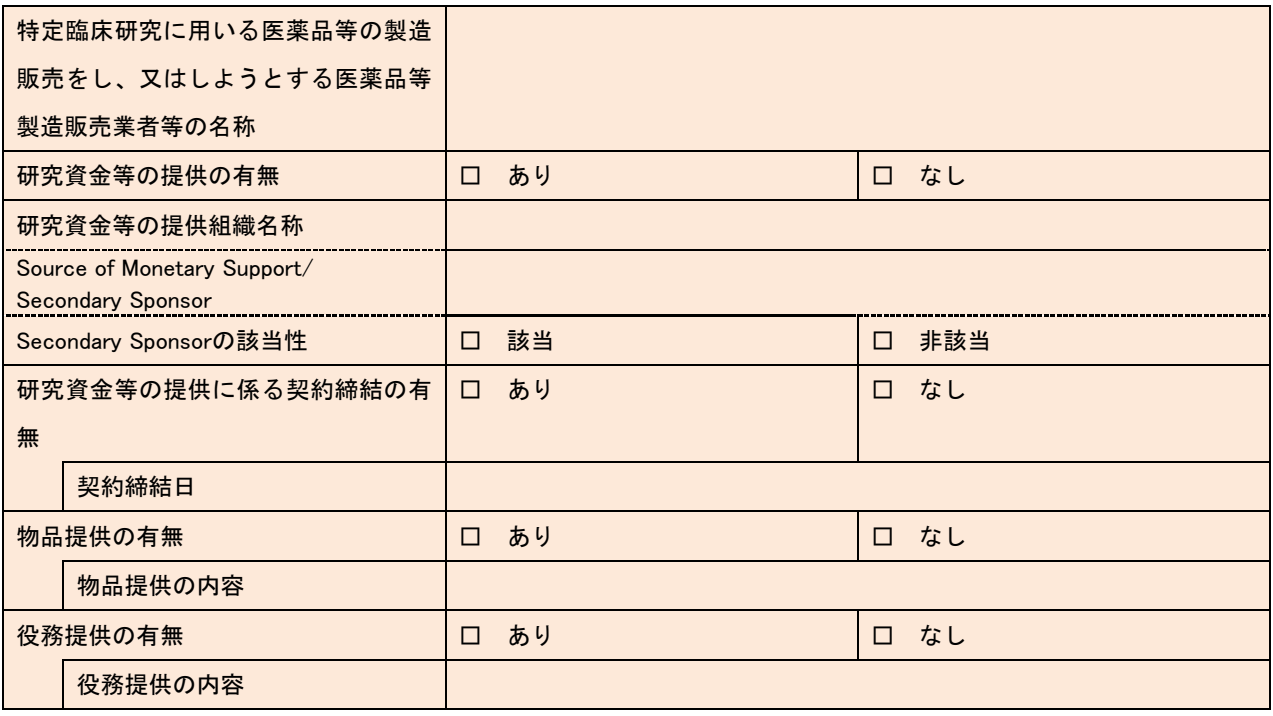

※複数該当がある場合は、上記の項目を複写して記載すること

(2)特定臨床研究に用いる医薬品等の医薬品等製造販売業者等以外からの研究資金等の提供

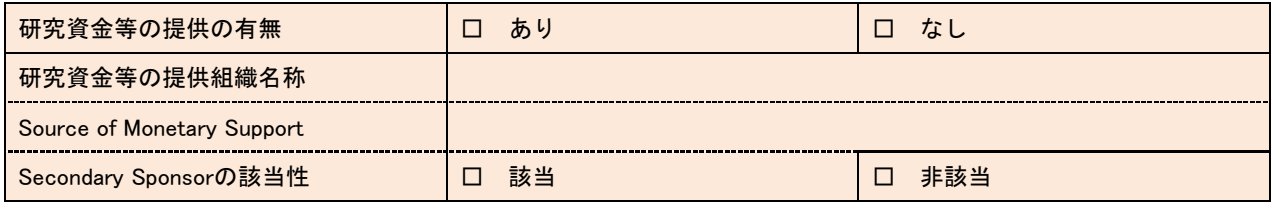

※複数該当がある場合は、上記の項目を複写して記載すること

#### 6 審査意見業務を行う認定臨床研究審査委員会の名称等

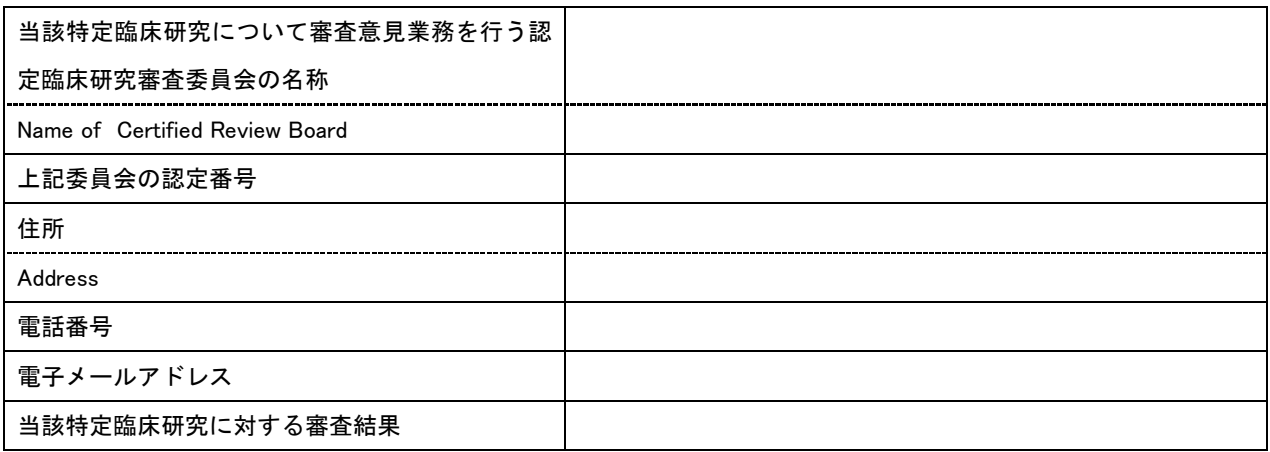

#### 7 その他の事項

(1)特定臨床研究の対象者等への説明及び同意に関する事項

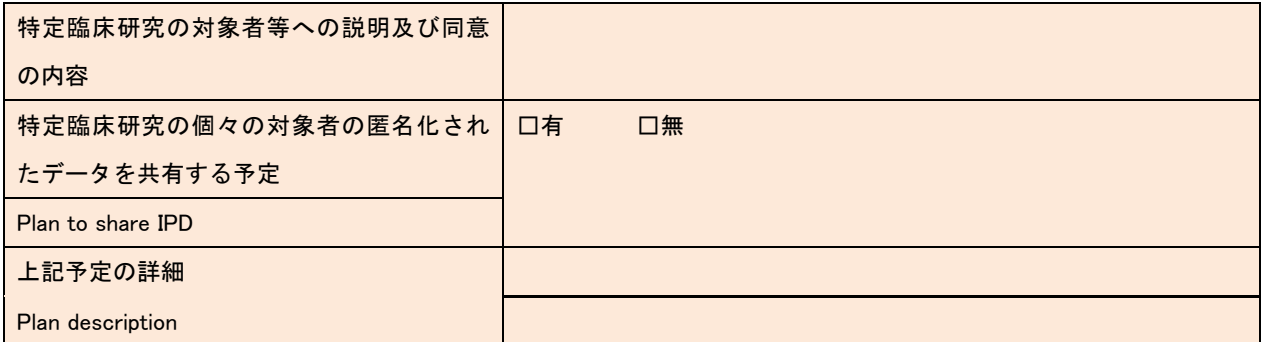

#### (2) 他の臨床研究登録機関への登録

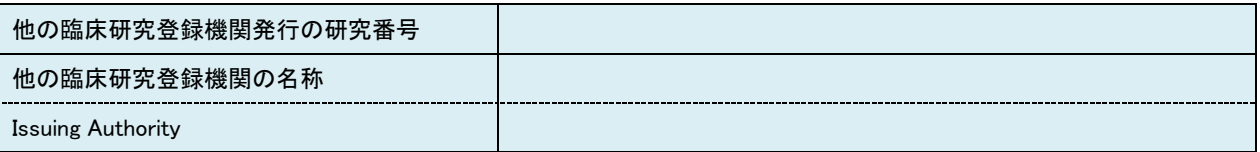

### (3)特定臨床研究を実施するに当たって留意すべき事項

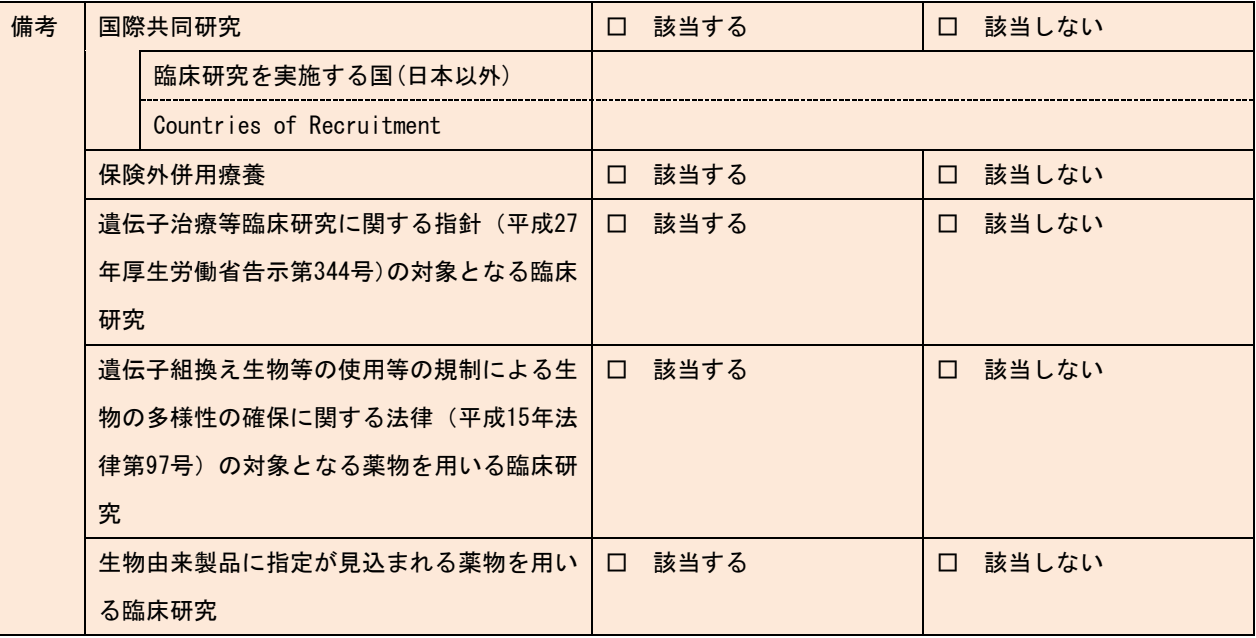

# (4)全体を通しての補足事項等

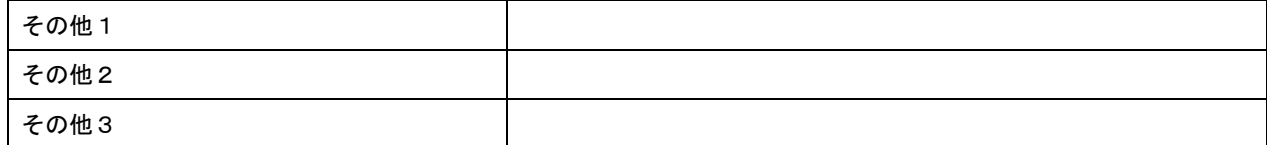

(留意事項)

1 用紙の大きさは、A4とすること。

2 提出は、正本1通とすること。

- 3 1の「e-Rad番号」、2(1)の「対象疾患コード」、「対象疾患キーワード」、「介入コード」、「介入キーワード」 の欄については、任意記載とする。
- 4 1(1)「Scientific Title(Acronym)」の欄には、Scientific Titleの後に、()でその略称を記載すること。「Public Title (Acronym)」の欄も同様とする。
- 5 1(3)の研究責任医師以外の臨床研究に従事する者に関する事項の「氏名」の欄には、所属における担当部門 の長ではなく、当該特定臨床研究における担当責任者を記載すること。
- 6 1(3)「研究代表医師・研究責任医師以外の研究を総括する者」、5(1)「研究資金等の提供組織名称」、5 (2)「研究資金等の提供組織名称」の欄については、個別の研究毎にSecondary Sponsorの該当性を判断し、記入 すること。Secondary Sponsorは、Primary Sponsor(研究責任医師)が負う研究の実施に係る責務のうち、研究の 立案や研究資金の調達に係る責務について、Primary Sponsor(研究責任医師)と共同してその責務を負う者とす る。
- 7 2(1)の「第1症例登録日」の欄については、空欄で提出すること。ただし、第1症例登録後遅滞なく、法第 6条第1項の規定による実施計画の変更を行うこと。
- 8 2 (2)の「一般名称等」の欄については、医薬品、医療機器又は再生医療等製品のうち該当する項目にのみ記 載すること。
- 9 3(2)の「主たる評価項目に係る研究結果」の欄については、空欄で提出すること。ただし、臨床研究法施行 規則第24条第2項の主要評価項目報告書を作成後遅滞なく、法第6条第1項の規定による実施計画の変更を行うこ と。
- 10 7(1)の「特定臨床研究の対象者等への説明及び同意の内容」の欄には、その記載事項の全てを記載する事が できないときには、同欄に「別紙のとおり。」と記載し、別紙を添付すること。
- 11 7(1)の「IPD」は、deidentified individual clinical trial participant-level dataのこと。
- 12 7(1)の「上記予定の詳細」の欄には、「特定臨床研究の個々の対象者の匿名化されたデータを共有する予 定」の欄で「有」を選択した場合、いつどのような方法でどのデータを共有するかを記入すること。